**CD**<br>Informática

**DIVOS • VÍDEOS...** 

PROGRAMA COMPLETO EM PORTUGUÊS

Ano 10 • Nº 110 • Setembro 2004 • R\$11,<sup>90</sup> • [www.europanet.com.br](http://www.europanet.com.br)

o já vem com 20 modelos prontos o Já vem com 20 mouelos profitos<br>o Útil para usar em casa ou na empresa<br>o Útil para usar em casa ou na empresa • Útil para usar em casa ou na curpose.<br>• Imprime listas e relatórios dos registros · Imprime listas e relatorios

LIVROS - CDs de MÚSICA

### **JOGO COMPLETO** Vôlei de Praia 2004

**Dispute partidas realistas neste game em 3D**

### **EM PRIMEIRA MÃO**

**Revista do** 

**Experimente participar da mais <sup>ü</sup>**I **Cl famosa batalha da Segunda Guerra**

### **FOTOGRAFIA DIGITAL**

- **10 idéias criativas para imprimir suas fotos**
- **Transforme suas fotos digitais em vídeo Os programas estão no CD e as instruções na revista**

### **PROGRAMAS COMPLETOS PARA MELHORAR O DESEMPENHO DO PC**

- **GameGain Aumenta a velocidade nos jogos**
- **PCMedik Elimina problemas automaticamente**
- **Throttle Agiliza a navegação Web (modem e banda larga)**

Corrija falhas do Explorer **- Kit com as mais** recentes correções para falhas de segurança do Internet Explorer

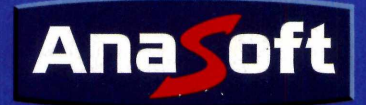

### *Aprenda rapidamente a montar o seu próprio microcomputador com este incrível curso em CD-ROM!*

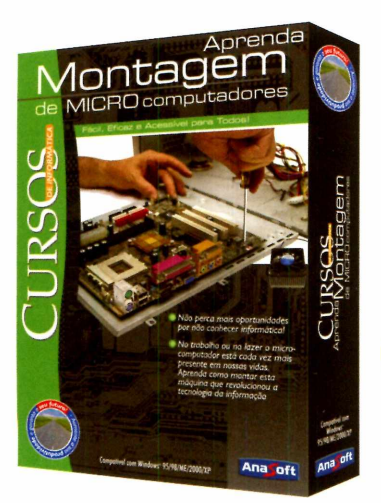

**No trabalho ou no lazer o microcomputador está cada vez mais presente em nossas vidas. Aprenda como montar esta máquina que revolucionou a tecnologia da**

**informação.**

*Por apenas RS* **14,90**

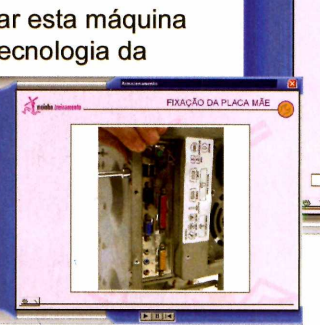

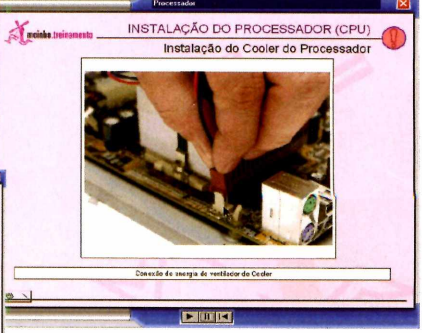

**Não perca mais oportunidades por não conhecer informática!!**

#### **1. Introdução**

**Saiba um pouco da história da micro informática**

#### **2. Componentes Básicos**

**Aprenda os componentes básicos para a montagem de um microcomputador.**

#### **3. Periféricos**

**Conheça os periféricos de armazenamento, interação e as portas necessárias para a montagem de um microcomputador.**

#### **4. Material**

**Saiba se você possui todos os materiais necessários, como componentes do microcomputador, ferramentas, cabos, etc.**

#### **5. Placa Mãe**

**Aprenda a instalação correta da placa mãe e dos seus respectivos LEDS.**

#### **6. Processador**

**Conheça uma das partes mais importantes do micro computador e a sua instalação.**

#### **7. Memória e Cabeamento**

**Aprenda a instalação da memória RAM e os cabos de conexão dos periféricos.**

#### **8. Armazenamento**

**Fixação da placa mãe ao gabinete e instalação de periféricos de armazenamento.**

#### **9. Fechamento**

**Instalação de placas adicionais, fechamento do gabinete e a instalação dos periféricos de armazenamento.**

#### **10. Configuração**

**Conheça a configuração inicial e a preparação para a instalação de softwares.**

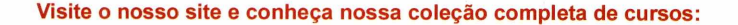

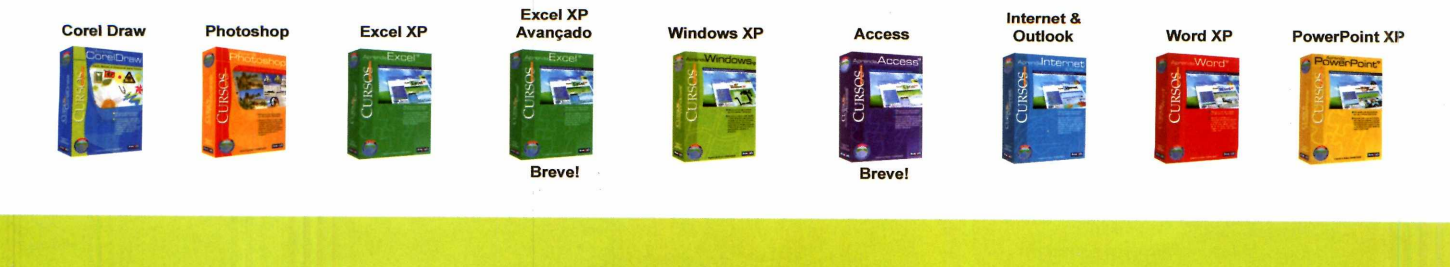

**Parceiros Revendedores\*: Carrefour, Extra, Brasoftware, Saraiva, Livrarias Curitiba, Kalunga, Fnac, Wal-Mart, G Barbosa,**

### PACKER ROBERT *Softwares para Negócios, Educação e Lazer!*

### *Home Design Premier*

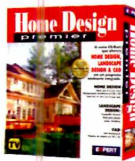

**O único que possui o CAD 3D, Landscape Design 3D e Home Design 3D em um pacote exclusivo!**

*RS 79,00*

*R\$* **39,90**

• Cne projetos de até 3 andares; · Mais de 600 peças de mobília, acessórios e utensílios.

### *Home Design 3D*

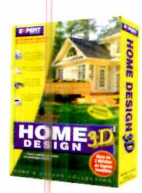

**Projete a casa dos seus sonhos em apenas alguns minutos! Desenhe a planta baixa e visualize tudo em 3D!**

• Mais de 500 objetos decorativos;

- 30 modelos de amostra;
- Visualize tudo em 3D!

### *CAD 3D*

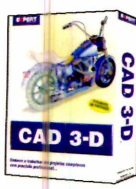

**Planeje reformas residenciais ou crie móveis personalizados. O CAD 3D permite produzir desenhos profissionais!**

• Escala automática em pés ou metros; • Utilize mais de 60 texturas com<br>realismo fotográfico.

realismo fotográfico.

### *Landscape Design 3D*

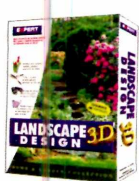

**Projetar o seu jardim não poderia ser mais fácil! Árvores, flores, arbustos e acessórios para arrastar e soltar!**

· 175 tipos de plantas, árvores e acessórios; • Veja como as plantas ficarão depois de vários anos! *RS 39,90*

### *The English Teacher*

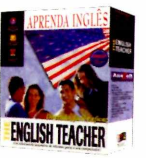

**O melhor software para aprender Inglês! Oferece o Básico, Intermediário e Avançado em um mesmo pacote!**

- » Ampla variedade de diálogos para praticar;
- > Até 05 alunos no mesmo pacote.
- $\bullet$  100 unidades de gramática. **De R\$ 99,00**

*Por R\$ 69,90*

*InkSaver 2.0 O* **software que faz os seus cartuchos de tinta durarem de 2 a 4 vezes mais!**

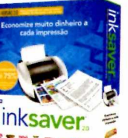

### **NOVA VERSÃO 2.0: Agora funciona com todas as marcas e modelos de impressoras a jato de tinta!**

**Através do software InkSaver você poderá**

**obter uma grande economia sem alterar a qualidade final da impressão. Testado por laboratórios de várias revistas**

**especializadas, o InkSaver conseguiu provar em todos os testes que a economia gerada por ele é sempre igual ou superior ao**

**configurado pelo usuário.**

*\* \* No teste de economia desativado foram impressas 248 páginas até que surgisse a primeira falha.... Surpreendentemente na prova com o programa ativado,* a *impressão começou a apresentar problemas apenas na página 457.\*\**

**Revista PC World** *- Outubro / 2003* **"**De *R\$ 89,90*

*Por RS 69,90*

### *Speedy Eggbert*

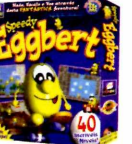

**Jogo com muita ação e aventuras! Sua missão é colecionar chaves, ovos e baú de tesouros para avançar os níveis.**

■ 40 divertidos e desafiantes níveis;

**----------------------------------------------------------------------------------------------------**

• Crie os seus próprios níveis; Por apenas<br>• Totalmente em português. RS 14,90  $\bullet$  Totalmente em português.

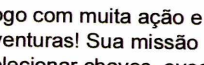

### *Folha de Pagamento*

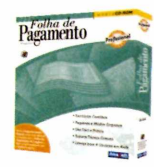

**Torne seu departamento pessoal mais eficiente e produtivo e fique sempre atualizado com a legislação vigente..**

- Cadastro de funcionários, de eventos, tabela
- de INSS, IRF, de acumulados, etc. • Várias Listagens
	- *RS 98,00*

### *Sistema Integrado*

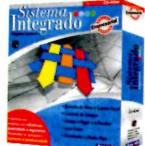

**1 Em issão de Nota Fiscal e Cupom Fiscal;**

- **1 Controle de Estoque;**
- **Contas a Pagar e Receber; Livro Caixa;**
- 1 Licença de uso para 04 usuários em rede;
- · Suporte Técnico gratuito;
- **Período de exercício ilimitado! 189.00**

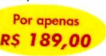

### *Linha F&L - Criatividade*

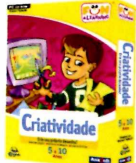

**Com uma variedade de atividades divertidas, seu filho irá pintar, colorir e imprimir seus desenhos! Idade: 5 a 10 anos.**

- > Atividades de pintura à mão livre;
- » 7 atividades diferentes; »Imprima a sua arte.
- Por apenas *RS 22,90*

### *102 Atividades*

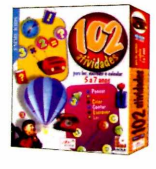

**Oferece 102 atividades repletas de variedades tais como: escrever, ler calcular, contar e pensar.**

- ' Perfeito para crianças de 5 a 7 anos;
- · Mais de 300 exercícios; • Navegação simples:

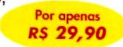

**^ Compre também pelo nosso site: [www.anasoft.com.br](http://www.anasoft.com.br)**

Livraria do Globo, Livraria Sodiler, Shoptime **Não antico e Alian de San Anão de Se**temas de Secundos anunciados nas **lojas dos nossos parceiros revendedores.**

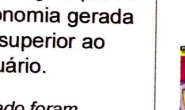

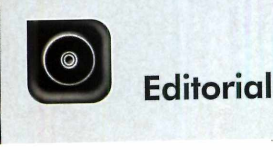

**H Diretores** Abilio P. Cunna

Edição Nº 110 - Setembro 2004 Editor e Diretor Responsável: Aydano Roriz Diretor Editorial: Roberto Araújo Redação<br>Redator-chefe: Luiz Siqueira Redator-chefe: Luiz Siqueira<br>Editora-assistente: Christiane Fenyõ<br>Redator: Rodrigo Mourão<br>Chefe de Arte: Welby Dantas<br>Editor de Arte: Leonardo Bussadori<br>Assistente de Arte: Giovanni Tabolacc Revisão de Texto: Fernanda Figueiredo<br>Jornalista Responsável: Roberto Araújo MTb.10.766<br>Colaboraram nesta edição: Diogo Cavaletti, Makotron e Paulo Basso Jr Produção do CD-ROM: Luiz Siqueira, Leandro Calçada e Rodrigo Mourão Euroimagem: Valério Romahn

Internet: Luiz Siqueira (Web Editor), Cassio Narciso (Web Master) e Erick Melo (Conteúdo)

Propaganda: Leticia Nunes Diretor Operacional: Abílio P. Cunha

Publicidade São Paulo<br>Ligue (Oxx11) 3038 + ramal desejado<br>Gerentes de Mercado: Rodrigo Cunha (r. 5097) e Maurício Dias (r. 5093)<br>Executivos de Nepócios: Alessandro Donadio (r. 5095), Angela Taddeo<br>(r. 5092), Elisangela (r. Assistente de Publicidade: Hodrigo Barros (r. 5096)<br>Publicidade Outras Praças<br>Brasília (0xx61) 326-0205 – New Business<br>Paraná (0xx61) 302-32338 – Helenara Andrade<br>Rio de Janeiro (0xx21) 2491-1350 – Marcia Alvaredo<br>Rio G. d

Publicidade EUA e Canada: Global Media<br>Fone 001 (415) 249-1620 – Fax: 001 (415) 249-1630

Circulação e Promoção João Alexandre, Ezio S. Vicente, Jackeline Monjaras e Marcelo Diniz

Atendimento Pessoa Jurídica: Joelma Dantas (r. 5104) [joelma@europanet.com.br](mailto:joelma@europanet.com.br) Desenvolvimento de Pessoal: Tânia Marilia Ribeiro

#### Atendimento ao Assinante

Telefone São Paulo: (0xx11) 3038-5050<br>Telefone outros estados: 0800-557667 Telefone outros estados: 0800-557667<br>Fabiana Lopes (Coordenadora), Anna Paula Sanchez, Carla Dantas, Elisangela<br>Tokashiki, Julia lanes, Juliana Ribeiro, Paula Hanne e Tamar Biffi

**Administração**<br>Cecilia Tomazelli (Gerente); João Zanata, Luiz Eduardo Soares Raphael Gherard e Renata Kurosaki

Suporte Técnico (0xx11) 3038-5070 Marco Clivati (Coordenador), Bruno Ramalho, Diogo Cavaletti e Rodolfo Mello

A Revista do CD-ROM (ISSN- 0104-8732) é uma publicação<br>da Editora Europa Ltda. O CD-ROM é parte integrante desta edição,<br>não podendo ser vendido separadamente. A Editora Europa não se responsabiliza pelo conteúdo dos anúncios de terceiros.

Revistas da Editora Europa - Números anteriores Na Editora Europa - Rua M.M.D.C n° 121 — São Paulo, SP CEP 05510-900, Fone 0800 55 7667, Fax (0xx11) 3819-0538 E-mail atendimento@europanet.com.br

Distribuidor Exclusivo para o Brasil Fernando Chignalia Distribuidora S. A.<br>Rua Teodoro da Silva, 907 – CEP 20563-900 Rio de Janeiro – RJ Impressão: Globo Cochrane

**ANER** - Somos Filiados á ANER Associação Nacional dos Editores de Revistas

### **Ao Leitor**

San profundas que as que caberiam em uma revista de informática, desde pequenos gostamos de colecionar figurinhas, brinquedos, dinheirinho de mentira, qualquer coisa. Depois de grandes, a vontade só faz crescer omos todos colecionadores. Por razões bem mais profundas que as que caberiam em uma revista de informática, desde pequenos gostamos de colecionar figurinhas, brinquedos, dinheirinho de mentira, Só é possível ter um pouco de cultura se forem muitos os livros lidos; os CDs ouvidos; os DVDs que se tornaram obrigatórios com seus fantásticos show s e filmes inesquecíveis; tudo que a gente tem vontade de ver e rever. Colecionar coisas só tem. dois defeitos: ocupa espaço e demanda [muita] organização. Para ver e rever alguma coisa, antes de m ais nada, é preciso saber onde ela está.

Em informática, um programa feito para ajudar na organização é chamado de banco de dados. O nome é, de fato, meio esquisito e bem pouco amigável, assim como vários dos program as com esta função, que, por serem feitos para controlar qualquer coisa [por exemplo, o estoque de uma em presa], geralm ente são gigantescos e muito difíceis de usar. Por isso criam os o Organize Fácil, preparado especialmente para quem quer a informática "prática e descomplicada", o com prom isso da **Revista do CD-ROM** há 110 edições.

Aliás, se você é colecionador da própria **Revista do CD-ROM** pode se lem brar do program a Arquive. Sim, ele tem algumas funções parecidas, mas não tem nada a ver. O Organize Fácil é novo, muito m ais desenvolvido e prático. Aconselho que experimente, certamente vai gostar e adotar.

Mas sempre temos uma enorme preocupação ao preparar uma **Revista do CD-ROM:** que você sinta os benefícios imediatamente. Por isso compramos os direitos do jogo Vôlei de Praia 2004 para você se divertir na hora e também experim entar participar da batalha do Dia D, um famoso episódio da Segunda Guerra Mundial. E isso entre as dezenas de programas que habitualmente selecionamos para você.

Ah, sim, como bons colecionadores, claro que já temos um modelo pronto no Organize Fácil para softwares.

> Roberto Araújo [arauio@europanet.com.br](mailto:arauio@europanet.com.br)

### Se For o Caso, Reclame. Nosso Objetivo é a Excelência

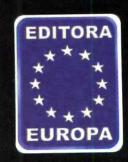

**CORRESPONDÊNCIA** Rua M.M.D.C., 121<br>CEP 05510-900 São Paulo - SP **Fax: (0xx11) 3819-0538**

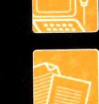

**Suporte técnico (0xx11) 3038-5070 Horário de atendimento de Segunda à Sexta das 9h às 12h e das 13h às 17h e-mail: sup** 

**Redação Fone (0xx11) 3038-5085 Fax (0xx11) 3819-0538**

**e-mail: revista.cd-rom@europanet.com.br Publicidade Fone (0xx11) 3038-5098 Fax (0xx11) 3819-0538 e-mail: publicidade@europanet.com.br**

**Para entrar em contato com a Editora Europa**

**Fones: (1113038-5050 São Paulo - SP** ou 0800 557667

**Ligação gratuita - Outras localidades Visite n o sso site: [www.europanet.com.br](http://www.europanet.com.br)**

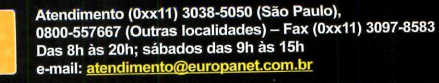

### **Sum ário**

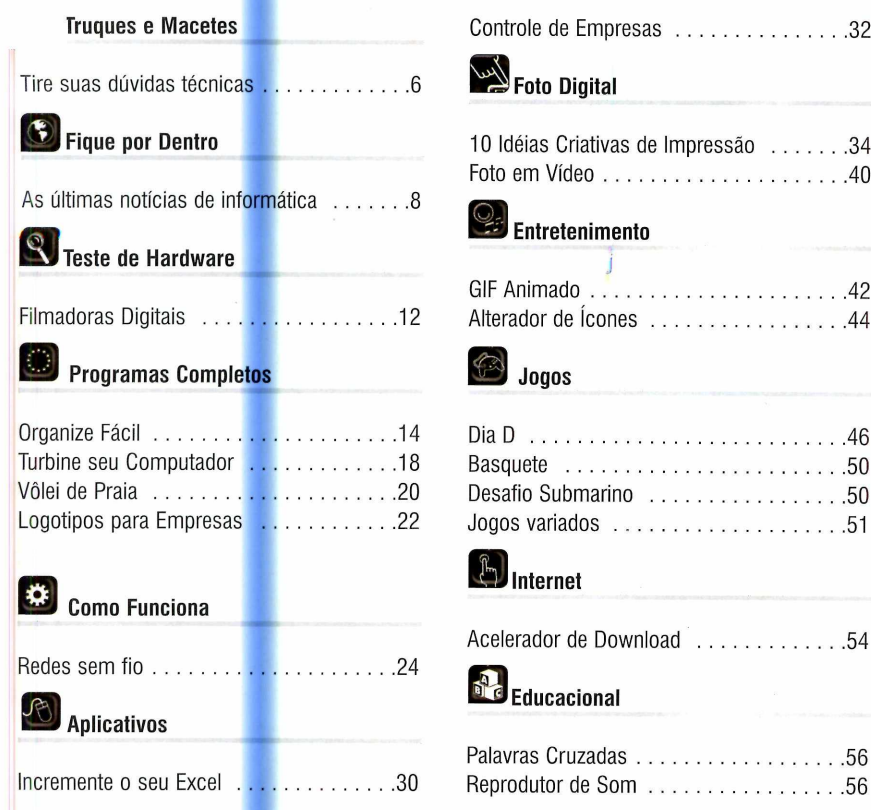

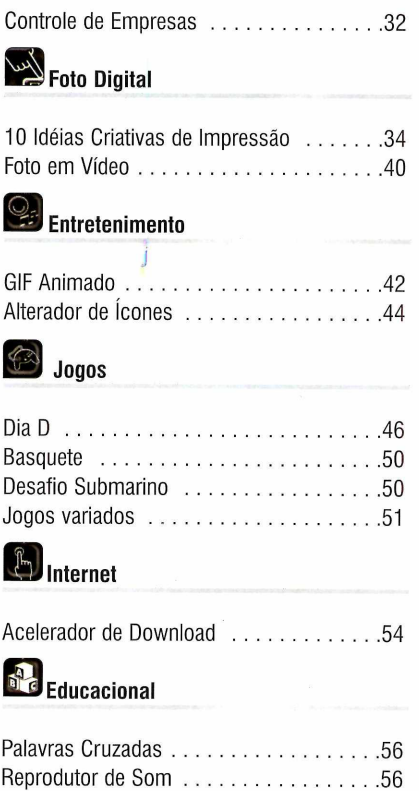

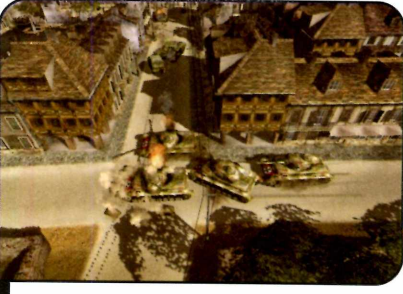

### Suporte Técnico

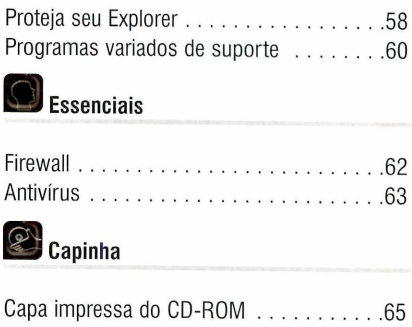

### **Como funciona o CD-ROM**

CD-HOM que acompanha a revista traz todos os programas que voordere nas reportagens. A interface é muito fácil de usar, permitindo<br>você encontre rapidamente o software ou a informação que procura. Para CD-ROM que acompanha a revista traz todos os programas que você confere nas reportagens. A interface é muito fácil de usar, permitindo que facilitar a localização dos programas, o disco está dividido em dez categorias (confira a lista na imagem ao lado). Tudo o que você precisa fazer é clicar sobre uma delas e seguir os passos abaixo para instalar o programa.

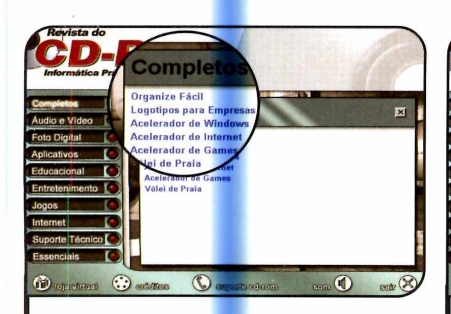

**1** Acesse uma das categorias pa<br>1 ver os programas disponíveis.<br>Em seguida, clique com o mouse Acesse uma das categorias para ver os programas disponíveis. sobre o software desejado. Uma descrição aparecerá.

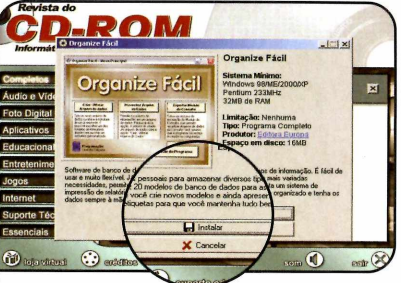

2 instalação, pressione o botão Para iniciar o processo de *Instalar.* Agora, é só seguir o procedimento explicado em cada uma das reportagens da revista.

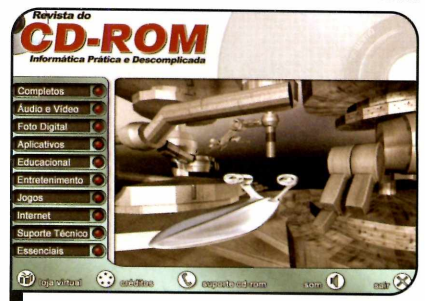

 $Clique$  sobre a categoria desejada  $para$  ver os programas disponíveis

### **I Execução do CD**

**(C**) CD-ROM da revista tem<br>Windows 98, ME e XP. Basta CD-ROM da revista tem auto-reprodução nos inseri-lo na gaveta e aguardar alguns segundos. Se a interface não aparecer, aperte o botão *Iniciar* do Windows e selecione a opção *Executar.* Digite *D:/CDROM* (ou, no lugar de *D,* a letra correspondente ao seu drive de CD-ROM) e aperte *OK.*

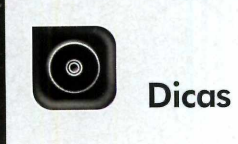

# uaues Macetes

**As respostas para as principais dúvidas de informática que chegaram à redação**

Por Diogo Cavaletti [\(suporte@europanet.com.br](mailto:suporte@europanet.com.br))

### Desativar as atualizações automáticas

Meu Windows XP está configurado para baixar as atualizações do

### **I Dica da Redação**

### **Localizando o ponteiro do mouse**

**P**ara que você possa localizar<br>facilmente quando ele não estiver<br>facilmente quando ele não estiver ara que você possa localizar o ponteiro do mouse mais em movimento, o Windows conta com um recurso que destaca o cursor toda vez que a tecla *Ctrl* é pressionada.

Ativar esta função é muito fácil. Basta apertar o botão *Iniciar* do Windows, entrar em *Configurações* e em *Painel de Controle.* Dê um duplo clique no ícone *Mouse.* As propriedades do mouse serão abertas. Acesse a aba Opções do

sistema automaticamente e emitir um aviso após fazer isto. Gostaria de saber se é possível desabilitar o download automático destas atualizações.

### Ângela Cerqueira, por e-mail

*Sim, é possível. Para fazer isso*; *pressione o botão* Iniciar *do Windows*; *entre em* Configurações e *depois em* Painel de controle. *A cesse o item* Sistema *e vá até a aba* Atualizações automáticas.

*Para desativar as atualizações autom áticas do Windows*; *desm arque a opção* Manter meu

*ponteiro* e, no campo *Visibilidade,* marque o item *Mostrar local do ponteiro quando CTRL for pressionada.* Dê *Aplicar* e *OK* para terminar a operação.

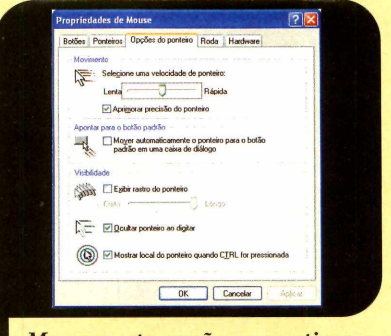

Marque esta opção para ativar o recurso de destaque do cursor

computador atualizado. *Feito isso*; *volte ao Painel de Controle*; *entre em* Ferramentas administrativas *e depois em* Serviços. *Localize e acesse o item* Atualizações automáticas. *Configure o item* Tipo de inicialização como Desativado e *depois clique no botão* Parar *para que o serviço seja finalizado. Pressione* Aplicar e *OK para concluir a operação.*

*Como as atualizações não serão m ais feitas autom aticam ente, é recom endável que de tempos em tem pos você acesse* o *site do Windows Update para atualizar o seu sistem a m anualm ente. Para isto*; *basta se conectar à Internet, abrir o Internet Explorei*; *clicar em* Ferramentas *e depois em* Windows Update.

### Botão Logoff

O que devo fazer para retirar o botão *Fazer Logoff* do menu Iniciar do meu Windows XP? Se eu remover este botão, o meu computador deixará de ser desligado corretamente? Sergio Toledo, por e-mail

O *processo para rem over o botão* Fazer Logoff *do menu Iniciar do Windows é m uito sim ples e você não terá problem as para*

### **••••> Atalhos**

Confira a seguir algumas combinações que usam a tecla Ctrl:

Ctrl + M Enviar e receber e-mail

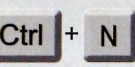

Ctrl

Abrir ou postar uma nova mensagem

Responder ao autor da  $R$ mensagem

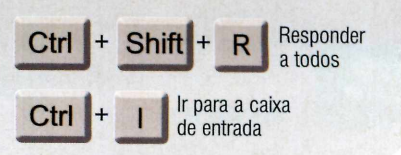

### ------------------------------------------------ Corretor Gramatical

Toda vez que eu escrevo um texto no Word 2000, o programa automaticamente assinala os possíveis erros gramaticais. Porém, esse recurso não está sendo útil e às vezes chega até a me atrapalhar. Por isso, eu gostaria de desabilitá-lo. Será que é possível? Como eu devo proceder?

### Edson Coutínho, por e-mail

*Sim*, é *possível desabilitar o corretor ortográfico do Word. Entretanto*, *se a única coisa que o incom oda são os sublinhados*, *você p od e optar por sim plesm ente desabilitar esta função e m anter o corretor funcionando normalmente.*

*Para fazer isso*, *abra o Word; acesse o m enu* Ferramentas e *escolha o item* Opções. *Vá até a aba* Ortografia e gramática e, *nos cam pos* Ortografia e Gramática, *marque respectivam ente as opções* Ocultar erros de ortografia

*executá-lo. A lém disso*, a *rem oção deste item não afeta o processo de desligam ento do computador. A com panhe os procedim entos descritos no passo-a-passo a seguir para rem over o botão:*

*í. A cesse o m enu* Iniciar *do Windows e selecione a opção* Executar. *Digite* gpedit.msc e *dê* OK. *As* Diretivas de grupo *serão abertas.*

*2. Clique em* Configuração do usuário, vá *até a pasta* Modelos administrativos, *entre em* Menu 'Iniciar' *e em* Barra de tarefas.

3. *Dê um duplo clique no item* Remover logoff no menu 'Iniciar' *e selecione a opção* Ativado. *Para finalizar*; *aperte* Aplicar *e* OK.

neste documento *e* Ocultar erros gramaticais neste documento. *Dê OK.*

*Caso você queira m esm o desabilitar por com pleto a verificação de erros*, *adote o procedim ento acim a para chegar à aba* Ortografia e gramática *e desm arque as opções* Verificar ortografia ao digitar e Verificar gramática ao digitar.

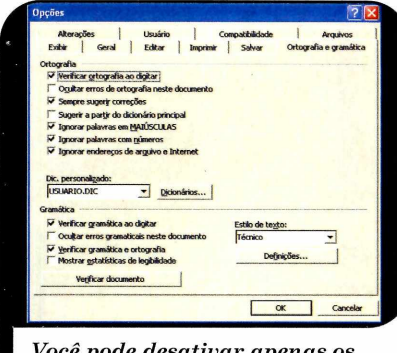

Você pode desativar apenas os sinalizadores ou todo o corretor

### Exibição mais rápida de sites

O meu computador está demorando muito para carregar sites da Internet. Existe alguma maneira de agilizar este processo? Leila G. Couto, por e-mail

*Existe sim. Basta configurar o Internet Explorer para carregar as páginas de Internet sem exibir as as im agens. A com panhe:*

*1- Entre no m enu* Ferramentas *do Internet Èxplorer e clique em* Opções da Internet.

*2- Vá até a aba* Avançadas *e, no cam po* Configurações, *localize o*  $subitem$  Multimídia. *Desmarque a opção* Mostrar imagens, *dê* Aplicar e OK. *Isto fará com que as*

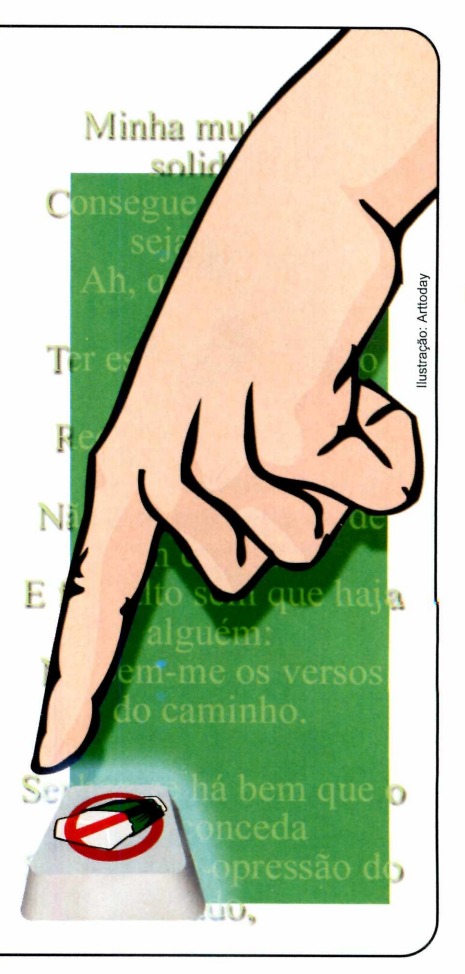

*páginas sejam carregadas sem as im agens.*

*3- Caso durante a n avegação você queira ver uma im agem que não foi carregada*, *clique com o botão* direito do mouse no ícone referente *a ela e escolha* Mostrar figuras.

### **Suporte Técnico**

Telefone: (0xx11) 3038-5070 Horário: De segunda a sexta-feira, das 9 às 12 horas e das 13 às 17 horas. Antes de entrar em contato, é recomendável acessar o site: [www.europanet.com.br/suporte](http://www.europanet.com.br/suporte)

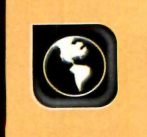

**Notícias** 

**Rque por dentro**

**Tudo que rolou de mais quente no mundo da informática você encontra aqui, inclusive o perigo que representam as novas falhas encontradas no Internet Explorer**

### **Trocar ou não troca**

**Descubra o risco que você corre ao usar o Internet Explorer e veja se vale a pena trocar de navegador**

**D**<br>Explorer nos últimos meses,<br>muitos especialistas têm orientado evido ao grande número de falhas descobertas no Internet Explorer nos últimos meses, os usuários de computador a substituir este navegador por outros mais seguros, como o Mozilla Firefox. [fwww.mozilIa.org\]](http://www.mozilIa.org). que foi distribuído na edição 109 da **Revista do CD-ROM,** e o Opera [fwww.opera.com](http://www.opera.com)], Há até quem já fale em uma nova guerra dos browsers (veja o quadro *Guerra dos Browsers),* já que o Firefox é derivado do Netscape, o antigo rival do Internet Explorer. Mas será que é preciso mesmo trocar de navegador?

A decisão é muito pessoál, já que nenhum browser é à prova de falhas. Mas para ajudá-lo a decidir, a **Revista do CD-ROM** apresenta a seguir alguns argumentos favoráveis e contrários tanto à troca quanto à manutenção do Internet Explorer.

### Prós e contras do IE...

Pra começar, é preciso deixar bem claro que o Internet Explorer não é o único navegador a apresentar problemas de segurança. Mas como ele é o browser mais usado em todo o mundo (estima-se que 93% dos internautas naveguem usando este software), é natural que os hackers se concentrem em procurar falhas neste navegador, deixando os outros em segundo plano. Além do mais, por ser o browser mais popular, o Internet Explorer é a escolha natural dos internautas leigos, que não estão atentos ao lançamento de correções e atualizações e, portanto, são um alvo mais fácil para golpes.

Em geral, as falhas de segurança deixam o computador vulnerável ao acesso de hackers ou sites maliciosos, que podem assim instalar programas sem o

conhecimento do usuário e roubar dados. Um dos modelos de fraude mais recentes e mais perigosos é a exibição de páginas de bancos falsas.

Se por um lado o Internet Explorer apresenta todos estes problemas de segurança, por outro ele tem a vantagem de ser 100% compatível com a imensa maioria dos sites disponíveis na Internet e de conseguir reproduzir com fidelidade páginas mal programadas, o que não acontece com os outros navegadores.

### ...e dos outros

A boa notícia para quem está pensando em trocar de navegador é que a diferença de qualidade entre eles e o Internet Explorer diminuiu muito nos últimos anos. A maior parte dos problemas de incompatibilidade foi corrigida e, como estes programas não são tão difundidos quanto o da Microsoft, dificilmente um hacker perderá tempo procurando falhas neles, já que o número de pessoas atingidas será muito pequeno.

Mas é importante estar atento na hora de escolher o navegador, pois há muitos browsers (o Avantt Browser é um bom exemplo] que,

embora usem outro nome, são criados com base na estrutura do Internet Explorer e por isto estão suscetíveis aos mesmos problemas que o navegador da Microsoft. Além disso, se a falha explorada para invadir o PC for de linguagem Java, todos os navegadores serão afetados, independentemente da estrutura que utilizam.

### Como se proteger

Independentemente de você trocar ou não o compuador, é essencial se proteger dos hackers e vírus tomando alguns cuidados básicos. O primeiro é instalar no PC um bom antivírus e um bom firewall [o AYG Antivírus e o Kerio Personal Firewall, que estão na seção *Essenciais* do CD-ROM, são boas opções], Além disso, visite com freqüência o site de atualizações da Microsoft em busca de correções para o Windows e o Internet Explorer e instale-as assim que forem lançadas.

Se você não tiver uma conexão de banda larga, pode optar por instalá-las a partir do CD-ROM que acompanha a **Revista do CD-ROM.** Todos os meses elas são distribuídas na seção *Suporte Técnico.*

### **3uerra dos browsers**

**La**nçado em 1995, o Netscap<br>LA Navigator, que era distribuído<br>sob a licença shareware, logo se ançado em 1995, o Netscape Navigator, que era distribuído tornou o navegador mais usado em todo o mundo, deixando o Internet Explorer, criado neste mesmo ano, relegado a um segundo plano.

Com o desenvolvimento de novas versões em um curto espaço de tempo, o programa da Microsoft foi aumentando sua participação no mercado. A virada do jogo ocorreu em 1998, com o lançamento do Windows 98, a primeira versão do sistema operacional da Microsoft

totalmente integrada ao Internet Explorer, que desestimulava o uso de outros navegadores.

Com a perda de muitos clientes e suas ações em baixa, a Netscape decidiu abrir o código-fonte (ele é chamado de Mozilla) de seu navegador para que quem quisesse pudesse aprimorá-lo e, no final de 1998, foi comprada pela AOL.

Hoje, por ironia do destino, é justamente o Firefox, um software originário do projeto Mozilla, que se apresenta como a principal alternativa ao Internet Explorer.

### **Brasil está entre os maiores spamers**

**I O** Brasil e um dos primeiros<br>países que mais geram spam no Brasil é um dos primeiros colocados no ranking dos mundo. Ele está em quarto lugar, sendo responsável por 3,35% das mensagens indesejadas que circulam na Internet. A primeira colocação pertence aos Estados Unidos, responsável por 55,69%, a segunda à Coréia do Sul (10,23%). Em terceiro lugar vem a China, com 6,60%. O ranking, que foi elaborado pela Commtouch, se refere ao primeiro semestre de 2004.

### **Filmes na Internet preocupam a indústria**

**D**epois do MP3,<br>está surgindo para o epois do MP3, um novo vilão desespero da indústria do entretenimento: os filmes na Internet. Um estudo da OTX envolvendo 3,6 milhões de internautas em oito países revelou que 24% deles já

baixaram filmes da Internet. E dos que disseram nunca ter feito isto, 17% afirmaram que pretendem baixar filmes nos próximos cinco anos.

A pesquisa, que foi feita com internautas da Austrália, França, Alemanha, Itália, Coréia, Japão, Reino Unido e Estados Unidos, revelou uma relação direta entre a penetração da banda larga nestes países e o índice de pirataria. Na Coréia, onde 98% dos internautas se conectam à rede via banda larga, 58% dos entrevistados disseram já ter baixado filmes via Web. **REVISTA DO CD-ROM**<br> **REVISTA DO CO-ROM**<br> **REVISTA DO CO-ROM**<br> **REVISTA DO CD-ROM**<br> **REVISTA DO CD-ROM**<br> **REVISTA DO CD-ROM**<br> **REVISTA DO CD-ROM**<br> **REVISTA DO CD-ROM**<br> **REVISTA DO CD-ROM**<br> **REVISTA DO CD-ROM**<br> **REVISTA DO** 

Mas a pior notícia para a indústria é que 58% das pessoas que já fizeram o download de filmes pretendem continuar com esta prática.

### **Notícias**

### Hardware

### **I Curtas**

### Miniteclado para handhelds

Um teclado é bastante útil na hora de inserir informações em um handheld. E se você procura uma alternativa em conta, o Pocketop, que a Tablett está trazendo para o Brasil, pode ser uma boa pedida. Ele se comunica com o handheld através de raios infravermelhos e é compatível com praticamente todos os computadores de mão (tanto os equipados com o sistema operacional Palm quanto com o Windows CE) à venda no mercado. Mas sua principal vantagem é o fato de apresentar todos os

caracteres da língua portuguesa. O equipamento tem o preço sugerido de R\$ 299,00 e pode ser encontrado nas revendas Tablett.

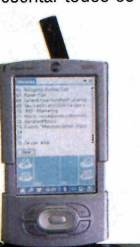

### Porta-CDs para todos os gostos

Cuidado é essencial na hora de guardar os CDs. E para que as pessoas possam armazená-los corretamente, a Clone está lançando três modelos de porta-CDs, cada um com uma capacidade diferente. 0 primeiro, que comporta 24 discos, tem o preço sugerido de R\$ 16,90. Já o segundo, com capacidade para 48 CDs, custa R\$ 25,00. Por fim, o modelo que comporta 96 CDs sai por R\$ 31,50. Mais informações no site [www.clone.com.br](http://www.clone.com.br).

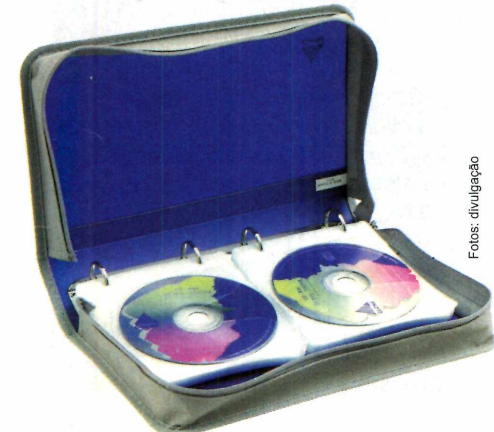

### **Webcam grande angular**

Creative está lançando no Brasil ia WebCam NX Ultra, a primeira

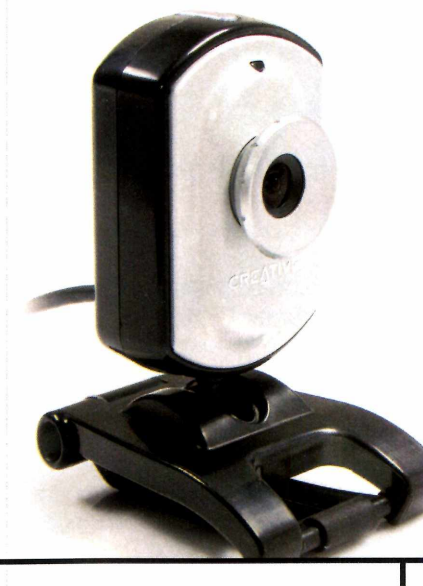

### **Monitor 3D chega ao Brasil**

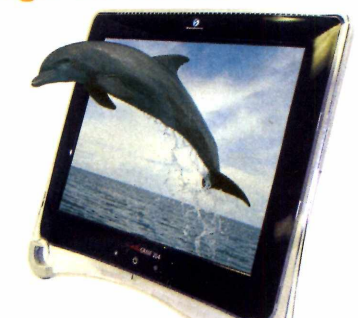

### s monitores capazes de exibir

 $\begin{bmatrix} \mathbf{s} \ \mathbf{r} \end{bmatrix}$ image<br>de ócu igens tridimensionais sem o uso  $\parallel$ de óculos especiais desembarcaram no Brasil, embora sejam um sonho para poucos. O primeiro modelo a chegar foi o Synthagram 204, da StereoGraphics, que tem tela plana de 20,1 polegadas e resolução de 1600 x 1200 pixels.

O equipamento tem ângulo de visão de 170° na horizontal e 160° na vertical e custa US\$ 4.960, sem contar o ICMS. O Synthagram está sendo importado pela Absolut Technologies (www.abs-tech.com).

webcam equipada com lente grande angular, o que permite a exibição de várias pessoas de uma só vez na tela. Ela é ideal, por exemplo, para a família inteira matar a saudade daquele parente que está morando no exterior conversando com ele via webcam.

Além de contar com um campo de visão 50% maior que o das webcams convencionais, a WebCam NX Ultra apresenta zoom. digital de 4x. Ela está à venda nas principais lojas de artigos para informática ao preço sugerido de R\$ 349,00. Mais informações no site www. creativebrasil. com

j[ *O c a m p o d e visão d esta*

*w eb ca m é 50% m a io r q u e o d a s o u tra s*

### **Novas câmeras Kodak**

**J** á estão à venda três novas<br>Lo câmeras da linha EasyShare, da<br>Kodak - A primeira é a CX7330, que á estão à venda três novas Kodak. A primeira é a CX7330, que tem resolução de 3 megapixels, zoom óptico de 3x e zoom digital de 3.3x. Já o modelo CX7530 apresenta resolução de 5 megapixels, zoom óptico de 3x e zoom digital de 5x. Por fim, o DX7630 tem resolução de 6 megapixels, zoom digital avançado de 4x e zoom total de 12x.

A EasyShare CX7330 está com o preço sugerido de R\$ 2.099,00, a CX 7530 de R\$ 2.099,00 e a DX7630 de R\$ 3.299,00.

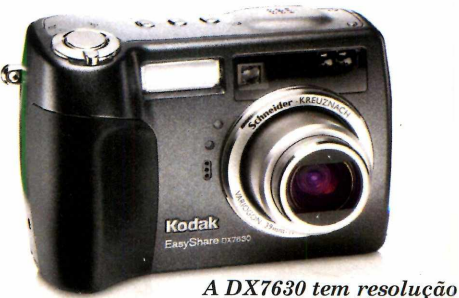

*d e 6 m eg a p ix els*

10 REVISTA DO CD-ROM

### **Central de tretenimento**

 $\mathbf{S}$ e o assunto é diversão,<br>O o Mega Player pode ser o Mega Player p<mark>od</mark>e ser considerado um verdadeiro tudo em um. Fabricado pela MSI, o equipamento, que pesa apenas 48 gramas, tem autonomia para tocar mais de 14 horas de música nos formatos MP3 e WMA. Além disso, ele permite gravar programas de rádios FM, para o usuário ouvir onde quiser, e conta com um microfone embutido para a gravação de voz.

E como ele se conecta à porta USB do computador, também pode ser usado como disco rígido virtual,

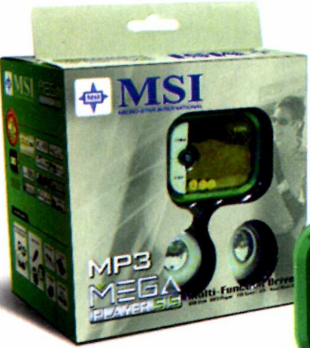

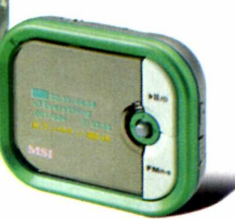

 $A$ *lém de tocar MP3, o p la y e r g ra v a voz e p r o g r a m a s d e rá d io*

> para o transporte e armazenamento de arquivos.

O Mega Player está disponível em três versões (128, 256 e 512 MB] e está à venda nas lojas Plug e Use a preços a partir de R\$ 650,00.

### **Lançamentos em CD-ROM**

### **Harry Potter Collection**

Pacote que reúne três jogos do bruxinho mais famoso do mundo: Harry Potter e a Pedra Filosofal, Harry Potter e a Câmara Secreta e Harry Potter Copa Mundial de Quadribol. Dois dos títulos abordam os primeiros anos de Harry Potter na escola de Hogwarts e o outro é um campeonato de Quadribol.

Distribuidor: Electronic Arts Preço Sugerido: R\$ 129,90 Telefone: (11) 5505-3713

### Ground Control II: **Operation Exodus**

Ambientado no século XXV, este game coloca o jogador em um campo de batalha futurista onde terá que enfrentar mais de um inimigo e usar a tática certa para vencer.

**Distribuidor: Vivendi Universal** Preço Sugerido: R\$ 89,90 Telefone: (11) 3889-5841

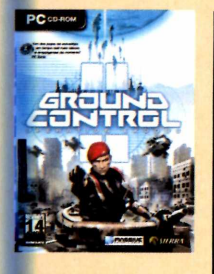

N0D32 Sistema Antivírus

Software antivírus que protege o PC contra vírus, worms e outras pragas virtuais. Ele checa automaticamente

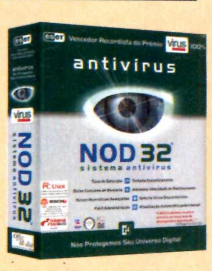

todos os e-mails que você recebe, verificando inclusive os arquivos compactados.

**Distribuidor: Office Media** Preço Sugerido: R\$ 85.00 Telefone: (11) 4154-1140

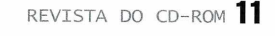

### **TREINAMENTOS**

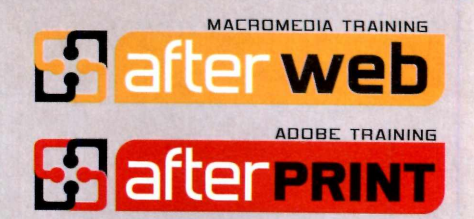

Você não precisa pagar mais caro para fazer treinamentos oficiais Adobe e Macromedia. **Não perca tempo! Venha para quem mais conhece.**

Dreamweaver ColdFusion **Fireworks** Flash *Â*

> Premiere **InDesign** Illustrator Photoshop e muito mais

**. | macromedia® 2 0 0 4 AUTHORIZED TRAINING PARTN ER** *Adobe* Certified **A Training Provider [www.afterweb.com.br](http://www.afterweb.com.br)**11-3063-6100

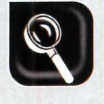

**H ardw are**

# **adoras**

**Conheça os diferentes tipos de câmera digital à venda no Brasil e confira um comparativo de cinco modelos MiniDV**

**C** e repletas de recursos<br>
tecnológicos, as filmador<br>
digitais com saída FireWire ada vez mais acessíveis e repletas de recursos tecnológicos, as filmadoras que se conectam diretamente ao computador — tornaram-se a melhor opção para quem não resiste à tentação de filmar eventos amadores e profissionais.

O número de modelos à venda nas lojas é enorme, mas estas câmeras se dividem em basicamente três categorias: as que usam fitas Hi8 (elas eram fabricadas apenas pela Sony, mas estão saindo de linha), as que utilizam DVD-RW (DVDs graváveis convencionais) e as que gravam em MiniDV (pequenas fitas digitais que suportam vídeos nos mais variados formatos, entre os quais AVI, MPEG 2 e MPEG 4).

Dentre estes três tipos de filmadora digital, o mais indicado para quem está pensando em adquirir um equipamento é o MiniDV, pois estas câmeras são compactas, mais baratas e gravam videos com qualidade equivalente à de DVD (usam 520 linhas de resolução). Como se não bastasse, elas também permitem editar o vídeo dentro da própria filmadora e transferi-lo rapidamente para o PC

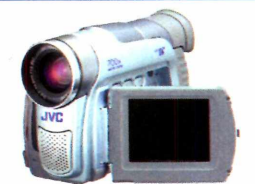

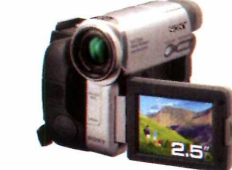

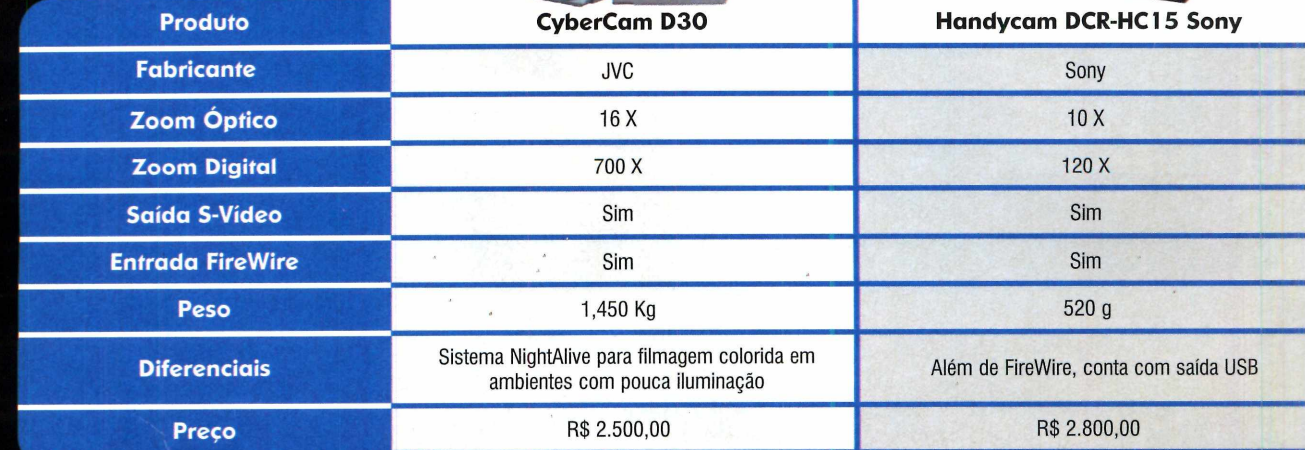

# **Digitais**

com o auxílio do cabo FireWire. Além disso, por ser o tipo de câmera digital mais comum, fica mais fácil encontrar fitas para ela

Também conhecida como i.Link na verdade, ambas as tecnologias são compatíveis e têm as mesmas funções a conexão FireWire é semelhante à famosa USB, porém muito mais veloz, conseguindo transferir até 400 milhões de bits por segundo (33 vezes mais que a conexão USB 1).

Para que o PC e a filmadora se comuniquem através desta conexão, é preciso ligar uma ponta do cabo que acompanha a câmera à saída FireWire do equipamento e a outra ponta à entrada FireWire do computador. 0 FireWire é uma marca registrada pela Apple e possui o nome técnico IEEE 1394.

[cada uma custa cerca de R\$ 15,00]. Embora escolher um tipo de câmera seja relativamente fácil, o mesmo não ocorre na hora de optar por um entre tantos modelos MiniDy pois é preciso levar em conta o preço, a qualidade da filmadora e os recursos oferecidos.

As câmeras que possuem tanto saída quanto entrada FireWire, por exemplo, são uma boa pedida, pois permitem que você grave suas fitas de VHS no computador Basta conectar o videocassete à câmera, transferir os dados para ela e depois conectar a filmadora ao micro para realizar a nova transferência. Confira agora as características de algumas câmeras MiniDV com conexão FireWire mais vendidas no Brasil.

### **I Placa FireWire**

**A** filmadora digital MiniDV ao<br>computador, é preciso certificar-se ntes de conectar uma **1** filmadora digital MiniDV ao de que o seu micro conta com uma conexão FireWire, e caso ela não esteja presente, adquirir uma placa FireWire e instalá-la.

Esta placa é bastante simples e pode ser facilmente adquirida em qualquer loja de artigos para informática ao preço médio de R\$ 140,00. O cabo que liga a câmera ao computador deve ser conectado nesta placa, para que ela possa levar os dados recebidos da filmadora diretamente para o processador.

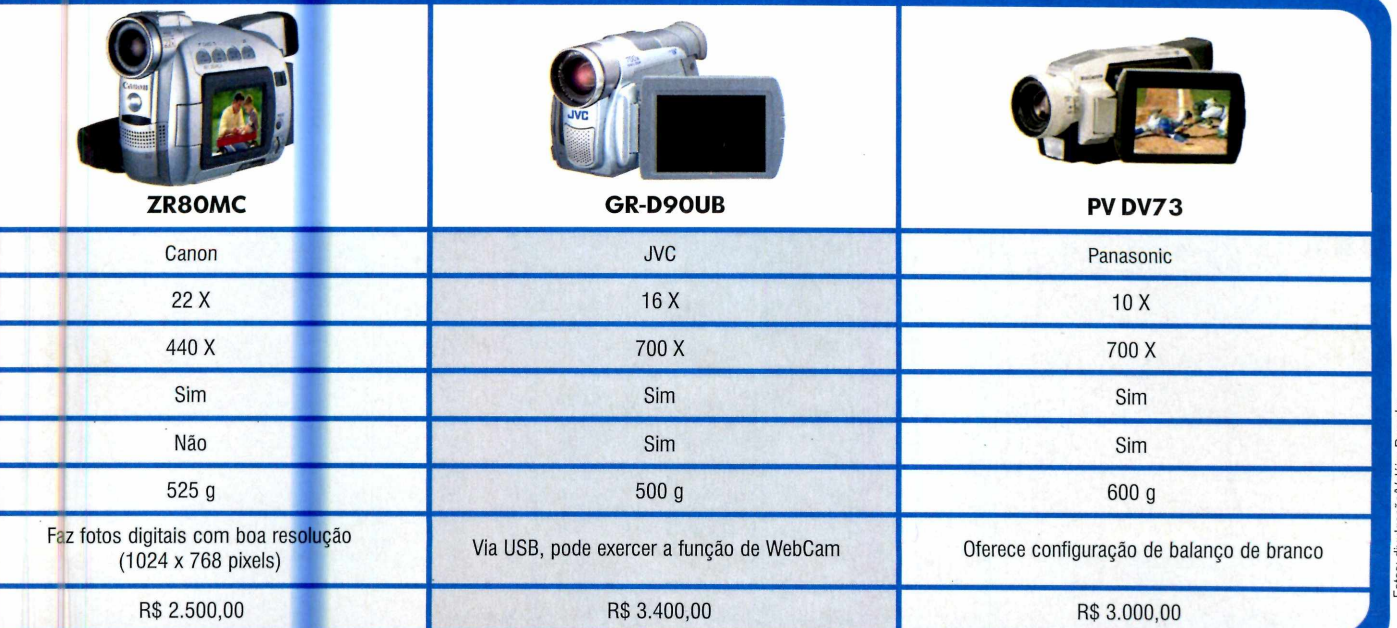

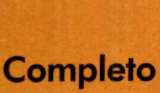

**Programa no CD-ROM: Organize Fácil**

**Organize Fác Cadastros de telefones, aniversários, CDs e livros. Estes são apenas alguns dos 20 tipos de banco de dados que este programa oferece**

maioria das pessoas pensa q<br>
um sistema de banco de dad<br>
é algo burocrático, útil apena<br>
para as empresas. O que elas não maioria das pessoas pensa que um sistema de banco de dados é algo burocrático, útil apenas sabem é que este tipo de arquivo já está presente na vida delas. A lista de endereços que todos têm no PC é um bom exemplo.

Mas um banco de dados pode ser ainda mais útil. Com. o programa Organize Fácil, por exemplo, você pode criar um cadastro de todos os seus CDs, imprimir etiquetas de identificação para colocar nas caixinhas e guardá-las de forma organizada na estante. Assim, na hora que você quiser ouvir uma determinada música, bastará pesquisar no PC o CD em que ela se encontra e depois pegá-lo na estante.

Agora veja como usar os 20 modelos de banco de dados que vêm com o programa e criar outros.

### **1 Instalação**

 $\sum$ ntre na seção *Completos*, do<br>CCD-ROM, acesse o link<br>*Organize Fácil* e dê Instalar. CD-ROM, acesse o link *Organize Fácil* e dê *Instalar.* Clique em *Avançar,* selecione a opção *Eu aceito* a *licença* e pressione o botão *Avançar* nas próximas telas. Aperte *Instalar* e aguarde a cópia dos arquivos. Ao final, dê *Concluir.* O programa será executado automaticamente. Para rodá-lo em uma próxima oportunidade, clique no botão *Iniciar* do Windows, entre em *Programas* e duas vezes em *Organize Fácil.*

### I **Modelos Prontos**

**O** Organize Fácil traz dezenas de<br>prontos para você usar. Há modelos<br>prontos para você usar. Há modelos Organize Fácil traz dezenas de modelos de banco de dados para você cadastrar CDs, livros, agendas telefônicas, aniversários, clientes, fornecedores, tabelas de preço e muito mais. E se quiser, você pode até personalizá-los alterando o tamanho dos campos e incluindo ou excluindo itens.

Se você compartilha o computador com outras pessoas na sua casa, pode ficar tranqüilo, pois cada um poderá criar quantos bancos de dados quiser, inclusive de um mesmo modelo. Acompanhe as instruções do passo-a-passo a seguir para criar um cadastro de clientes rapidamente.

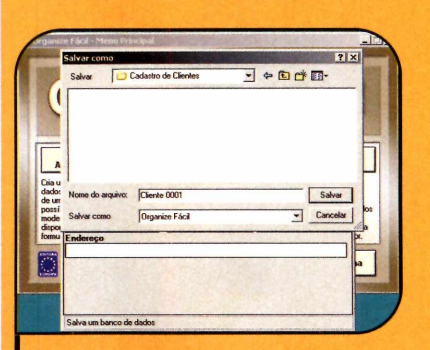

**3** Aumente o tamanho da janela<br>**3** do formulário e ajuste a posição do formulário e ajuste a posição dos campos conforme a sua necessidade. Aperte o botão *Salvar,* selecione a pasta onde deseja gravar o arquivo do banco de dados, digite um nome para ele e dê *Salvar.* Depois clique em *Sair.*

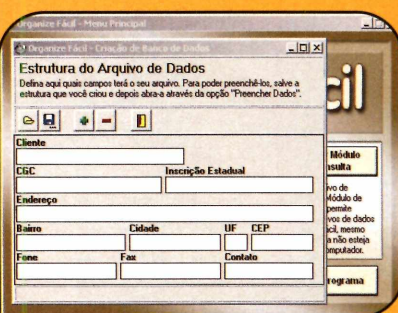

**de Clique no botão Criar/Alterar Arquivo**<br>de Dados, selecione o item Cadastro<br>de Clientes e aperte o botão Criar arquivo Clique no botão *Criar/Alterar Arquivo de Dados,* selecione o item *Cadastro a partir do modelo.* Para alterar o tamanho de algum campo, basta arrastar a borda direita dele para a esquerda ou para a direita.

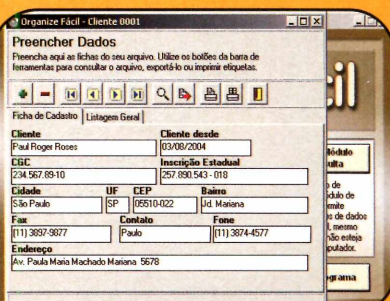

**4** Para iniciar o cadastro dos dados,<br>pressione o botão Preencher Arquiv pressione o botão *Preencher Arquivo de Dados,* selecione o arquivo que você criou no passo anterior e dê *Abrir.* Para incluir um novo registro, basta clicar no botão + e preencher o formulário.

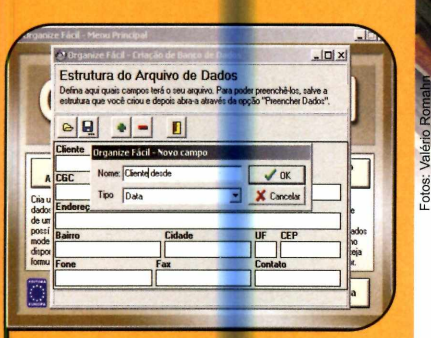

2 Caso queira excluir um campo,<br>clique no botão -, selecione o<br>item de sua preferência e dê OK, lá clique no botão -, selecione o item de sua preferência e dê *OK.* Já para incluir um novo, pressione +, digite o nome do campo (por exemplo, *Cliente desde),* selecione o tipo de dados em *Tipo* (nesse caso é data) e dê *OK.*

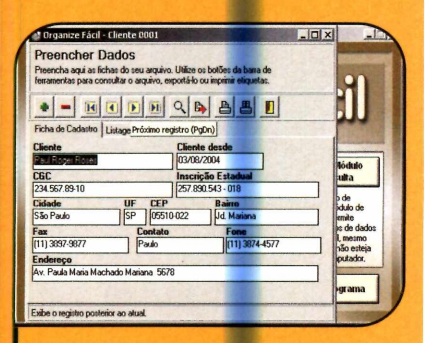

**C** Ao final, não é preciso se  $\blacktriangleright$  preocupar em salvar as informações, pois o programa faz isso automaticamente. Para navegar pelos registros cadastrados, clique nas setinhas da barra de ferramentas.

### **Busca**

 $\mathbf{U}$ m sistema de busca por<br>essencial para quem tem muit palavra-chave é um recurso essencial para quem tem muitos registros armazenados em um banco de dados. Afinal, sem ele você precisaria consultar cadastro por cadastro até achar o item procurado.

O Organize Fácil disponibiliza esse recurso tanto para localizar os registros quanto para filtrar os dados na hora de imprimir um relatório ou exportar as fichas para o Excel. Confira as instruções a seguir para aprender a localizar um registro:

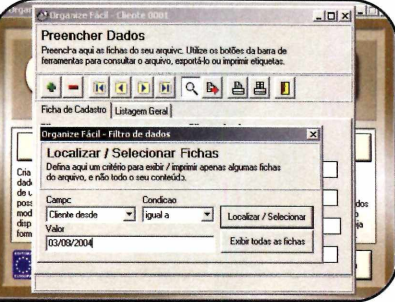

2 Digite o termo que deseja encontrar<br>no campo *Valor*. Em seguida, escolhec<br>a condição da filtragom conforma o tipo no campo *Valor.* Em seguida, escolha a condição da filtragem conforme o tipo do campo que você escolheu. Se ele for numérico, por exemplo, é possível solicitar que o sistema encontre os cadastros com valor maior, igual ou menor que o informado.

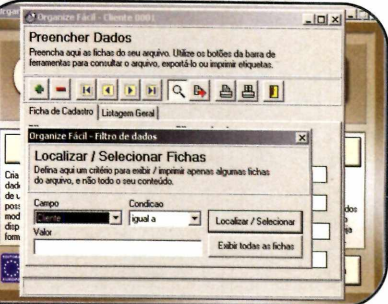

I na tela de preenchimento ou<br>de dados do seu banco de da<br>clique no botão com uma lupa e Na tela de preenchimento ou consulta de dados do seu banco de dados, selecione o campo onde a informação desejada está armazenada.

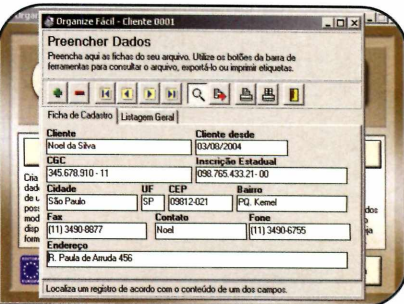

**3** Pressione o botão *Localizar/Se.*<br>Le use as setinhas da barra de Pressione o botão *Localizar/Selecionar* ferramentas para navegar pelas fichas. Para cancelar o filtro e voltar a visualizar todos os cadastros do banco de dados, clique novamente na lupa.

Completo

### **Programa no CD-ROM:**

**Organize Fácil**

### **Banco de dados personalizado**

Se em vez de usar um modelo<br>Pronto você quiser criar um b pronto você quiser criar um banco de dados totalmente personalizado, clique no botão *CriarIAlterar Arquivo de dados* e selecione a opção *Criar arquivo em branco.*

Desenhe os campos e posicione-os na interface de cadastro seguindo as instruções que estão no passo 2 do tópico *Modelos Prontos.* Ao final, salve o modelo e abra-o na tela de preenchimento.

### **Catálogo de CDs**

**O** Organize Fácil tem um sistema<br>as músicas dos CDs de áudio. Para se Organize Fácil tem um sistema que cadastra automaticamente beneficiar dessa facilidade, crie um banco de dados a partir do modelo *Cadastro de CDs-Audio,* conecte seu computador à Internet, abra a tela de preenchimento do formulário e insira o CD de música no PC. Quando uma janela perguntando se você quer buscar informações sobre o disco na Internet aparecer, aperte *Sim.*

### **Ficha Técnica**

### Programa Organize Fácil [www.europanet.com.br](http://www.europanet.com.br)

Sistema Mínimo Windows 98/ME/2000/XR Pentium 200 com 32 MB RAM Limitação Nenhuma. Programa Completo

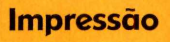

A lém de criar os mais variado<br>Craasizo Eécil permite que você lém de criar os mais variados Organize Fácil permite que você imprima etiquetas e relatórios. As etiquetas são úteis, por exemplo, para ajudá-lo a localizar rapidamente na estante os seus CDs. Já os relatórios são ideais para quem precisa ter em papel todos os dados de um banco de dados.

O procedimento para imprimir etiquetas e relatórios é parecido e você pode até escolher que itens do cadastro devem ser impressos. Veja a seguir como imprimir um relatório:

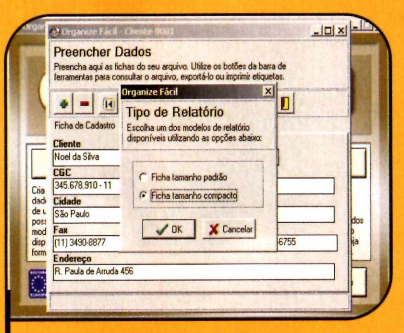

2 Ao final, de OK e selecion<br>tamanho da ficha de sua Ao final, dê 0K e selecione o preferência. No tamanho padrão, cada informação da ficha é impressa em uma linha. Já no compacto, os dados são impressos uns ao lado dos outros.

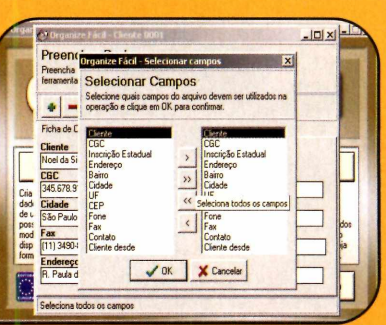

Abra a tela de cadastro ou consulta<br>de dados do Organize Fácil e clique<br>em *Imprimir Relatório*. Pressione >> Abra a tela de cadastro ou consulta de dados do Organize Fácil e clique para incluir todos os campos no relatório ou selecione aqueles que você deseja usar e aperte o botão >.

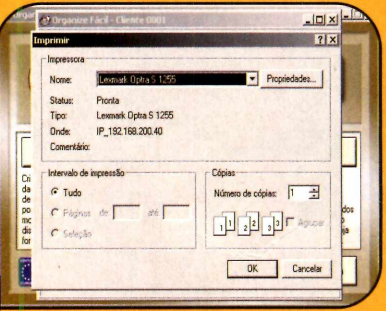

**13** Aperte OK e personalize a seleç<br>das fichas da mesma forma que Aperte 0K e personalize a seleção você fez na busca. Se preferir, clique em *Exibir todas as fichas* para escolher todos os cadastros. Em seguida, dê *OK* para iniciar a impressão.

### **ifl Dados no Excel**

**O** Organize Fácil tem dive<br>localizar e imprimir os dados Organize Fácil tem diversos recursos para você cadastrar, armazenados no programa. Mas quem deseja criar relatórios mais complexos ou precisa gerar um gráfico, por exemplo, pode exportar as informações cadastradas para um arquivo de texto com campos separados por vírgulas (conhecido como CSV), que é aberto no Microsoft Excel e em outros programas de planilha eletrônica.

Confira o procedimento para exportar o arquivo no Organize Fácil e depois abri-lo no Excel.

Aperte o botão *Exportar* na tela de<br>la cadastro ou consulta de fichas. Em<br>seguida, selecione os campos e as fichas Aperte o botão *Exportar* na tela de cadastro ou consulta de fichas. Em a serem exportadas da mesma forma que você fez para imprimir o relatório.

2 Escolha a pasta onde deseja salvar o<br>2 arquivo, digite um nome para ele e dê Escolha a pasta onde deseja salvar o *Salvar.* Feche o *Organize Fácil*, abra o *Meu Computador* e dê um duplo clique no documento que foi criado.

 $\overline{a}$ 

**Se você não tem um Volkswagen, coloque isso atrás da orelha.**

 $\mathbf{u}$ 

' ; a v ; a v ; a v ; a v ; a v ; a v ; a v ; a v ; a v ; a v ; a v ; a v ; a v ;

Está sentindo aquela coceirinha para comprar um carro novo? Então, cuidado. Se não for um Volkswagen, essa coceira pode muito bem ser uma pulga atrás da orelha. E falando no seu ouvido: é melhor comprar um Volkswagen, é melhor comprar um Volkswagen, é melhor comprar um Volkswagen. Porque até mesmo ela sabe que um Volkswagen é um carro mais durável, robusto e confiável do que os outros.

 $\mathbf{K}$ *rulga.* 

Mas como? Se carros são feitos basicamente dos mesmos materiais, das mesmas matérias-primas, dos mesmos componentes, como a gente consegue isso? Simples: fazendo carros mais bem-feitos. Aqui, as peças são selecionadas à exaustão. Para a Volkswagen, milímetros são quilômetros: qualquer imperfeição, por minúscula que seja, e a peça é descartada. É o que dá querer encarar o controle de qualidade mais rigoroso do mundo.

Depois, tudo é montado de um jeito que só a tecnologia alemã sabe fazer. Milimetricamente perfeito. Exaustivamente testado. Com precisão em cada detalhe. Tudo feito por gente que tem verdadeira obsessão pela qualidade.

Nada nos deixa mais satisfeitos do que um acabamento bem cuidado. Nada nos alegra mais do que um câmbio preciso, macio, impecável. Nada nos orgulha tanto quanto uma pintura que não desbota nem descasca. Nada nos realiza mais do que um motor que esbanja potência sem fazer barulho. Ou seja, um Volkswagen dá tantas alegrias para quem faz como para quem dirige. E você sabe: depois de milhares e milhares de quilômetros rodados, ele ainda tem o maior valor de revenda do mercado.

A gente sabe que carro é um bem precioso. Depois da casa, é o bem mais valioso que o brasileiro compra na vida. É uma imensa responsabilidade. Por isso, a gente faz questão de dar o melhor para que ele valha cada centavo que você paga.

Pense nisso. Ouça a pulga atrás da sua orelha. E antes de sair pulando de marca em marca, preste atenção em tudo o que a gente disse aqui. E fique com um Volkswagen.

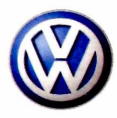

**MBAMA** 

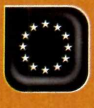

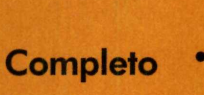

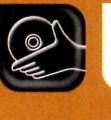

**Programa no CD-ROM:**<br>**PCMedik SE** Throttle SE **PEDIME SE Throttle SE** GameGain SE

# **Deixe seu micro Turbinado**

**Use três poderosas ferramentas para melhorar a performance do Windows, navegar com mais velocidade na Internet e incrementar a qualidade dos games**

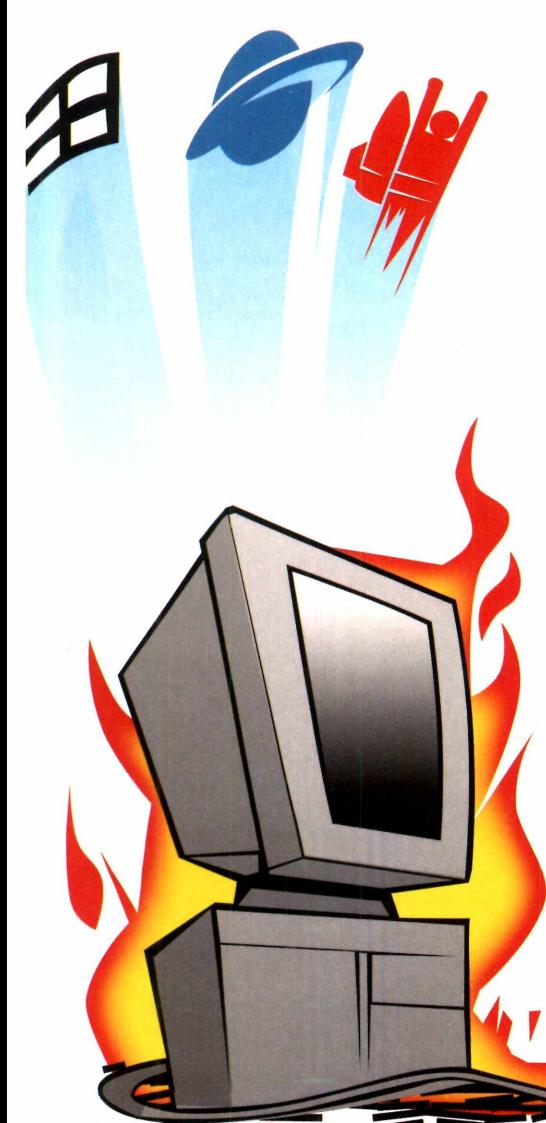

que não falta no mercado são<br>
ferramentas que prometem<br>
melhorar a performance do<br>
computador. Algumas delas, porém, que não falta no mercado são ferramentas que prometem melhorar a performance do pouco interferem na velocidade real do Windows ou, quando o fazem, acabam por deixar de lado outros softwares que também requerem mais agilidade, como, por exemplo, os navegadores de Internet e os games.

No CD-ROM desta edição, entretanto, você encontra um pacote com três softwares capazes de turbinar os principais aplicativos do seu computador de uma única vez. O primeiro chama-se PcMedik SE. Com um simples clique, ele deixa o seu Windows mais veloz e a diferença já pode ser notada na hora de abrir e fechar programas.

O segundo software, batizado de Throttle SE, melhora a performance do seu navegador de Internet e torna a entrada e saída dos sites muito mais rápida. Por fim, o GameGain SE é o responsável por melhorar a jogabilidade dos games que mais exigem recursos do seu micro.

Acompanhe a seguir o procedimento para instalar e usar cada um dos programas para turbinar definitivamente seu micro.

### **I Instalação**

**O**s três softwares possuem<br>acessá-los no CD-ROM, entre em s três softwares possuem instalação idêntica. Para *Completos* e escolha a opção *Acelerador de Windows*, *Acelerador de Internet* ou *Acelerador de Gam es*, de acordo com o aplicativo que você quer instalar. Em seguida, aperte os botões *Instalar*, *Next* e selecione a opção / *accept the agreement.* Pressione *Next* nas próximas cinco telas e clique em *Install* e em *Finish* para concluir. Para rodar os programas, basta clicar em seus respectivos ícones, que foram criados na área de trabalho do Windows.

### **Fichas Técnicas**

Programas PcMedik SE, Throttle SE e GameGain SE

#### [www.Daware.com](http://www.Daware.com)

Sistema Mínimo Windows 98/ME/2000/XR Pentium 233 com 32 MB de RAM Limitação Nenhuma. Programas Completos

Ilustração: Makotronustração:

### ••• Nova versão

Os três softwares distribuídos nesta edição são completos. O fabricante, no entanto, já lançou novas versões de

cada um dos programas (o PcMedik 6, o Throttle 6 e o GameGain 2), que trazem mais recursos e deixam o PC

ainda mais turbinado. Para obter mais informações, acesse o *site* www.pgware.com.

### **I Acelerador de Windows**

**P** ara deixar o seu compo<br>mais rápido, o PcMedil<br>otimiza a memória, o modo ara deixar o seu computador mais rápido, o PcMedik como o Windows desenha as janelas e exibe as animações. Além disso, ele ajusta as configurações do seu micro de acordo com a velocidade do processador e localiza e corrige possíveis problemas que possam afetar a velocidade do computador. Veja a seguir como utilizar o programa:

### **Acelerador de Internet**

**I**

**O** l'hrottle SE faz algumas<br>Mindows de modo a aumentar<br>Windows de modo a aumentar Throttle SE faz algumas alterações no registro do as velocidades de download e upload (o envio de informações do seu computador para a Internet), e ajusta as configurações do Windows com base no seu computador e no modem para deixar a navegação na Internet bem mais rápida e eficiente. Confira no passo-a-passo como usá-lo:

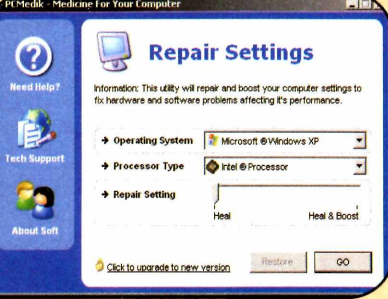

I va ao campo *Uperating System* e<br>selecione a versão do Windows que Vá ao campo *Operating System* e você utiliza em seu computador. Já no campo *Processor Type,* defina o processador utilizado por seu micro.

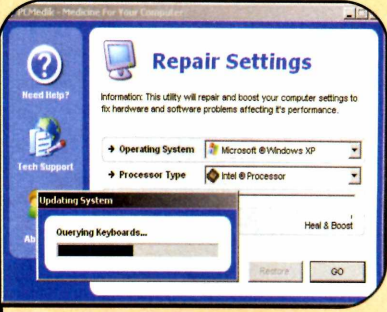

**2** Aperte *Go.* O seu computador será<br> **1** reiniciado. A partir daí, basta usá-lo<br>
pormalmente para potar a diference reiniciado. A partir daí, basta usá-lo normalmente para notar a diferença. Caso você queira eliminar as ações do programa, rode-o e clique em *Restore.*

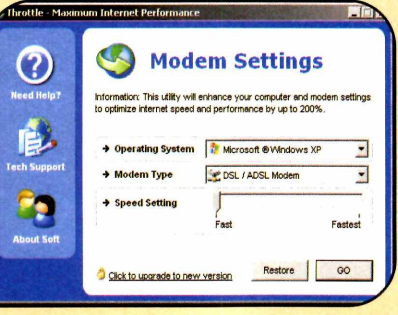

Selecione em *Operating Syste*<br>Versão do Windows que você<br>em seu computador. Depois vá a Selecione em *Operating System* a versão do Windows que você utiliza *Modem Type* e escolha o tipo de modem usado para acessar a Internet.

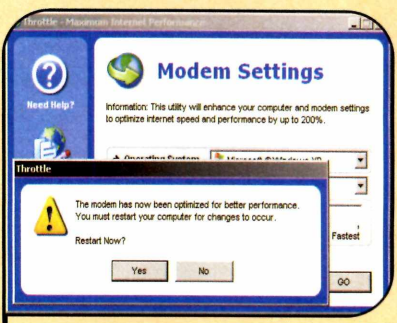

**22** Pressione Go. O PC sera reiniciado.<br>Agora é só se conectar à Internet e<br>Pavegar Para cancelar as agões de Pressione *Go.* 0 PC será reiniciado. navegar. Para cancelar as ações do programa, execute-o e pressione o botão *Restore.*

### **Acelerador** *m* **de Game**

**O** GameGain SE, por sua v<br>com os travamentos de jogos GameGain SE, por sua vez, tem como objetivo acabar pesados. Para isso, ele altera as configurações de memória, de exibição de telas e animações que possam estar prejudicando os games, acerta as configurações no jogo com base nas especificações do PC e otimiza a definição de prioridades. Acompanhe:

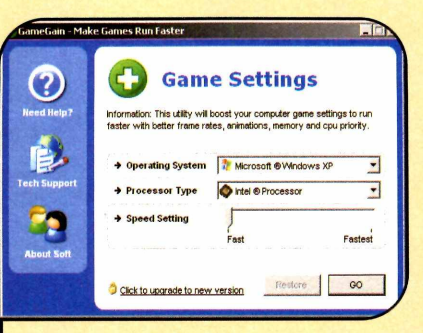

**E Vá ao campo** *Operating System* **e<br>El escolha a versão do seu Windows.**<br>Em *Processor Time*, indique o Vá ao campo *Operating System* e Em *Processor Type,* indique o processador instalado no seu *PC.*

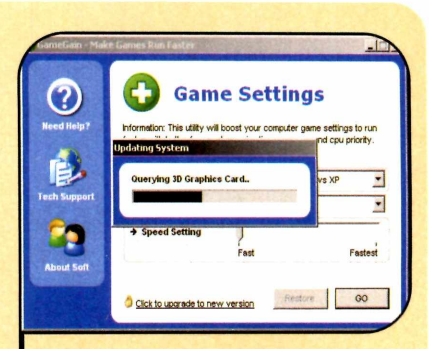

2 Clique em Go para reiniciar o PC.<br>Rode um game qualquer e veja se Clique em *Go* para reiniciar o PC. ele está mais rápido. Para desativar o programa, rode-o e aperte *Restore.*

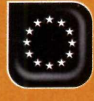

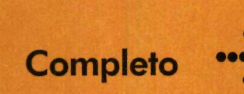

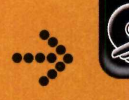

**Entre na onda dos grandes jogadores brasileiros e dispute o circuito mundial de vôlei de praia**

**Santa de Santa das medias de Santa de Santa de Santa de Santa de Santa de Santa de Santa de Santa de Santa de Santa de Santa de Santa de Santa de Santa de Santa de Santa de Santa de Santa de Santa de Santa de Santa de San** ol, mar, areia, amigos e esporte. Esta combinação perfeita é a fórmula de sucesso do vôlei de esportivas em que os brasileiros mais se destacam no mundo. E agora você poderá experimentar a sensação de praticar este esporte na tela do computador.

Para isso, basta instalar no PC o Beach Volleyball, um jogo completo que apresenta gráficos de qualidade e diversas opções de disputa. As quadras são montadas em diversas praias do mundo, inclusive no Rio Grande do Norte, no Brasil, e você pode escolher entre jogar com duplas femininas ou masculinas.

Outra atração de Beach Volleyball é a possibilidade de jogar partidas simples ou disputar todo o circuito mundial. E você pode desafiar o computador ou até brincar com quatro amigos no modo multiplayer. Acompanhe a reportagem.

### **Instalação**

**E** inter em *Completos*, na<br>clique no link Vâloi de Praia interface do CD-ROM, e clique no link *Vôlei de Praia.* Em seguida, pressione *Instalar, Next* e *Close.* Parar rodar o jogo, aperte o botão *Iniciar* do Windows e selecione as opções *Programas* e *Beach Volleyball* duas vezes. A interface do game aparecerá automaticamente em sua tela.

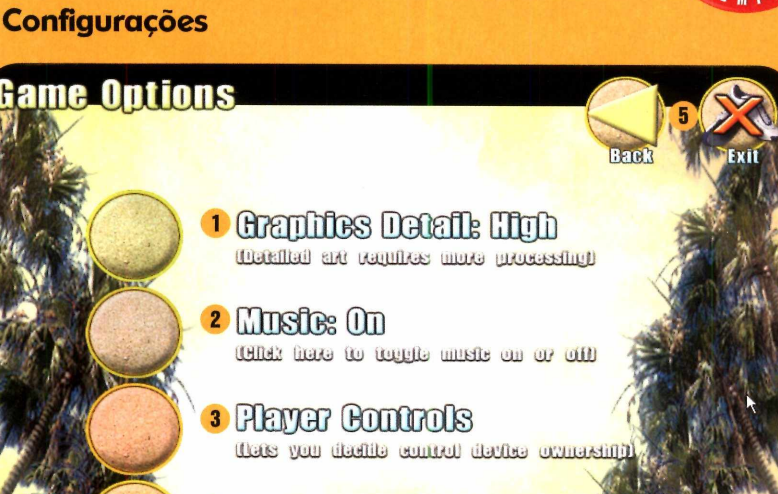

4 BUSTOMTZE BONTOOS JLat: üULi) AúU-lulU;..1 jüiüUiÜ UJUüJaü

A ssim que o jogo é executadores en tela<br>para que você determina a ssim que o jogo é executado, para que você determine a configuração que melhor se adequa ao seu computador. Se você tem um micro mais potente, mantenha a opção padrão e aperte o botão *OK.* Do contrário, use a seta direcional para escolher uma configuração de imagem mais simples e que exija menos do processador. Ao final, aperte *OK.* Quando o nome do jogo aparecer ao som de um divertido reggae, clique na tela. Agora entre em *Options* e veja as opções que o Beach Volleyball oferece:

**Programa no CD-ROM:** 

**Beach Volleyball**

**Vôlei de Prai**

**O Graphics Detail** - clicando nesta opção você pode aumentar ou diminuir os detalhes gráficos do jogo.

**2** Music - aperte On para manter a música ligada ou Off para desativá-la.

**8 Player Controls** - aqui você habilita ou não o controle de até quatro jogadores.

*O* **Customize Controls** – entre nesta opção para configurar as teclas de comando de jogo de acordo com suas preferências.

**6** Back e Exit - pressione estes dois botões para voltar para a tela anterior ou sair do game, respectivamente.

### **Como jogar**

**P** ara iniciar uma partida, clique em<br>*Play Game.* Na tela que surgir,<br>escolha *Toggle*, para jogar com as **ara** iniciar uma partida, clique em *Play Game.* Na tela que surgir, duplas masculinas, ou *Geneder,* para disputar uma partida feminina.

Para disputar **uma** única partida (e não um campeonato), clique em

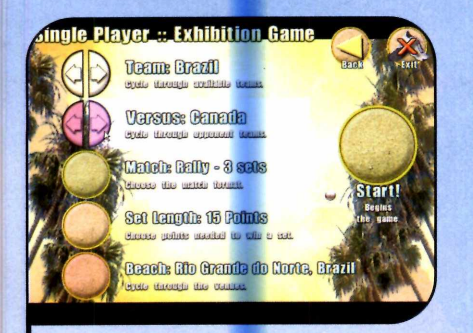

Se voce optou pela disputa contra o<br>PC, escolha com o mouse os times Se você optou pela disputa contra o com os quais você e o micro vão jogar. Selecione o número de sets, de pontos por set e o local em que será disputada a partida. No final, clique em *Start.*

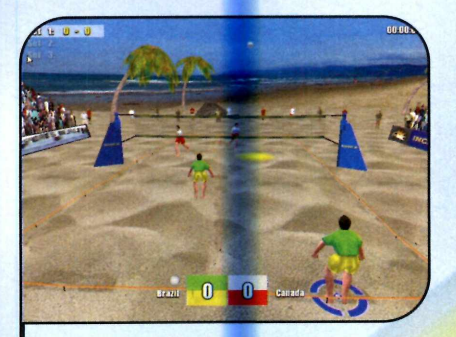

**3** Aperte qualquer botao para iniciar a<br>3 Deartida. Use as teclas direcionais para<br>se movimentar, clique em Control para **Aperte qualquer botão para iniciar a** se movimentar, clique em *Control* para passar a bola e em *Shift* para cortar, bloquear ou saltar. Se você tiver que pausar o jogo, pressione a tecla *Esc.* Para retornar, clique em *Resume.*

*Exlbitlon*, na tela seguinte, e selecione a opção *Single Player Friendly,* para jogar contra o computador, ou *Multi Player Friendly,* para se divertir com até quatro amigos. Agora é só acompanhar as instruções do passo-a-passo para começar a jogar:

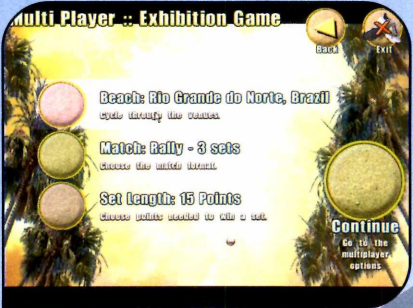

2 Na opçao multiplayer, você deve<br>escolher o local do jogo, o número de Na opção multiplayer, você deve sets e de pontos, apertar *Continue* e depois arrastar com o mouse os jogadores para baixo do time que cada um defenderá. Para concluir, dê *Start.*

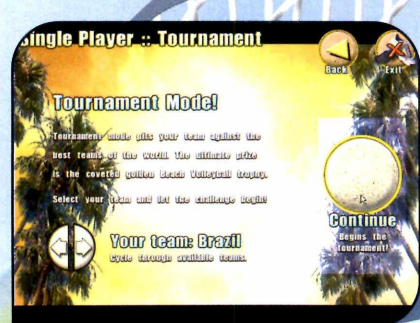

Depois que você estiver craque no<br>departe, experimente disputar o circu<br>mundial com iones em todes es paíse game, experimente disputar o circuito mundial com jogos em todos os países. Para isso, entre em *Compete,* escolha o modo *Single Player* ou *Multi Player,* selecione seu time e pressione o botão *Continue* duas vezes.

1

### **8 Ficha Técnica**

### Programa

Beach Volleyball [www.sinapsa.com](http://www.sinapsa.com) Sistema Mínimo

Windows 95/98/ME/2000/XR Pentium 166 com 32 MB RAM Limitação Nenhuma. Programa Completo

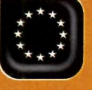

**Com pleto**

**Programa no CD-ROM: Xara Webstyle**

# Logotipos<br>para Empresas

**Com o Webstyle você cria logos para empresas, trabalhos escolares ou páginas da Internet**

**Joseph Maria Companyier de Sanction de la profissionais para a Webstyle, que está sendo** sado por webdesigners para a criação de imagens profissionais para a Internet, o distribuído no CD-ROM desta edição, conta com ferramentas tão simples e funcionais que se torna uma das melhores opções do mercado para quem deseja criar logotipos empresariais.

Repleto de recursos, o programa também permite que você, com poucos cliques do mouse, crie imagens profissionais para relatórios, trabalhos escolares, assinaturas de e-mail e o que mais você imaginar. Confira nesta reportagem as instruções para criar rapidamente um logotipo empresarial. Depois, veja como usar a ilustração que você gerou no Word ou adicioná-la a e-mails.

### **Ficha Técnica**

Programa Xara Webstyle 3 [www.xara.com](http://www.xara.com)

Sistema Mínimo

Windows 95/98/ME/2000/XP. Pentium 166 com 32 MB RAM Limitação Nenhuma. Programa Completo

### **Instalação**

**E** interface do CD-ROM,<br>seleciona a opeão Locatino ntre em *Completos,* na selecione a opção *Logotipos para Empresas* e aperte *Instalar.* Clique em Next, pressione Yes, dê Next mais duas vezes e desmarque todas as caixas de texto que aparecem na tela. Para concluir, clique em *Next* e em *Finish.* Carregue o programa clicando no botão *Iniciar* do Windows. Depois, vá a *Programas* e selecione as opções *Xara* e *Webstyle 3.*

Na primeira vez que você rodar o Webstyle será necessário registrá-lo. Para isso, conecte seu computador à Internet e aperte o botão *Register this copy,* na interface do programa. Aguarde o carregamento da página de registro e selecione o link *Revista.*

Se você já registrou algum outro produto da Xara distribuído em revistas da Editora Europa, como o Xara 3D ou o Webstyle 2, por exemplo, basta ir ao primeiro campo, digitar seu nome de usuário e senha e anotar o número de série que deverá usar no Webstyle 3.

Já se não tiver um registro no site da Xara, preencha o formulário de cadastro colocando seu e-mail no campo *New to Xara,* selecionando *Brazil* e dando *Continue.* Anote o seu número de série, que aparecerá em vermelho na parte superior da tela. Depois disso, feche o seu navegador, desconecte o PC da Internet, retorne à tela do Webstyle 3 e clique no link *Run Webstyle now.* Digite o número de série que você anotou e aperte a tecla *Enter.*

### **Como fazer logotipos**

**O** Webstyle 3 oferece inúmeros<br>modelos de logotipo para vo<br>wer como base na bara de crier un modelos de logotipo para você usar como base na hora de criar uma identidade visual para a sua empresa ou um logo para seus trabalhos escolares ou página na Internet. E utilizar o software é mais fácil do que você imagina. Basta selecionar o modelo que você quer usar como base, dar alguns cliques no mouse para personalizar as cores, o texto, a fonte e o que mais quiser mudar. Acompanhe no passo-a-passo ao lado o procedimento de como personalizar um logotipo empresarial:

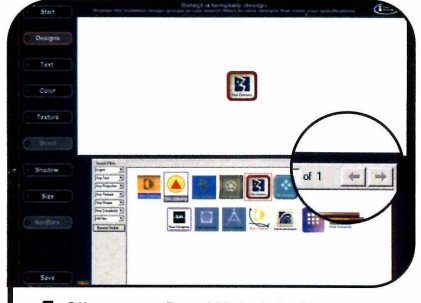

**1** Clique em *Run Webstyle Now*<br>selecione a opção Logos na<br>ptorface principal de programa a selecione a opção *Logos* na interface principal do programa e escolha o modelo de logotipo que você quer usar. Para acessar outras imagens, basta clicar na seta que aponta para a direita.

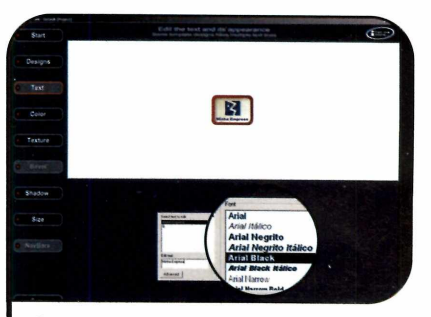

**2** Para alterar o texto do logo, pre<br>o botão *Text*, que fica na lateral<br>osquerda da tela, o digito o nomo d Para alterar o texto do logo, pressione esquerda da tela, e digite o nome da sua empresa no campo *Edit text.* Caso queira, altere o tipo e o tamanho da fonte usando as opções que estão à direita da janela.

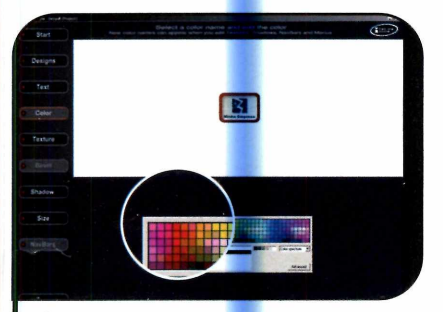

**3** Para alterar as cores do logotipo,<br>**3** aperte o botão Color. Em seguida,<br>celeciona um itom da lista e clique na aperte o botão *Color.* Em seguida, selecione um item da lista e clique na cor de sua preferência. Os tons disponíveis podem variar de acordo com o modelo de logotipo que você escolheu.

### i **Xara Webstyle 4**

 $\sum$ o CD-ROM desta edi<br>versão shareware do Xara To CD-ROM desta edição você também encontra a Webstyle 4. Entre outras novidades, este software oferece mais modelos de logotipos e traz ferramentas avançadas para criação e tratamento de imagens para Internet. O Webstyle 4 funciona por 15 dias. Mais informações podem ser obtidas no site www.xara.com.

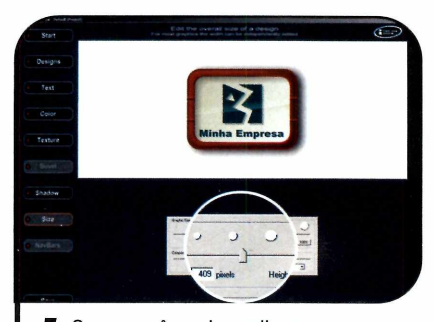

**4** Caso voce queira aplicar uma<br>
sombra ao redor do logotipo, cl sombra ao redor do logotipo, clique no botão *Shadow* e escolha uma das opções de sombra localizadas na parte inferior da janela. Para concluir, vá a *Size* e ajuste com o mouse o tamanho do logotipo.

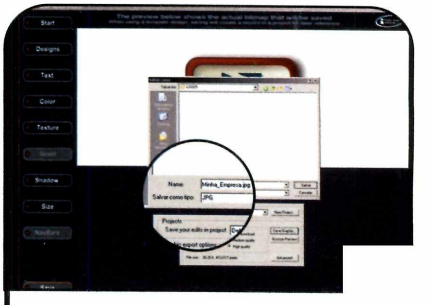

**5** Agora que seu logotipo já está<br>**5** pronto, você deve gerar a image<br>Clique em Save, aperte o botão Sav pronto, você deve gerar a imagem. Clique em *Save,* aperte o botão *Save Graphic* e selecione a pasta do seu PC onde a imagem deve ser salva. Depois, digite um nome para o arquivo e clique em Save.

### I **Aplique as imagens no Word e em e-mails**

 $\mathbf{E}$ mbora o Webstyle seja voltado<br>imagens para sites, nada impede para o desenvolvimento de imagens para sites, nada impede que você utilize as ilustrações criadas neste software em editores de textos e até mesmo em mensagens de e-mail.

Para aplicar o logotipo que você criou em um arquivo do Word, por exemplo, execute este programa e digite o texto desejado (se preferir, você também pode abrir um texto já

salvo no computador). Posicione o cursor no ponto em que o logo deve ser colocado, entre no menu *Inserir,* clique em *Figura* e em *Do arquivo.* Em seguida, encontre em suas pastas a imagem que você criou no Webstyle e dê *Inserir.*

Já para incluir a imagem em um e-mail escrito no Outlook Express, vá a *Inserir*, clique em *Imagem,* aperte o botão *Procurar,* escolha a imagem desejada e dê *OK.*

**°**

Como Funciona

# **Dra que fio?**

**É isto que você vai perguntar depois de conhecer o bluetooth e o wi-fi, dois sistemas de comunicação que dispensam o uso de cabos**

**C**<br>
equipamentos eletrônic<br>
as pessoas têm em casa está abos, cabos e mais cabos. Parece que o número de equipamentos eletrônicos que diretamente ligado ao volume de fios embolados atrás da mesa do computador, da estante da sala e de outros móveis. Mas, para a alegria geral, esta relação está com os dias contados. É que as empresas de tecnologia estão investindo pesado na criação de sistemas de comunicação sem fio.

Infravermelho, bluetooth, wi-fi... as opções são inúmeras, cada uma com suas vantagens e desvantagens, e indicada para um tipo diferente de aplicação. Nesta reportagem, você vai conhecer as duas tecnologias mais modernas: o bluetooth e o wi-fi.

### Bluetooth

Você compra uma impressora nova, conecta-a na tomada e ela começar imediatamente a imprimir os arquivos solicitados pelo computador, sem a necessidade de ligar qualquer outro cabo, instalar softwares ou fazer configurações complicadas. Não, este não é o sonho de qualquer pessoa, é a realidade de quem conta com um computador e uma impressora equipados com a tecnologia de comunicação bluetooth.

Presente nos telefones sem fio, computadores, impressoras, handhelds e celulares, entre outros equipamentos, este sistema de comunicação permite que os aparelhos enviem informações uns

para os outros sem o uso de fios. A única coisa que não dá para dispensar é a ligação na tomada, pois os equipamentos precisam de energia para funcionar.

Em uma explicação simplista, o bluetooth pode ser considerado

uma evolução do infravermelho (aquela tecnologia que permite, por exemplo, ao controle remoto mudar o canal do seu televisor]. Afinal, ambos usam sinais de rádio para a comunicação, são baratos, e não requerem nenhum tipo de

### **Comunicação entre os equipamentos**

**A** gora que vocë ja viu como è<br>bluetooth estarem um ao alcance gora que você já viu como é **L**possível dois equipamentos do outro sem sofrer interferência, chegou a hora de ver como eles se comunicam entre si na prática.

 $\overline{A}$  0 telefone sem fio apresenta dois transmissores bluetooth, um na base e outro no fone. E cada uma destas peças foi programada pelo fabricante com um endereço, que se enquadra dentro de uma faixa de endereços estabelecida para este tipo de aparelho.

**B** Quando a base é ligada, ela envia sinais a todos os equipamentos que estão na sala pedindo resposta de unidades cujos endereços se enquadrem em uma determinada faixa. Como o endereço do fone está na faixa solicitada, ele responde ao pedido e os dois equipamentos formam uma rede (ela é chamada de piconet).

**C** Uma vez estabelecida a rede, os dois equipamentos sincronizam suas freqüências e passam a alterá-las em uníssono, de modo a se manterem em contato. A partir deste momento, caso o fone ou a base receba um sinal de outro aparelho, eles o ignorarão, pois a mensagem estará vindo de fora da rede.

No exemplo a seguir, será usada uma sala moderna, equipada com televisor, um aparelho de DVD, um computador, uma impressora e um telefone sem fio. Acompanhe a explicação:

 $\boxed{\mathbf{D}}$  0 computador e a impressora usam o mesmo procedimento para estabelecer uma rede entre si, e o televisor e o aparelho de DVD para formar uma outra, sempre respeitando as faixas de endereço determinadas pelos fabricantes de cada equipamento. Como deu para perceber, três redes diferentes foram criadas na sala e cada uma delas muda de freqüência constantemente, sempre respeitando a faixa em que os equipamentos que fazem parte dela se encontram, garantindo assim que as piconets fiquem completamente separadas umas das outras.

 $E$  Mesmo que aconteça de, por um momento, duas redes ocuparem a mesma freqüência, a interferência de um equipamento no outro durará apenas uma pequena fração de segundo, já que a mudança para outra freqüência será rápida. Ainda assim, um software desenvolvido para corrigir este tipo de erro será automaticamente acionado para eliminar as informações confusas e as redes continuarão funcionando normalmente.

### ••••**••** A origem do nome Bluetooth

a Harold Bluetooth, um rei da Dinamarca que, no final dos anos 900,

O termo bluetooth é uma homenagem uniu a Dinamarca e parte da Noruega em dos países Bálticos (Dinamarca. um só reino. A tecnolgia foi batizada com este nome para mostrar a importância

Suécia, Noruega e Finlândia) para a indústria da comunicação.

configuração para funcionar.

Entretanto, o bluetooth apresenta algumas vantagens. Enquanto o infravermelho só permite a comunicação entre dois equipamentos (o seu computador e um handheld, por exemplo) e exige que eles estejam um de frente para o outro, o bluetooth suporta várias conexões ao mesmo tempo [o computador, o notebook e o handheld, por exemplo). Além disso, o sinal bluetooth não é interrompido pela presença de paredes ou qualquer obstáculo e os dois equipamentos podem trocar informações mesmo sem estar um de frente para o outro. Basta que a

distância que os separa seja de, no máximo, dez metros

### Evitando a interferência

Se todos os equipamentos bluetooth são capazes de se comunicar entre si, como é que os vários aparelhos de uma casa conseguem distinguir "quem está conversando com quem" e evitar que as mensagens se misturem?

Para isso é usada uma técnica chamada spread-spectrum frequency hopping. De todas as freqüências existentes em um spectrum de rádio, cada

equipamento sintoniza apenas uma seqüência de 79. Como se não bastasse, quando em uso, eles alternam randomicamente entre estas freqüências 1.600 vezes por segundo. Assim sendo, mesmo que dois equipamentos que não estão se comunicando utilizem o mesmo trecho do spectrum, dificilmente eles sintonizarão a mesma freqüência simultaneamente. E caso isto aconteça, a interferência será mínima, já que esta coincidência de freqüências durará uma fração mínima de segundo.

 $\overline{c}$ 

Infográfico: Makotron

Infográfico: Makotron

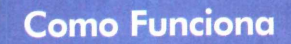

### **Rede de mão única X Rede de mão dupla**

**A** s redes bluetooth podem se<br>
treperitors on dados em uma s redes bluetooth podem ser de transmitem os dados em uma direção de cada vez) ou full-duplex, que transmitem os dados nas duas direções ao mesmo tempo. As redes half-duplex têm funcionamento semelhante ao de um walkie-talkie.

Enquanto uma pessoa fala (no caso da rede, um equipamento envia informação), a outra apenas ouve (recebe os dados). Só quando a primeira pessoa parar de falar é que a segunda terá sua chance de dizer algo. A rede full-duplex, por sua vez, funciona como um telefone. Ambos os

equipamentos podem enviar e receber dados ao mesmo tempo.

É importante ressaltar que as duas vias da rede full-duplex têm, juntas, a mesma capacidade da única via da rede half-duplex. Por isso, a sua velocidade de transmissão é 50% mais lenta.

### **Equipamentos Bluetooth**

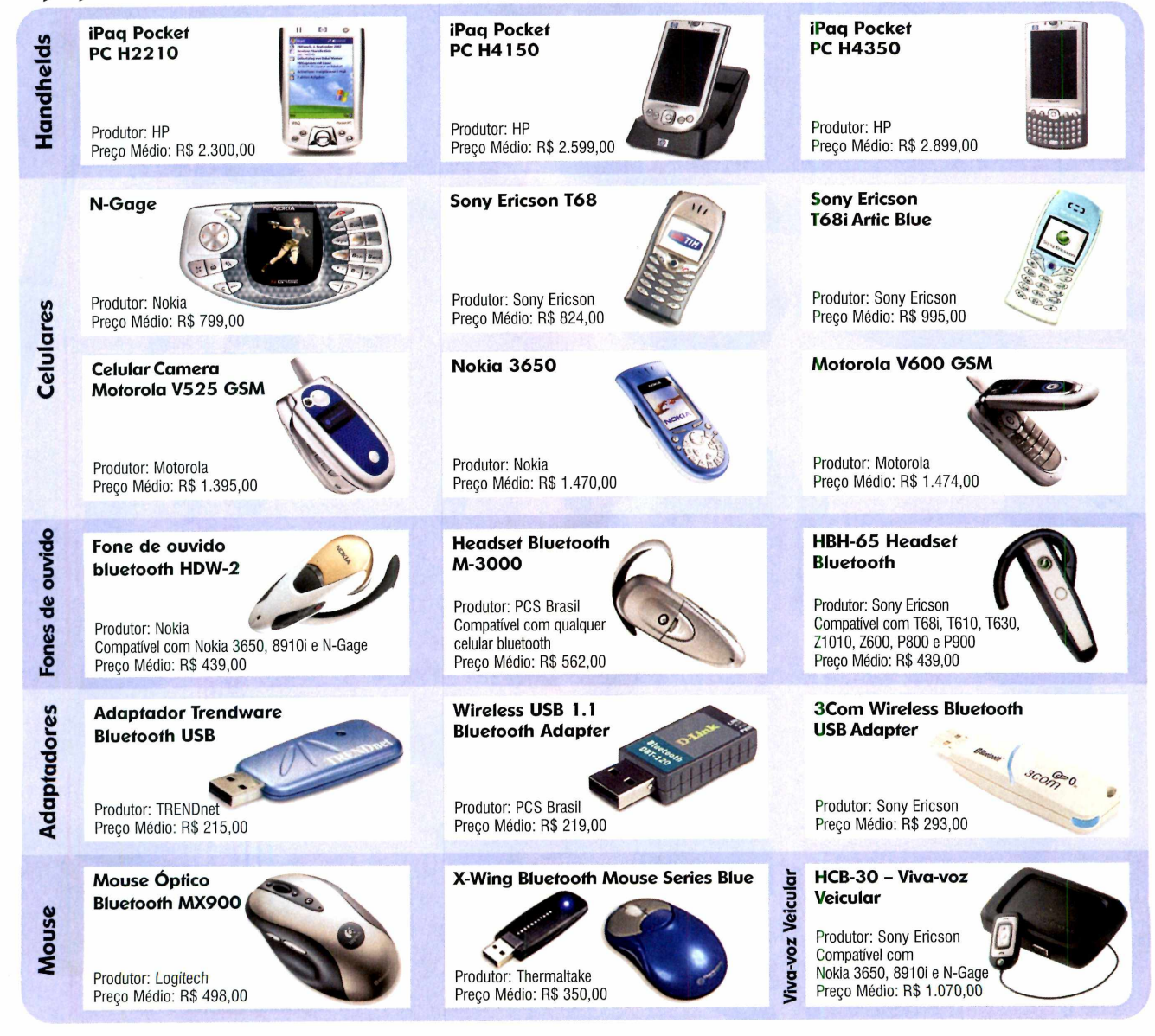

### **••{•> Onde comprar equipamentos Bluetooth e Wi-fi:**

www.americanas.com.br: www.atera.com.br; www.gimba.com.br; www.imagemrio.com.br; [www.intrabox.com.br](http://www.intrabox.com.br):

www.leadershop.com.br;<br>www.miracula.com.br/maxibyte: www.roriz.com.br; www.superkit.com.br;

**Wi-Fi** 

 ${\bf E}$ nquanto o blue**too**th serve para<br>equipamentos em uma sala, o <u>wi-fi</u> conectar os vá<mark>rio</mark>s

equipamentos em uma sala, o wi-fi vai um pouco além: permite montar

uma rede de ou acessar a de wireless fidelity,<br>Internet sem ou fidelidade sem f o uso de fios.

computadores **WI-FI** - é a abreviação ou acessar a de wireless fidelity,<br>Internet sem de <mark>fide</mark>lidade sem fios.

O controle das conexões é feito por um roteador com um access point embutido (um equipamento que é instalado entre o modem de banda larga e o computador principal da rede), e a distância máxima que os outros micros podem estar deste ponto varia entre 30 e 50 metros, podendo haver paredes ou outros obstáculos entre eles.

Caso um ou mais computadores da rede precisem ficar a uma distância superior à suportada pelo equipamento, pode-se usar access points adicionais para retransmitir o sinal (o access point capta o sinal do roteador e o reenvia adiante, para que os computadores que estão mais distantes possam se conectar à rede).

### **Hotspots**

Embora aigumas empresas e usuários domésticos tenham aderido à rede wi-fi (os equipamentos necessários e as instruções completas de como

> Cesso Wi-Fi (SSID: Vex) acesso: 30 mini Isar o carta opcão

GUTESNET

 $\overline{a}$ PIN: D24H0

sequajsı cartão se a senha esti

ach to use this card:

re pre-paid action of

**CUTESNET** tesnet.com.b

montá-la estão na página 12 da **Revista do CD-ROM** n° 109), esta tecnologia tem sido usada principalmente para a criação de hotspots.

Os hotspots nada mais são que access points instalados em locais públicos, como aeroportos, hotéis, centros de convenções, bibliotecas, bares e restaurantes, a partir dos quais qualquer pessoa pode acessar a Internet usando seu notebook pessoal. Basta para isso que o computador esteja equipado com a tecnologia wi-fi e que a pessoa seja assinante de um provedor wi-fi (ou adquira um cartão pré-pago que permita este tipo de conexão).

### 0 que é preciso para acessar um hotspot?

Como foi dito anteriormente, para acessar um hotspot, é preciso ter um notebook equipado com a tecnologia wi-fi. Os modelos mais recentes já vêm de fábrica com esta conexão, mas caso o seu computador portátil não conte com este recurso, você pode adquirir um adaptador wi-fi que se conecte à entrada PCMCIA ou a uma porta USB do seu notebook (veja o

www.submarino.com.br; www.virtualrio.com.br: www.zets.com.br

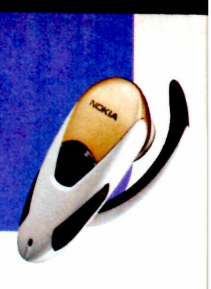

quadro *Tipos de adaptador).*

O próximo passo é escolher o hotspot que você quer usar (a relação completa de todos os hotspots existentes no Brasil está disponível no site www.mobilezone. com.br/hotspots.php] e ver se ele utiliza o sistema pré-pago ou pós-pago. Há também hotspots que utilizam os dois sistemas (veja as vantagens e desvantagens de cada um no quadro *Pós-pago x pré-pago).*

### **I Para saber mais**

### Vex (www.vexbr.com.br)

Apresenta a lista dos hotspots desta empresa e a relação dos provedores conveniados. www.wisp.com.br Mostra a localização de todos os

hotspots desta empresa.

### 0 wi-fi na prática

Para testar a eficiência dos serviços, a **Revista do CD-ROM** visitou um hotspot em São Paulo que oferecia tanto o acesso pré-pago quanto pós-pago. A conexão foi feita

### **Pós-pago x pré-pago**

**O** acesso pós-pago a hotspots<br>utilizar o serviço freqüentemente (a<br>utilizar o serviço freqüentemente (a acesso pós-pago a hotspots é indicado para quem pretende assinatura mensal de um provedor é assinante de um provedor

wi-fi custa a partir de R\$ 48,00) ou já<br>é assinante de um provedor<br>de banda larga de banda larga conveniado à empresa responsável por aquele hostpot. Isto porque estes provedores oferecem a seus assinantes um determinado número de horas gratuitas no acesso wi-fi (geralmente de duas a três horas) e cobram

cerca de R\$ 2,00 por hora adicional.

Já o sistema pré-pago é indicado apenas para quem precisa acessar a Internet por pouco tempo e não tem outra alternativa, pois o preço é alto. Para que você tenha uma idéia, no hotspot que a **Revista do CD-ROM** visitou para fazer este teste, um cartão que permitia meia hora de conexão custou R\$ 10,00.

Este cartão é muito parecido com os de celulares pré-pagos. Ele vem com um nome de usuário impresso e um campo que precisa ser raspado para ver a senha.

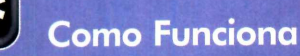

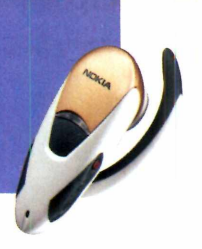

a partir de um notebook equipado com o Windows XP e com um adaptador wi-fi que foi conectado à porta USB.

Uma vez ligado o adaptador, bastou instalar o driver deste acessório para que ele fosse automaticamente reconhecido. Entretanto, para poder estabelecer a conexão, foi preciso clicar no ícone correspondente a ela que foi exibido ao lado do relógio do Windows e confirmar que a rede deveria ser acessada, mesmo não sendo segura.

Uma vez aberto o navegador, a

página para a seleção do acesso pré-pago ou pós-pago foi automaticamente exibida. Em ambos os casos, o procedimento de conexão foi muito parecido. Primeiro foi preciso selecionar o provedor de acesso [ou o nome do fabricante do cartão, no caso da conexão pré-paga], depois inserir o nome de usuário, a senha e dar *OK.*

Pronto, o notebook foi conectado e estava apto a navegar, baixar e-mails, usar programas de bate-papo ou qualquer outra aplicação relacionada à Internet.

### **I Tipos de adaptador**

**E** xistem dois tipos de adaptadores: os que utilizam o padrão IEEE 802.11b (transmitem dados à velocidade de 11 Mpbs) e os que usam o IEEE 802.11g (velocidade superior a 20 Mbps). Embora a maior parte dos hotspots seja do tipo IEEE 802.11b, procure adquirir uma placa IEEE 802.11g, pois ela é compatível com redes que usam os dois padrões.

### **Seauranca**

Ma hora de acessar a Inte<br>partir de um hotspot, é Ta hora de acessar a Internet a fundamental que, além de um contar com um antivírus atualizado, o seu notebook esteja protegido por um firewall. Deste modo, você evita a contaminação por vírus que não são detectados por softwares antivírus ou para os quais ainda não foram desenvolvidas vacinas.

Se você não tem nenhum software deste tipo no seu notebook, instale o AVG Antivirus e o Kerio Personal Firewall, que estão disponíveis na seção *Essenciais* do CD-ROM que acompanha a revista (veja a reportagem na página 62). Eles não apresentam limitação para uso pessoal e são ideais para proteger o seu computador.

Outra medida importante é descompartilhar todas as pastas do seu notebook, principalmente se nelas houver algum material

confidencial, para impedir que as outras pessoas que estiverem acessando o hotspot tenham acesso a estes arquivos. Caso você opte por manter algum compartilhamento, certifique-se de que a pasta está compartilhada apenas para leitura, para evitar que seus documentos sejam alterados ou que outras pessoas salvem arquivos indesejados ou contaminados no seu notebook.

**\_\_\_\_\_\_\_\_\_\_\_\_\_\_\_\_\_\_\_\_\_\_\_\_\_\_\_\_\_\_\_** *<sup>J</sup>*

### **Adaptadores Wi-Fi**

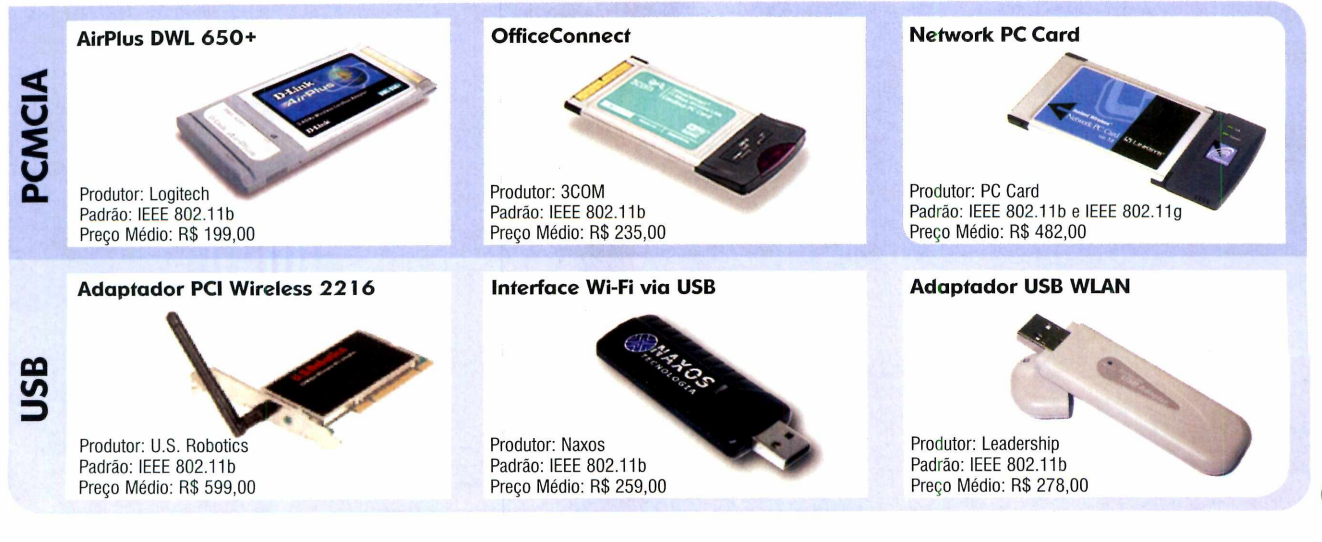

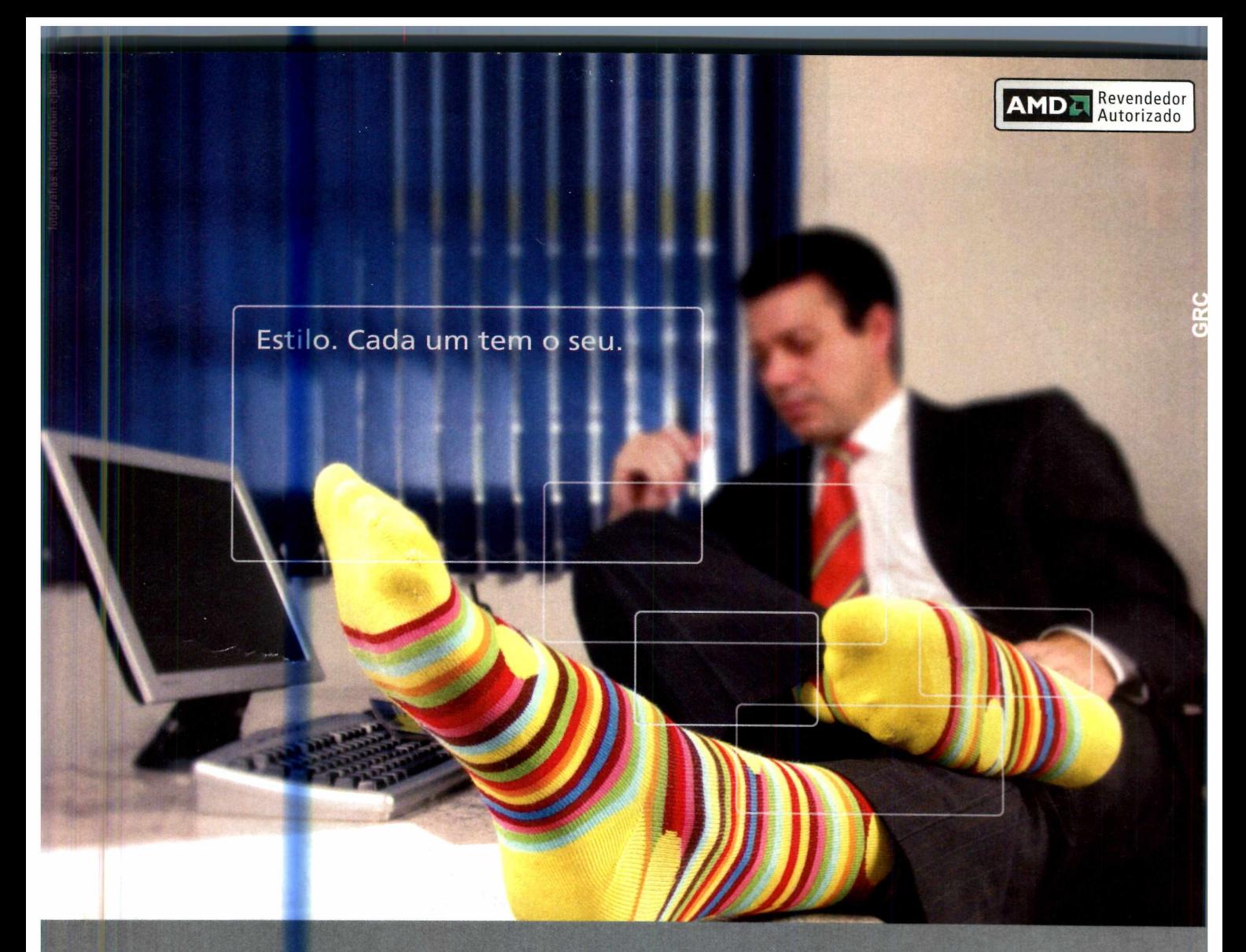

A Compuoffice tem atendimento personalizado e consultores atualizados com os mais recentes lançamentos em software e hardware. Seus profissionais entendem exatamente o perfil de cada cliente e oferecem soluções em informática, home e office.

Ligue e compre o equipamento que respeita o seu estilo.

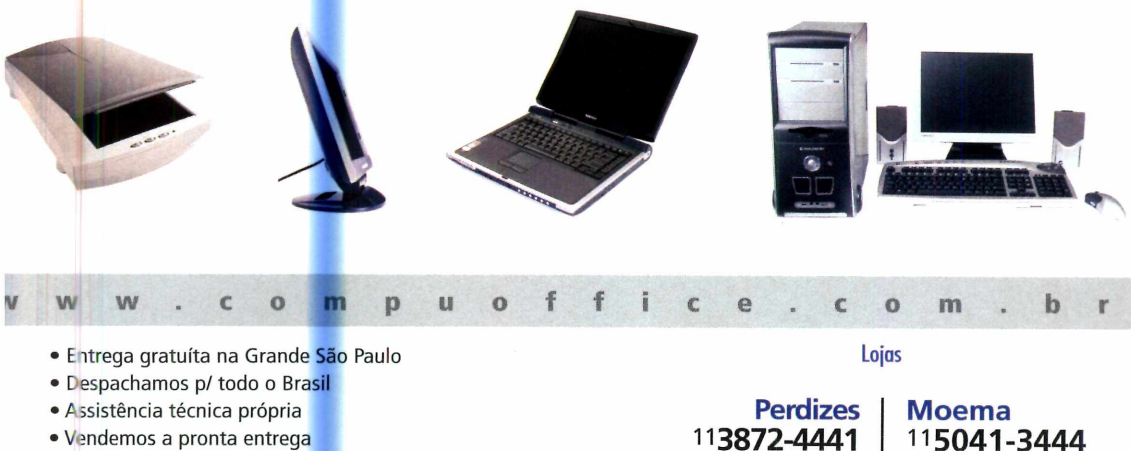

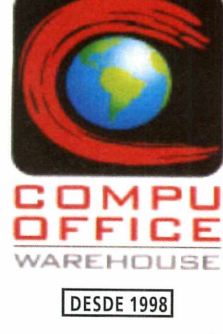

SUA TRANQUILIDADE É NOSSO COMPROMISSO

- Consultores treinados p/ responder suas dúvidas
- Atendimento personalizado p/ empresas e revendas
- **F nanciamos** em até *2 5 <sup>x</sup>* (aprovação de crédito por telefone)

**I k I**

\* Todas as marcas são de propriedade de seus respectivos fabricantes

113872-4441 R. Heitor Penteado, 2046 | Av. Imarés, 162

**Segunda à Sexta: das 9h às 19h Sábado: das 9h às 18h**

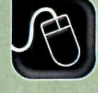

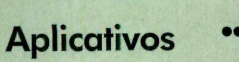

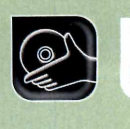

 $\mathbf{v}$ 

**Programas no CD-ROM: Nove Ferramentas para Excel**

# **Incremente o seu Excel**

### **Melhore as funções do gerenciador de planilhas da Microsoft instalando nove ferramentas extras**

Excel, o gerenciador de<br>planilhas da Microsoft, reún<br>tantos recursos que fica difí<br>conhecê-los por completo. Muitas Excel, o gerenciador de planilhas da Microsoft, reúne tantos recursos que fica difícil dessas funções, no entanto, podem ter seu acesso facilitado por meio de ferramentas suplementares, como as que estão disponíveis no CD-ROM desta edição.

São nove programas, sendo que

### **I Conectividade de Banco de Dados**

**E** ste software permite que você se conecte a um banco de dados de outro programa para fazer uma consulta e depois aplique os resultados no Excel para gerar análises.

Como U\$ar: entre em *Aplicativos,* em *Ferramentas para o Excel,* selecione *Conectividade de Banco de Dados* e dê *Instalar.* Aperte *Sim* duas vezes, rode o Excel, entre em *Ferramentas* e em *Suplementos.* Marque a caixa *ODBC* e dê *Ativar macros.* Siga as instruções de instalação, clique em *Dados* e em *Obter dados externos.* Aperte *Criar nova consulta ao banco de dados,* vá à guia *Banco de dados* e dê *Nova fonte de dados* duas vezes. Digite o que for solicitado e cruze as planilhas para gerar análises.

lustração: Makotron

alguns deles ajudam a encontrar mais rapidamente alguns recursos escondidos no Excel e outros apresentam ferramentas adicionais para você turbinar o gerenciador de planilhas. Tem até alguns exemplos de como gerenciar bancos de dados e criar formulários. Veja a seguir como usar cada um dos softwares que estão no CD-ROM:

### **Exemplos de Formulários e Validação de Dados**

**I D** uas tabelas de exemplo para<br>dados no Excel. O primeiro modelo uas tabelas de exemplo para criar formulários ou validar inclui amostras de formulários para impressão e uso em páginas da Web. Já o segundo traz dicas para validação de dados.

Como **USar:** clique em *Aplicativos,* no CD-ROM, em *Ferramentas para o Excel,* selecione *Exemplos de Formulários* ou *Exemplos de Validação de Dados* e dê *Instalar.* Clique em *Sim* duas vezes e pressione *Procurar.* Depois, defina um local em seu PC para salvar as planilhas modelo e dê *OK.* Agora basta clicar sobre os arquivos na pasta em que você os armazenou para conferir os exemplos no próprio Excel. Pressione *Ativar Macros* caso isso seja solicitado.

### **Barra de ■ Ferramentas Úteis**

**O** Add-in Express loys é um<br>barra de ferramentas bastante útil Add-in Express Toys é um programa que inclui uma na parte superior da tela do Excel. Através dela, você pode acrescentar fórmulas, valores e comentários à sua planilha, além de configurar o visual das células.

Como USar: entre em *Aplicativos,* no CD-ROM, clique em *Ferramentas para o Excel,* selecione a opção *Barra de Ferramentas Úteis* e pressione o botão *Instalar.* Em seguida, aperte *Next* três vezes, clique em *Install,* em *Finish* e em *Close.* Para usar o programa, rode o Excel e clique nos novos botões que apareceram na parte superior esquerda da tela.

### **Assistente de Rastrea mento**

**I E** sta ferramenta configura um<br>armazenar informações inseridas banco de da**do**s para armazenar informações inseridas a partir de um formulário criado no Excel. O software é voltado exclusivamente para quem possui a versão 2002 do programa.

**Como usar:** pressione *Aplicativos*, no CD-ROM, clique em *Ferramentas para o Excel* e em *Assistente de Rastreamento.* Aperte *Instalar* e dê *Sim* duas vezes. Abra o Excel, vá ao menu *Ferramentas* e clique em *Suplementos.* Marque a caixa *Assistente de modelo com rastreamento de dados,* dê *OK* e *Sim.* Para usar a ferramenta, entre no menu *Dados* e acesse a opção *Assistente de modelo.* A partir daí, basta seguir as instruções que aparecem na tela.

### **I Procura e Reescreve**

**C** om o Search and Replace<br>
você altera, de uma só vez,<br>
todas as palavras iguais digitadas **Yom o Search and Replace** você altera, de uma só vez, em uma planilha do Excel.

Como USar: vá a *Aplicativos,* no CD-ROM, clique em *Ferramentas para o Excel,* selecione *Procura e Reescreve* e aperte *Executar.* Seu Excel será automaticamente aberto com um arquivo. Pressione *Ativar Macros,* vá ao menu *Ferramentas,* clique em *Macros* duas vezes e dê *Executar.* No primeiro campo, digite a palavra que será alterada e no segundo, o termo que a substituirá. Por fim, defina a pasta em que está salvo seu arquivo do Excel e, ao final, acrescente a terminação \\*.doc. Marque todas as caixas de seleção, aperte *Replace* e dê *OK.*

### **I Links para Access**

T tilize recursos do Microsoft Access ao montar uma planilha no Excel 2002. Desta forma, ficará mais fácil criar e gerenciar seus bancos de dados.

Como usar: acesse a categoria *Aplicativos,* a partir da interface do CD-ROM, entre em *Ferrarmentas para o Excel* e selecione na lista a opção *Links* para Access. Pressione o botão *Instalar* e dê *Sim* duas vezes. Rode o Excel, acesse o menu *Ferramentas* e clique em *Suplementos.* Na seqüência, marque a opção *Vínculos com o Microsoft Access.* Agora você pode, por exemplo, converter uma lista do Excel em um banco de dados do Access. Para isso, vá ao menu *Editar* e clique em *Vínculos.*

### **Gerenciador de Relatórios**

**I**  $\bf{U}$  se esta terramenta para<br>modos de exibição e cenários em se esta ferramenta para combinar pastas de trabalho, relatórios gerados no Excel 2002 ou em versões anteriores (o Excel 2003 já possui este recurso). Assim, após adicionar um relatório, ele será salvo como pasta de trabalho e você poderá imprimi-lo quando quiser.

Como USar: clique em *Aplicativos,* acesse o link *Ferramentas para o Excel* e escolha *Gerenciador de Relatórios.* Aperte *Instalar* e *Sim* duas vezes. Rode o Excel, entre em *Ferramentas,* escolha *Suplementos* e marque a caixa *Gerenciador de Relatórios.* Para usar a ferramenta, vá ao menu *Exibir* e selecione *Gerenciador de Relatórios.*

### **I Botão Euro**

**E** ste software acrescenta o<br>
ferramentas do Excel 97, botão Euro à barra de ferramentas do Excel 97, permitindo assim que os usuários do software usem a moeda da Comunidade Européia em seus cálculos e fórmulas.

Como USar: entre em *Aplicativos,* no CD-ROM, acesse o link *Ferramentas para o Excel,* escolha o item *Botão Euro* e aperte *Instalar.* Dê *Sim, Yes* e rode normalmente o Excel. Selecione as células em que você deseja usar a moeda européia e clique no botão *Euro,* na parte superior da tela.

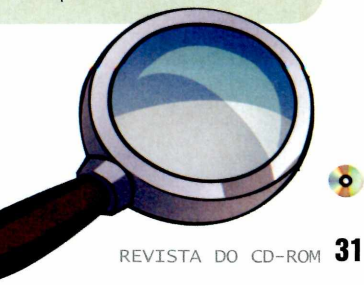

**Aplicativos**

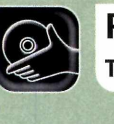

**Programas no CD-ROM: Tecnobyte SAC Free** Agenda

# **womroie i Controle** de Empresas

**Administre sua empresa com \* ferramentas profissionais, ^ sem gastar um centavo**

F erramentas práticas, que facilitam o trabalho diário dos setores financeiro e administrativo são essenciais para qualquer empresa, seja ela pequena ou grande. Por isto, a **Revista do CD-ROM** está distribuindo o Tecnobyte SAG, um sistema de automação comercial repleto de recursos.

Ele permite cadastrar fabricantes, produtos, clientes e fornecedores, entre outros, e ainda oferece ferramentas para o controle de contas a pagar e a receber, gerador de orçamentos, administrador de estoque e controle bancário, tudo gratuitamente. O software gera até duplicatas, carnês, promissórias e recibos. Veja nesta reportagem como usar as ferramentas do programa.

### 1 **Ficha Técnica**

### Programa

Tecnobyte SAC Free www.tecnobyte.com.br

### I **Instalação**

 $\mathbf E$  ntre em *Aplicativos*, na interface<br>*Controle de Empresas.* Feito isto, do CD-ROM, e clique no link *Controle de Empresas.* Feito isto, aperte *Instalar* e dê *Próximo* nas telas seguintes. Pressione *Instalar* mais uma vez, clique em *Próximo* e em *Concluir.* O micro será reiniciado.

Antes de rodar o programa, é necessário configurar a data do Windows para usar quatro dígitos no ano. Se você usa o Windows 98, entre em *Iniciar,* em *Configuração* e em *Painel de Controle.* Aperte *Configurações Pessoais,* vá à aba *Data,* escolha *dd/mm/aaaa* e dê *OK.*

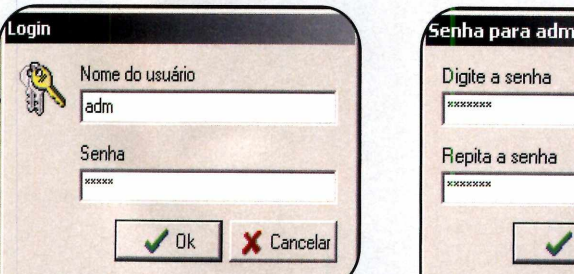

Sistema Mínimo **1 No campo** *Nome do Usuário*, **O Para alterar o nome de usuário e** Vindows 98/ME/2000/XP, **O Para alterar o nome de usuário e** Vindows 98/ME/2000/XP, Windows 98/ME/2000/XP,<br>
Pentium 233 com **im senha digite** *adm* (em letras minúsculas).<br>
Já no campo inferior, escreva 12345 clique na opcão Alterar minha senh Limitação senha pré-configurados pelo dois campos que são mostrados na definidade dois campos que são mostrados na<br>Nenhuma. Freeware de são mostrados na software). Dê OK e feche a janela.  $s$ oftware). Dê OK e feche a janela.

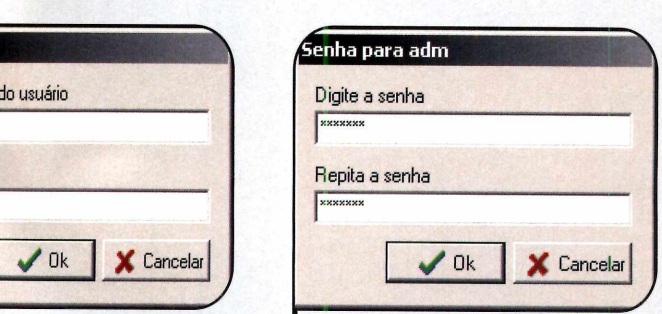

uma senha:

Caso você utilize o Windows XR entre em *Iniciar,* em *Configurações* e em *Painel de Controle.* Clique em *O pções regionais e de idioma,* vá à guia *O pções regionais* e aperte o botão *Personalizar.* Entre em *Data* e altere o conteúdo do campo *Formato de data abreviada* para *dd/MM/aaaa.* Dê *OK* para concluir. Feito isto, rode o software apertando o botão *Iniciar* do Windows, entrando em *Programas,* em *Tecnobyte* e finalmente em SAC *Free.* Agora veja como cadastrar

Pentium 233 com Já no campo inferior, escreva 12345 clique na opção *Alterar minha senha.*<br>32 MB de RAM (estes são o nome de usuário e a de Agora basta digitar a nova senha nos 32 MB de RAM (estes são o nome de usuário e a Agora basta digitar a nova senha nos estes são o nome de usuário e a Agora basta digitar a nova senha nos entrados na Campios de Senha nos estes são o nome de usuário e a Campi

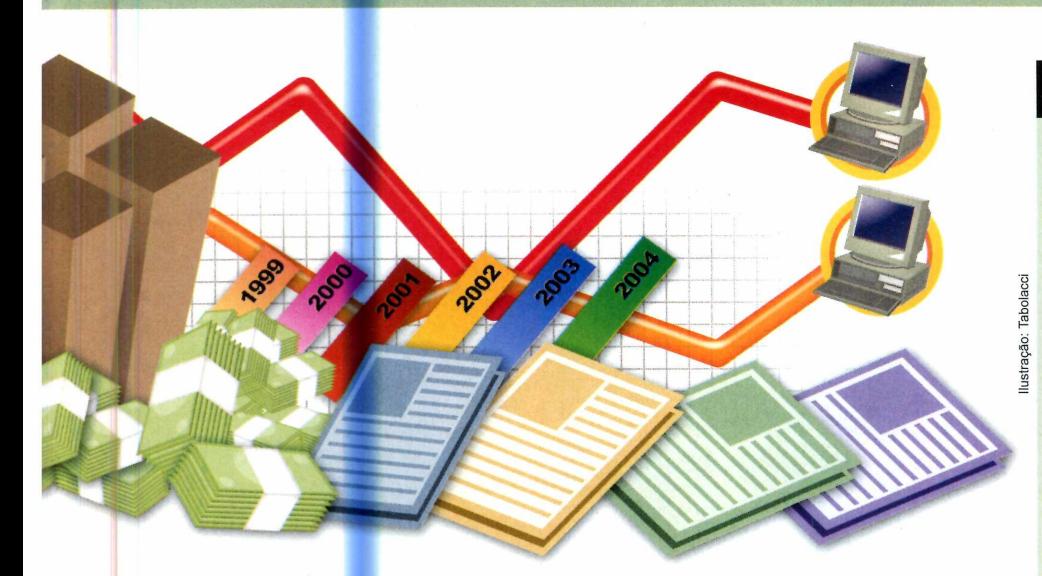

### **Cadastros e Movimentação**

 $\mathbf E$  ntre as diversas ferramentas<br>Ereo estão as que permitem e oferecidas pelo Tecnobyte SAC Free estão as que permitem o cadastro de clientes, produtos e fornecedores. Juntamente com os recursos de movimentação de conta bancária e lançamento de receitas e despesas, essas são as aplicações mais importantes do software. Veja no passo-a-passo a seguir os princípios básicos para usar essas ferramentas e depois explore o software para conhecer todos os recursos que ele oferece, pois os procedimentos são todos parecidos.

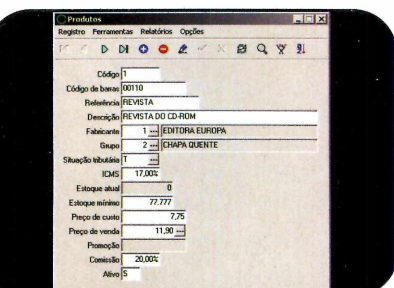

**T** Para cadastrar um produto, cliqui<br>*Produtos.* Na janela que se abrir, Para cadastrar um produto, clique em aperte o botão *Novo* e preencha o formulário com os dados referentes ao produto que você deseja registrar. Repita o procedimento para cadastrar quantos produtos quiser.

**■rrinN**

**■**

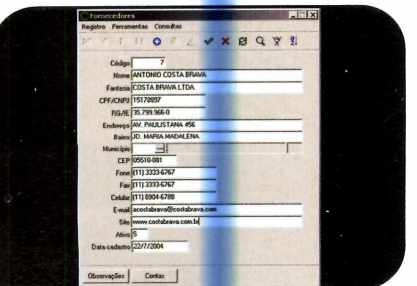

2 Já para registrar um cliente<br>1 fornecedor, entre na opção<br>2 freguesidade à função dessi Já para registrar um cliente ou correspondente à função desejada (elas ficam todas na parte superior da tela), clique no botão *Novo* e preencha o relatório com as informações solicitadas. Use os botões na parte de cima da tela para navegar entre os cadastros.

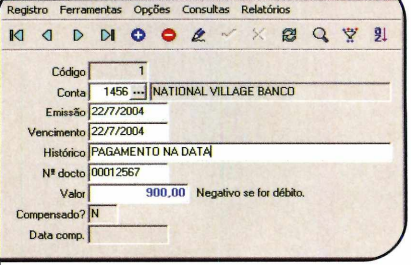

**3** Os botões Contas a receber e<br>Contas a pagar permitem fazer o Os botões *Contas a receber* e controle financeiro de sua empresa. Para inserir os valores desejados, basta clicar nessas opções, pressionar o botão e digitar as informações.

### **I Cadastro da Empresa**

**A** lecnobyte (a empresa que<br>oferece suporte técnico gratuito via Tecnobyte (a empresa que fabrica o Tecnobyte SAC Free) e-maii aos usuários do software. Mas para poder usufruir esta facilidade, é preciso cadastrar a sua empresa no site da Tecnobyte.

Conecte-se à Internet e acesse o endereço [www.tecnobvte.com.br](http://www.tecnobvte.com.br). Clique em *Produtos*, localize o nome do software e entre no link *Mais Informações.* Na janela menu, vá a *Suporte Técnico* e preencha o formulário.

A partir deste site você também pode adquirir o Tecnobyte SAC Plus, um versão completa do programa que funciona em rede e possui suporte técnico mais avançado. Para obter mais informações, ligue para o telefone (0XX69) 421-6756.

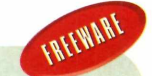

### *m* **Agenda de Clientes**

 $N$ cD-ROM desta edição você<br>Tecnobito Agonda Trata so do também encontra o programa Tecnobyte Agenda. Trata-se de uma agenda eletrônica gratuita na qual você pode cadastrar, de modo organizado, todos os clientes e fornecedores de sua empresa.

**Como usar:** para instalar o software, acesse a categoria *Aplicativos,* a partir da interface do CD-ROM, e selecione o link *Agenda de Clientes.* Aperte *Instalar*, dê *Próximo* nas telas seguintes e clique em *Instalar.* Clique em *Próximo* de novo e pressione *Concluir* para finalizar o procedimento. Para rodar o programa, aperte o botão *Iniciar* do Windows, entre em *Programas,* em *Tecnobyte* e em *Agenda.* Agora basta pressionar o botão *Novo* e preencher os campos para cadastrar seus clientes.

**o**

**Foto Digital**  $\bf e$  **Programas no CD-ROM:**<br>Foto EX FotoFiltre GL **FotoFiltre GIMP** 

# **Fotos Criativas**

### **Dê um toque especial a suas fotos digitais aplicando efeitos, bordas e até transformando-as em calendário**

**J**<br>**A**<br>**di**<br>**di**<br>**pensa** á até algum tempo, imprimir as fotos tiradas com câmeras digitais compactas era algo impensável, já que a resolução das imagens era insuficiente. Mas hoje, graças à evolução da tecnologia, a maior parte das câmeras já tem qualidade suficiente para impressão em papel

fotográfico. E você ainda tem a vantagem de poder editar as imagens e aplicar efeitos antes de enviá-las para o laboratório.

Nesta reportagem você confere dez idéias criativas para imprimir suas fotos. Todos os programas necessários para executar os procedimentos estão no CD-ROM.

### **nsfalação dos Programas**

**D**ara criar as fotos dessa reportagem você usará quatro programas. Os softwares necessários para aplicar os efeitos estão indicados nos respectivos textos. Para instalá-los, basta entrar na seção *Foto Digital* do CD-ROM,

acessar o link correspondente ao programa, apertar o botão *Instalar e* seguir as instruções na tela.

É importante ressaltar que antes de instalar o GIMP é preciso copiar a biblioteca GTK, que está indicada na ficha técnica do programa.

### **Onde imprimir suas fotos**

**E** xiste uma infinidade de<br>Il laboratórios que imprin<br>digitais, Algum deles inclusi laboratórios que imprimem fotos digitais. Algum deles inclusive oferecem o serviço via Internet e entregam a foto pronta no endereço solicitado pelo usuário.

Para usar este tipo de serviço, o usuário deve acessar o site da empresa que presta o serviço, enviar a foto desejada via navegador, especificar as características desejadas (o tamanho da foto e se ela deve *ou não ter bordas*, por exemplo),

escolher uma das formas de pagamento oferecidas e, é claro, pagar pelo serviço. A foto pronta é enviada via correio. Confira a seguir os endereços de alguns sites que contam com o serviço de impressão de fotos:

[www.aafa.com.br](http://www.aafa.com.br) www.dupfoto.com.br [www.e-fotos.com.br](http://www.e-fotos.com.br) [www.fotolab.com.br](http://www.fotolab.com.br) [www.kodak.com.br](http://www.kodak.com.br) [www.maaodasimaaens.com.br](http://www.maaodasimaaens.com.br)

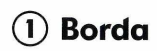

**A** inclusão de bordas dá um<br>Além disso, como este recurso inclusão de bordas dá um acabamento especial às fotos. reduz um pouco a área em que a imagem é impressa, é uma excelente alternativa para melhorar um pouquinho a qualidade de fotos que você quer imprimir, mas não apresentam a resolução ideal.

Acompanhe no passo-a-passo a seguir as instruções de como incluir rapidamente bordas nas suas fotos. Para executar este procedimento, será usado o programa FxFoto, que está na seção *Foto Digital* do CD-ROM,

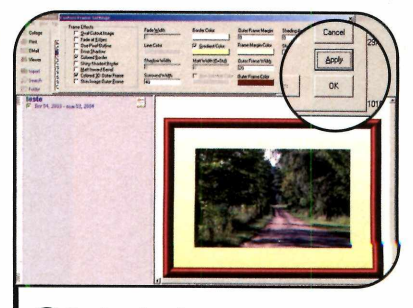

**3** Se desejar alterar a espessura da<br>**3** borda, pressione *Custom Settings*<br>9 altera o valor das campos relativos Se desejar alterar a espessura da e altere o valor dos campos relativos à largura *{width).* 0 número de opções disponíveis varia conforme a borda escolhida. Dê *Apply* e *0K.*

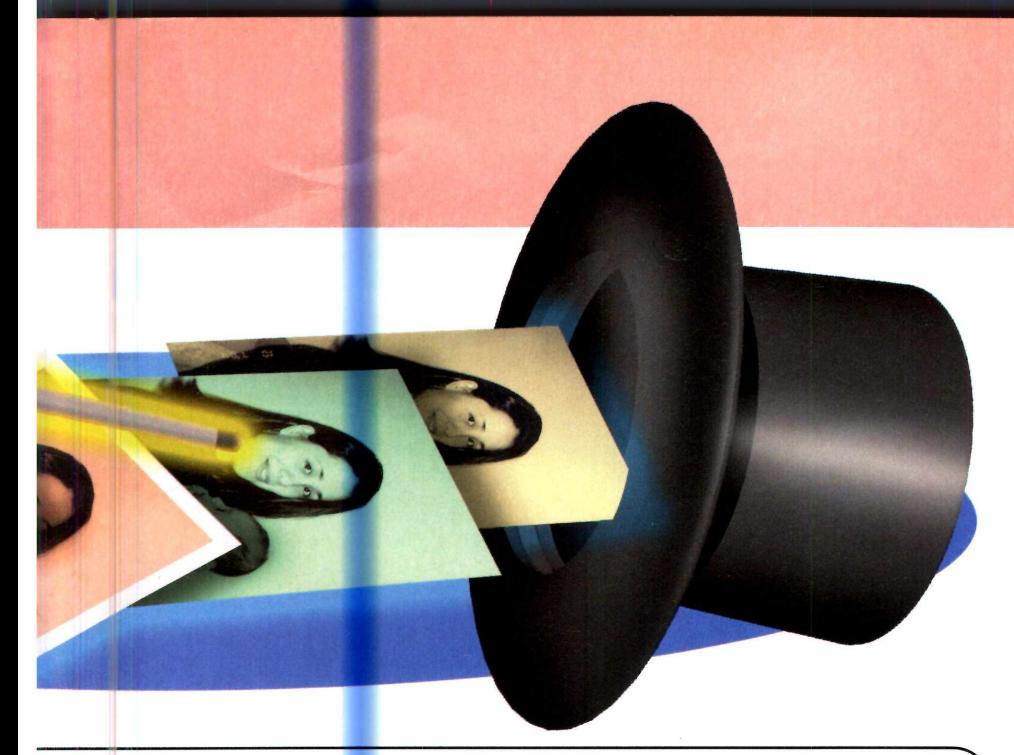

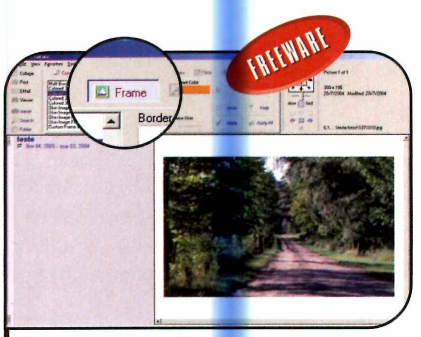

Entre no menu *File* e clic<br>*Open or Add Image*. Ace<br>pasta onde suas fotos estão Entre no menu *File* e clique em *Open or Add Image.* Acesse a gravadas e abra a imagem de sua preferência. Em seguida, aperte o botão *Frame* e escolha uma das opções de borda na lista que aparece no canto superior esquerdo.

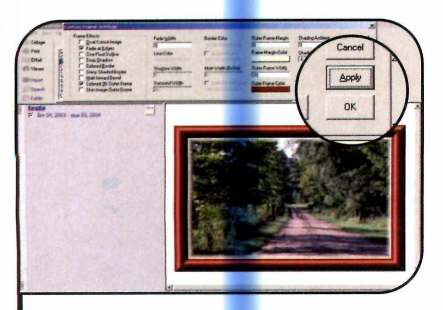

**4 Caso queira criar uma borda<br>4 totalmente personalizada, cliqu<br>botão Custom Sottings, selecione** totalmente person<mark>al</mark>izada, clique no botão *Custom Settings,* selecione em *Frame Effects* os efeitos desejados, como, por exemplo, o *Drop Shadow,* para incluir uma sombra. Ajuste as opções na tela, dê *Apply* e aperte *OK.*

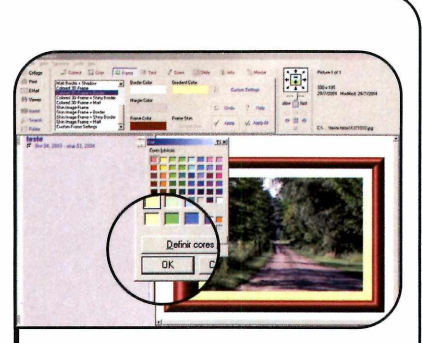

2 Clique em *Apply* para conte<br>resultado. Algumas bordas<br>também permitam personalizar Clique em *Apply* para conferir o também permitem personalizar a cor. Para isso, clique no botão de cor que estiver ativado, selecione uma opção e dê *OK*. Em seguida, aperte Apply.

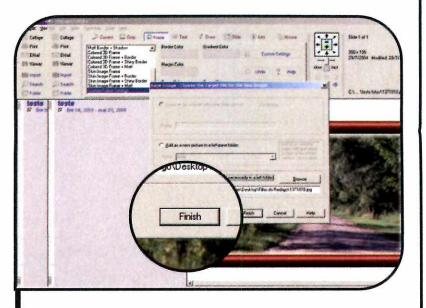

**5** Ao final, entre no menu *File*, vá a<br>5 Save Image As e dê Next.<br>Selecione a opcão Target given path. *Save Image* As e dê *Next.* Selecione a opção *Target given path file name* e aperte o botão *Browse.* Selecione uma pasta, digite um nome para a nova foto e dê *Salvar.* Para completar, pressione *Finish.*

### **@ Fofo Anfiga**

Uma foto co<br>antiga pode dar Tma foto com aparência de um toque especial na estante de casa. E para criar este efeito, basta usar o programa PhotoFiltre, que está no CD-ROM.

Para fazer um teste, rode este software, clique no menu *File,* dê *Open* e selecione a foto de sua preferência. Em seguida, entre no menu *Filter,* vá a *Aged effect* e selecione o item *Old photography.* Para dar uma sensação de envelhecimento à foto, alguns laboratórios permitem que você solicite a impressão com superfície fosca.

### *®* **Fofos Arfísficas**

Com of<br>qualquer om o GIMP pessoa pode aplicar filtros especiais nas fotos e fazer com que elas pareçam ter sido pintadas.

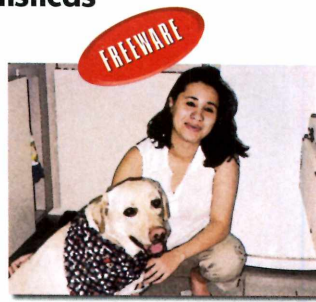

Se a sua câmera digital tiver uma resolução alta, você pode até imprimir a foto em um tamanho grande e colocá-la em uma moldura para montar um quadro.

Alguns filtros que geram este efeito são o *Pintura a Óleo, Cubismo, Mosaico, Detecção de Borda* e o *Mapa de Relevo.* Se quiser, você pode até combinar dois ou mais efeitos.

Para transformar sua foto em uma obra de arte, abra o *GIMP*, entre em *File,* em *Open* e selecione sua foto. Acesse o menu *Filtros,* clique em *Mapear* e selecione *Mapa de Relevo.* Deslize a barra da opção *Elevação* para a lateral direita. Agora ajuste o nível do item *Profundidade* até obter um resultado agradável e dê *OK.* Ao final, salve sua imagem.

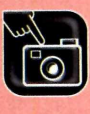

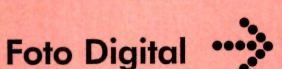

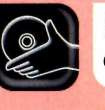

### Programa no **CD-ROM**: **Calendar Composer**

**© Diálogos**

 $\rm V$ ocê também pode incluir<br>fotos para brincar com seus amigos<br>fotos para brincar com seus amigos **7**ocê também pode incluir balões de diálogo em suas ou descrever aquele momento. Basta para isso usar o FxFoto.

Abra a sua foto no programa (as instruções estão no tópico *Borda*) e siga o passo-a-passo:

**I Se a sua imagem estiver com a<br>I orientação incorreta, entre no meni<br>***Edit* **e clique em** *Rotate Collated Image* Se a sua imagem estiver com a orientação incorreta, entre no menu *Right* ou *Rotate Collated Image Left* para girá-la. Escolha a opção *Text* na barra de ferramentas e clique no botão *Dialog balloon text on top of selected image.*

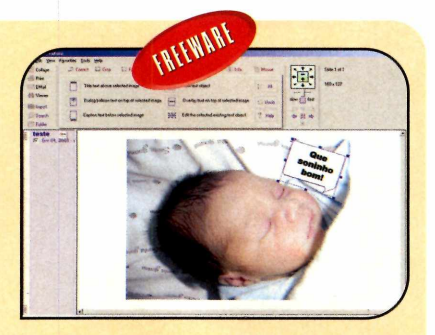

Digite o texto e formate-o usando os botões que estão no lado direito da janela. Dê *OK* e arraste o balão de diálogo para posicioná-lo na foto. Se quiser girá-lo, clique e arraste a setinha que está no canto superior esquerdo. Ao final, salve a imagem como foi indicado anteriormente na criação da borda.

### **® Fotos 3x4**

 ${\rm A}$ pesar de ter uma resolução<br>digitais mais antigas podem ser pesar de ter uma resolução muito alta, as webcams e câmeras usadas, por exemplo, para tirar fotos 3x4 para documentos. Basta para isso fotografar a pessoa desejada e usar o GIMP para reproduzi-la várias vezes, até ocupar toda a área de uma foto comum.

Em uma área de 10x15 (o tamanho padrão usado pelos laboratórios) é possível imprimir até dez fotos 3x4. E se quiser você pode até usar imagens diferentes. Veja como:

the no menu *Arquivo*, selecione a<br>arquivo da sua foto 3x4 foi salvo e dê um<br>arquivo da sua foto 3x4 foi salvo e dê um Entre no menu *Arguivo,* selecione a opção *Abrir,* acesse a pasta onde o duplo clique sobre ele. Entre no menu *Imagem* e vá a *Redimensionar Imagem.* Digite *300* no campo *Resolução X* e selecione a opção *mm* no campo de unidade superior.

2 *DK. Pressione Editar* e aperte *Copiar.* Digite *30* no campo *Nova Largura* e dê Clique em *Arquivo* e dê *Novo.* Escolha *mm* no campo de unidade que está atualmente com o valor *in* (polegadas). Digite *150* em *Largura, 100* em *Altura* e selecione *300* em *Resolução X.* Depois dê *OK.*

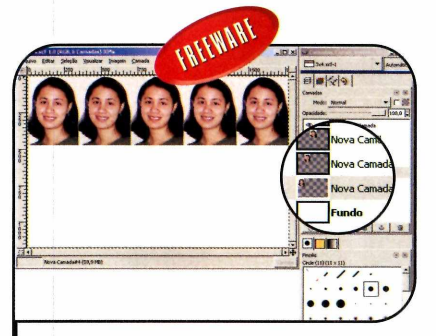

3 Entre em *Camada,* clique em *Nova camada* e aperte *OK.* Vá a *Editar,* pressione *Colar* e arraste a sua foto para o canto superior direito. Dê um clique no fundo da imagem e repita o procedimento para montar a primeira linha de fotos.

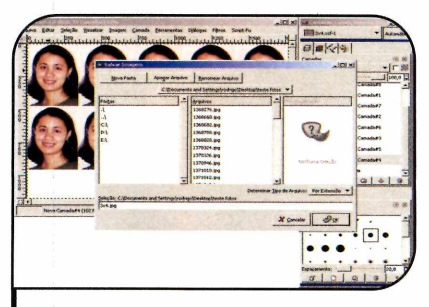

4 Faça o mesmo para criar a segunda<br>Finha de fotos. Ao final, entre no<br>monu *Arquiro*, eligue em Sekrer, espelha linha de fotos. Ao final, entre no menu *Arquivo,* clique em *Salvar,* escolha uma pasta, digite o nome que deseja dar para a imagem montada e acrescente a extensão *.jpg.* Dê *Exportar* e *OK.*

### $\bf{6}$  Calendário

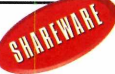

**Ta**nsformar suas fotos em<br>La belos calendários é uma<br>alternativa interessante. E é isto **Transformar suas fotos em** belos calendários é uma que você vai fazer com o ! programa *Calendar Composer.* Dá até para escolher se o calendário será semanal, mensal ou anual. Acompanhe a seguir as instruções para imprimir um calendário mensal:

**1** O software traz 25 tipos de<br>**1** calendário. Entre no menu *File*,<br>clique em *Open* e dê um duplo clique 0 software traz 25 tipos de calendário. Entre no menu *File,* em um dos arquivos cujo nome comece com a palavra *Month 1* (por exemplo, o *Month<sub>1a</sub>*). Todos os calendários com este nome são mensais, mas apresentam designs variados. Acesse a aba *Options* e personalize o título e o rodapé. Depois selecione o mês que deseja usar no calendário na barra de ferramentas.

2 campo *Monthly Images* a Para trocar a foto, escolha no imagem correspondente ao mês selecionado, clique em << e escolha a foto que quer usar. Para corrigir a orientação do calendário, entre no menu *Configure,* em *Orientation* e selecione a opção *Portrait.* Para deixar o nome do mês em português, clique em *Configure,* entre em *Language* e aperte *Custom.* Altere os nomes dos meses e dê *OK.*

**3** Entre em *Contigure*, clique er<br>3 Zoom e escolha 30%. Vá em<br>Filo, em Expert Pitman e dê Yee. Entre em *Configure,* clique em *File,* em *Export Bitmap* e dê *Yes.* Selecione a pasta onde deseja gravar a imagem do calendário, dê um nome para o arquivo e aperte *Salvar.* Como ela é gerada no formato BMP é preciso convertê-la para JPG antes de solicitar a impressão. Para isso, abra-a no GIMP entre no menu *Arquivo,* em *Salvar como,* substitua a extensão do arquivo por *jpg* e dê *OK.* Aperte *Exportar* e depois *OK.*

### **(7) Tamanho das Fotos**

**O** tamanho máximo que<br>impressão de suas fotos tamanho máximo que deve ser usado na depende da resolução da sua câmera digital. Para saber qual é o limite, abra a foto no GIMR entre no menu *Imagem* e clique em *Redimensionar imagem.* Em seguida, digite *300* na *Resolução X* e selecione a opção *mm (milímetros)* no campo de unidade, que está

em polegadas *(in).* Você verá uma tabela de referência que mostra o tamanho ideal para cada resolução. Localize a resolução da sua câmera e observe atentamente as informações para não errar. Quanto pior a qualidade da imagem, maior será 0 serrilhamento e o comprometimento dos detalhes da foto impressa.

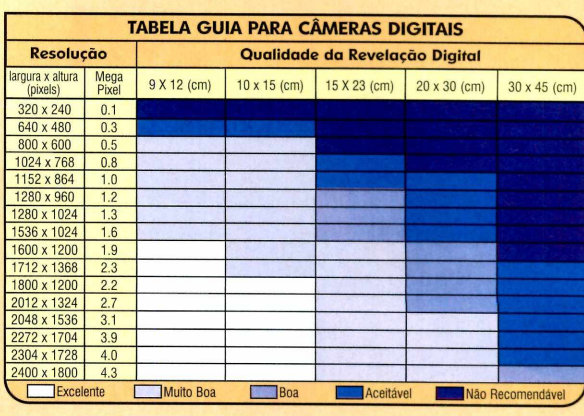

### **® Cartão de Visitas**

Um belo cartão de visitas pode<br>Imagine então se ele for feito em papel<br>Imagine então se ele for feito em papel Tm belo cartão de visitas pode impressionar seus clientes. fotográfico e apresentar a sua foto ou o logotipo da sua empresa. Pois isto é possível e cada foto de 10x15 cm suporta até três cartões (5x9 cm).

Para gerar os arquivos, você pode usar qualquer editor de imagens. Neste exemplo será usado o GIMP Prepare a foto que você usará no cartão seguindo o procedimento adotado na foto 3x4. Depois crie 0

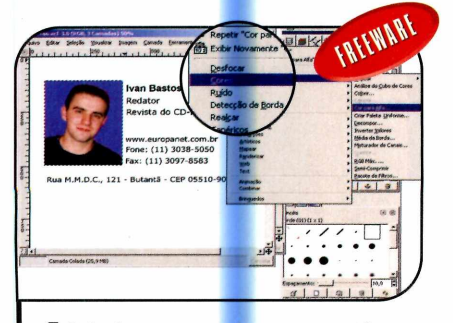

Selecione a camada em que esta a<br>limagem 3x4, escolha a ferramenta de<br>selecão de ser (senta gotas) e dê um Selecione a camada em que está a seleção de cor (conta-gotas) e dê um clique no fundo da foto. Aperte *Fechar,* entre no menu *Filtros,* depois em *Cores* e clique em *Cor para Alfa.* Aperte *0K.*

novo arquivo no GIMP e inclua essa foto em uma camada. Se você for criar 0 cartão horizontalmente, não se esqueça de inverter os valores dos campos *Largura* e *Altura.* Agora use as ferramentas de texto e linhas do editor de imagens para criar o seu cartão.

Seguindo esse mesmo conceito, você pode criar o cartão de lembrança de nascimento ou batizado do seu filho. Mas nesse caso, é recomendável usar uma dimensão um pouco menor, como, por exemplo, 5x3 cm. Se quiser, você pode até remover o fundo da foto. Veja como no passo-a-passo:

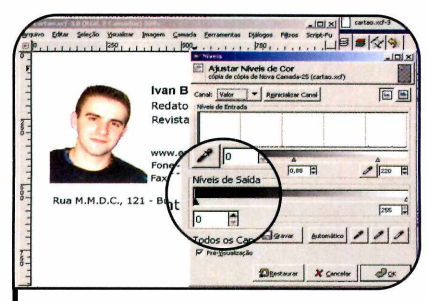

2 Se a cor de tundo for muito parecid<br>com alguma presente na pessoa, a<br>foto pode ficar meio esbranquioada. Po Se a cor de fundo for muito parecida foto pode ficar meio esbranquiçada. Para amenizar esse problema, entre no menu *Camada,* em *Cores* e pressione *Níveis.* Deslize a setinha branca que está no lado direito da barra *Níveis de Entrada* um pouco para a esquerda até atingir **0** nível desejado e dê *0K.*

### *I —* ------------------ **® Convite**

A <sup>lem</sup> dos cartões de visita,<br>você pode criar convites para uma lém dos cartões de visita, **Lusando o editor de imagens** festa de aniversário. Neste caso, é interessante incluir uma bela foto de fundo com um motivo de aniversário ou o tema da decoração. Um local onde você encontra imagens de qualidade é 0 site [www.freeimaaes.co.uk.](http://www.freeimaaes.co.uk)

TREEWART

Ao carregá-lo, clique no link *full gallery listing* e entre na categoria de sua preferência ou clique no link *Image Search* e digite uma palavra-chave (em inglês) no campo de busca.

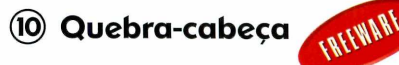

**O** utra alternativa interessante é<br>sua foto. Para isso, basta usar um filtro utra alternativa interessante é montar um quebra-cabeça com a especial do software PhotoFiltre. Depois que 0 arquivo for impresso, é só recortar as peças e brincar.

Para criar o quebra-cabeça, abra uma imagem, aperte *Filter,* entre em *Stylize* e clique em *Puzzle.* Selecione o tamanho das peças em *Piece size,* personalize a espessura das linhas no campo *Width* e dê *Preview.* Depois aperte *OK* e salve o arquivo.

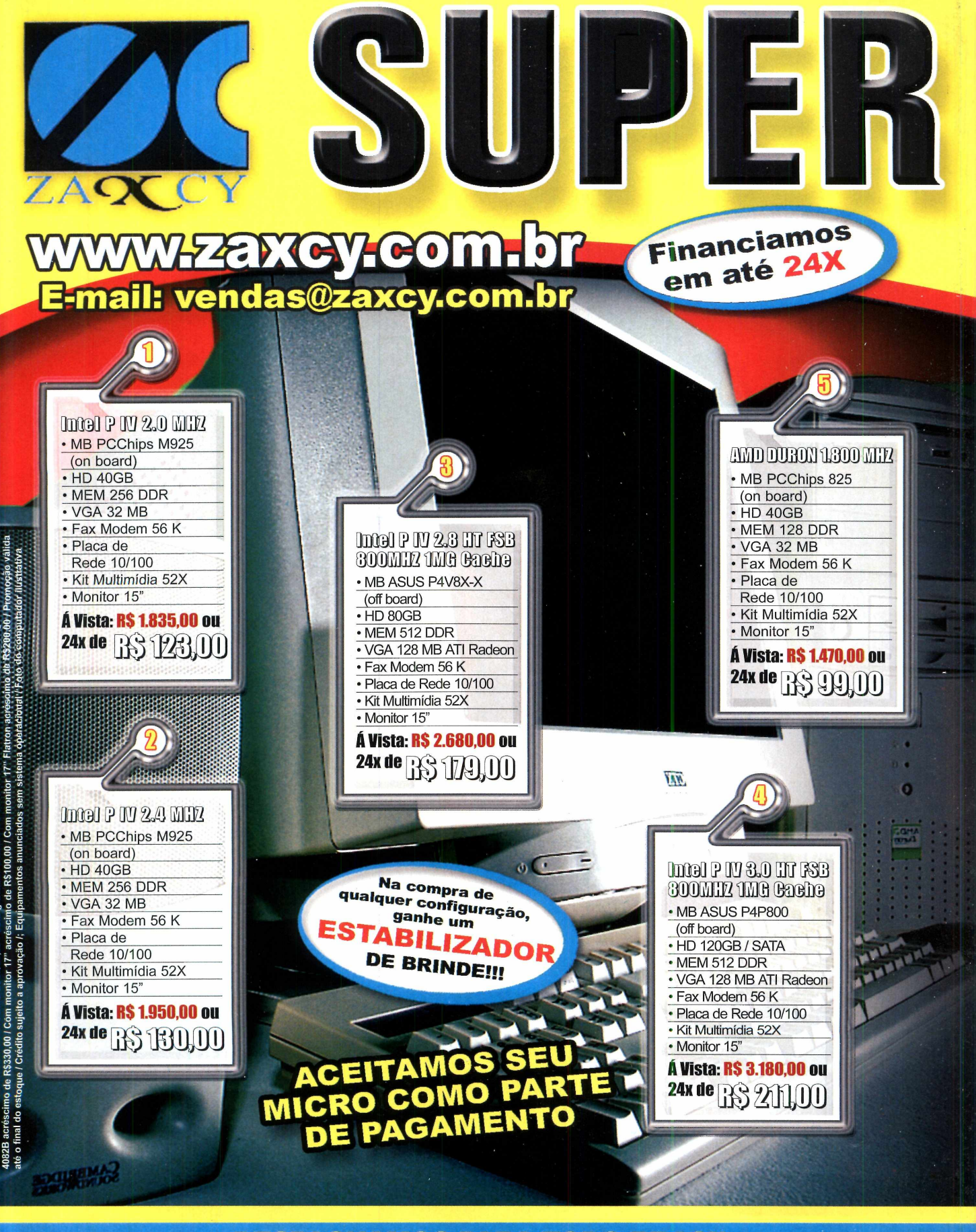

**DESPACHAMOS PARA TODO BRASIL**

**ACEITAMOS SEU MICRO COMO FORMA DE PAGAMENTO** 

Promoção válida até o final do estoque · Crédito sujeito a aprovação · Equipamentos anúnciados sem Windows · Fotos Ilustrativas

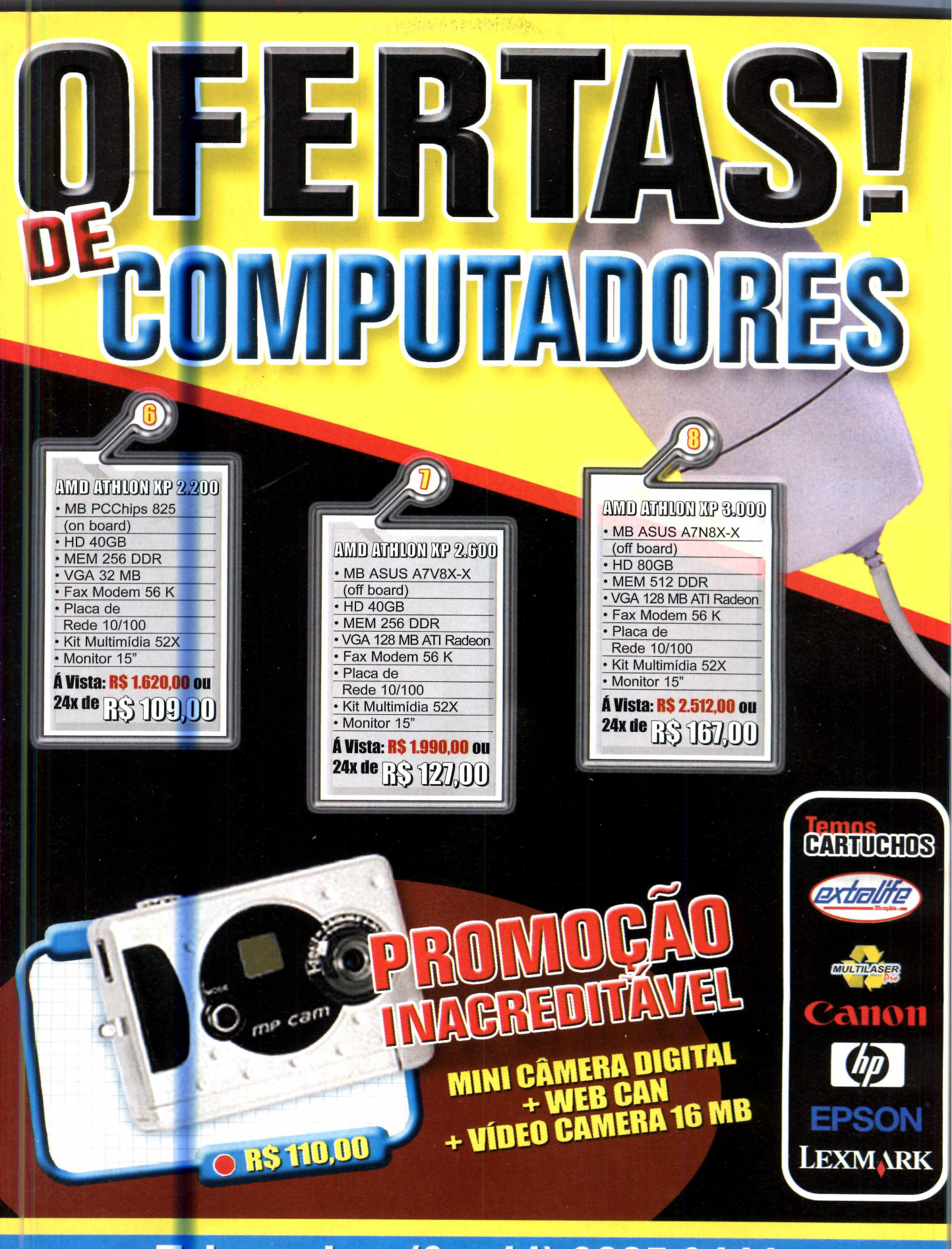

### Televendas: (0xx11) 3225-0444

 $\bullet$  **Poto Digital**  $\bullet$   $\bullet$ 

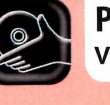

**Programa no CD-ROM:**<br> **SESS** VCDWizard

# **cotos em Vídeo**

### **Grave um VCD e exiba suas fotos digitais em seu DVD player**

**P**em um televisor usando o<br>
DVD player, basta salvá-las<br>
em um CD usando um dos vários ara exibir suas fotos digitais em um televisor usando o DVD player, basta salvá-las formatos suportados pelo equipamento. E entre todos estes formatos, um dos mais interessantes é o VideoCD [VCD], pois é compatível com a grande maioria dos DVD players.

Criar um VCD é mais fácil do que você imagina. Basta instalar no PC o programa VCDwizard para transformar as fotos em um vídeo no formato VCD, e depois gravar o arquivo em um disco CD-R. Pronto, agora basta colocar o CD no seu DVD player para que toda a família veja as fotos.

### **I Instalação**

A do CD-ROM, entre em *Foto* cesse a categoria *Foto Digital em Vídeo* e dê *Instalar.* Aperte *Next,* selecione a opção / *accept the terms in the license agreement* e pressione *Next* nas próximas telas. Aperte *Install* e, ao final, dê *Finish.* O programa será executado automaticamente. Para rodá-lo em uma próxima oportunidade, clique no botão *Iniciar* do Windows, entre em *Programas* e duas vezes em *VCDwizard.*

### **I Geração de arquivos**

Como já foi dito, você pode<br>arquivos para criar o vídeo com<br>arquivos para criar o vídeo com omo já foi dito, você pode Jusar diversos padrões de as suas fotos. No entanto, os mais comuns são o VideoCD (VCD) e o SuperVideoCD (SVCD). Os dois formatos são muito parecidos e a principal diferença entre eles é a qualidade da imagem, que no primeiro formato é de, no máximo, 352x288 e no segundo de 480x576.

No passo-a-passo a seguir, você confere as instruções de como gerar um vídeo no padrão VCD, que é compatível com a maioria dos aparelhos de DVD (inclusive os mais antigos) e que, por ter imagens com um pouco menos de definição, permite gravar um vídeo mais longo (e conseqüentemente com um número maior de fotos).

Como o programa VCDwizard não inclui efeitos de transição entre as fotos ou músicas de fundo, toda a capacidade do disco é usada para armazenar as imagens. Deste modo, cada CD consegue armazenar cerca de 2 mil fotos. Mas você não pode simplesmente juntar todas as imagens em um único vídeo. E preciso dividir todo o material em vários projetos, sendo que cada um deles pode ter, no máximo, 99 imagens.

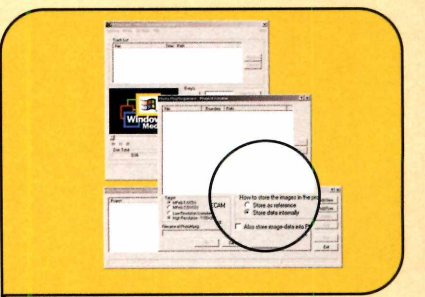

**1** Aperte OK, selecione a opção<br>*VideoCD 1.1* e dê OK. Entre em<br>Optione em Teolo e eligua em Crea Aperte *OK,* selecione a opção *Options,* em *Tools* e clique em *Create PhotoSequences.* Pressione *Add New,* escolha *MPEG-1 (VCD), High Resolution* e indique o padrão de cores do seu aparelho de DVD clicando em *PAL/SECAM* ou *NTSC.*

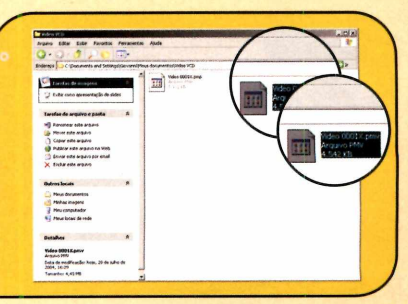

**4 Dependendo da quantidade de<br>imagens que você incluiu na lista,<br>esta etape pode demerer um peuse.**  Dependendo da quantidade de esta etapa pode demorar um pouco. Ao final, dê *Exit.* Abra novamente o *Meu Computador* e acesse a pasta onde o arquivo da seqüência de fotos foi salvo. A pasta padrão para o armazenamento é a *Meus Documentos.*

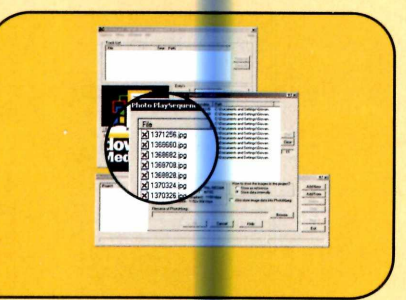

**2 Selecione a opção Store data<br>***internally* **para que o programa não**<br>apague es fotos griginais Abre a Mau Selecione a opção *Store data* apague as fotos originais. Abra o *Meu Computador* e acesse a pasta onde suas fotos estão armazenadas. Arraste as imagens de sua preferência para a área em branco na janela do VCDwizard. Feche o Windows Explorer e a tela do programa.

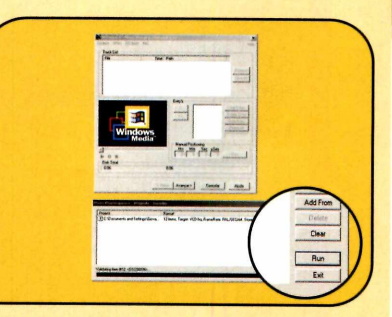

**3** Gilque no botao *Browse*, selecione<br>a pasta onde deseja gravar o vídeo<br>desse sequência de fatos a digita um Clique no botão *Browse,* selecione dessa sequência de fotos e digite um nome para ele. Dê *Salvar,* aperte *0K* e pressione *Run.* Aguarde alguns instantes enquanto o programa processa as imagens.

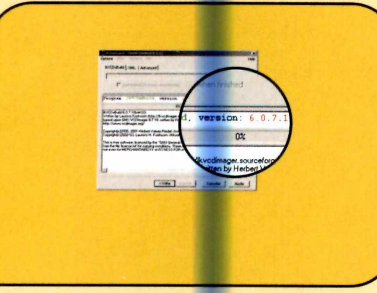

Salarraste o arquivo que apresenta o<br>O nome que você digitou no passo 3<br>Seguido da oxtopeão PMV, para o éreo nome que você digitou no passo 3, seguido da extensão PMV, para a área em branco na janela do VCDwizard e dê *Avançar* duas vezes. Por padrão o programa gera um arquivo do tipo *CUE/BIN,* que é suportado pela maioria dos softwares de gravação.

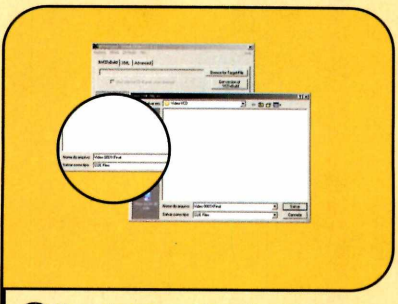

**6** No entanto, você pode alterar ess<br>Opoção clicando na aba *Advanced.*<br>Para gerar es arquivos de VCD, aceso No entanto, você pode alterar essa Para gerar os arquivos do VCD, acesse a aba *IkVCDxBuild*, aperte o botão *Browse for Target-File,* digite um nome para o arquivo do VCD, dê *Salvar* e *Concluir.*

### Geração do VCD

A pós gerar os arquivos do VCD, a<br>exibida caso o seu gravador seja pós gerar os arquivos do VCD, a exibida, caso o seu gravador seja compatível com o utilitário de gravação que vem embutido no VCDwizard. Para completar a operação, insira um CD virgem, clique em *Change,* selecione a unidade referente ao seu gravador e dê *OK* duas vezes. Ao final da gravação, basta colocar o CD no seu aparelho de DVD. Cada foto será exibida por dois segundos, mas você pode usar os botões *Pause* e *Play* do controle remoto para interromper e continuar a exibição das imagens.

Se o seu gravador não tiver sido detectado pelo programa, não tem problema. Basta usar um software que permita gravar CDs a partir de imagens CUE/BIN, como por exemplo, o Ahead Nero (www.ahead.com). Abra o programa, entre no menu *File,* clique em *Burn Image,* selecione o arquivo *CUE* que foi criado pelo VCDwizard e clique em *Burn.*

### **1 Ficha Técnica**

Programa VCDwizard 2.8.5.0 [www.labdv.com/vcdwizard/](http://www.labdv.com/vcdwizard/)  Sistema Mínimo Windows 98/ME/2000/XR Pentium 200 com 32 MB RAM Limitação Nenhuma. Freeware

lustração:

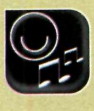

**Entretenimento** 

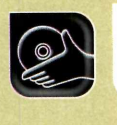

Programas no **CD-ROM**: **GIF Animator 5**

# **GIFs Animados**

**Aprenda a gerar efeitos de animação gráfica usando as imagens existentes no seu micro**

**De** esenhos animados, transição<br>
de imagens, banners com<br>
figuras e letras em movime<br>
para páginas da Internet... Estes esenhos animados, transições de imagens, banners com figuras e letras em movimento são apenas alguns exemplos do que é possível fazer com um software de animação gráfica como o GIF Animator, que está sendo distribuído no CD-ROM desta edição.

Com interface intuitiva e um assistente automático [chamado Wizard), o programa transforma a criação de animações em uma tarefa fácil, que pode ser executada com apenas alguns cliques no mouse. Basta juntar os arquivos de imagem [eles podem estar em vários formatos, entre os quais JPG e BMP), executar alguns comandos e gerar um arquivo final com a terminação GIF. Depois, é só abri-lo no seu navegador para ver a animação.

Além de desenhos animados, o GIF Animator também permite criar um efeito de transição de imagem semelhante ao que ficou famoso no clipe da música *Black and White,* do cantor pop Michael Jackson. Para quem não se lembra, neste clipe, os rostos de diversas pessoas se sobrepõem, criando a sensação de que elas estão se transformando umas nas outras.

O GIF Animator é shareware., mas você poderá usá-lo sem limitações durante 15 dias. Confira a seguir como tirar proveito dos principais recursos do software.

### **I Instalação**

**E**ntre na seção *Entretenimento,*<br>na interface do CD-ROM, e<br>cocoso o link C/E Animator, Em na interface do CD-ROM, e acesse o link *GIF Animator.* Em seguida, aperte o botão *Instalar.* Na janela que surgir, clique em *Setup*, em *Next,* em Ves e pressione *Next* nas próximas telas. Caso você esteja conectado à Internet, uma página se abrirá em sua tela. Apenas feche-a. Depois, pressione o botão *Finish* para concluir.

Para rodar o software, pressione o botão *Iniciar* do Windows, selecione *Programas* e *Ulead GIF Animator 5* duas vezes. Na primeira vez que você for usar o programa, deve apertar o botão *Next* para que a interface seja aberta. Depois é só clicar em *Try Now* para que o aplicativo funcione normalmente durante 15 dias.

### **I Ficha Técnica**

Programa GIF Animator 5 [www.ulead.com](http://www.ulead.com) Sistema Mínimo Windows 98/ME/2000/XP - Pentium 233 32MB Limitação 15 dias de uso. Shareware

### **I Desenho Animado**

A ntes de gerar as animações,<br>que congrão de bese para ele Floc ntes de gerar as animações, que servirão de base para ela. Eles serão muito parecidos uns com os outros, mas cada um retratará um momento diferente do movimento.

Você pode criar as figuras em qualquer editor de imagens, inclusive no *Paint.* Rode o programa apertando o botão *Iniciar,* entrando em *Programas,* em *Acessórios* e em *Paint.* Agora tente desenhar um personagem andando ou levantando os braços, e salve cada figura em um arquivo. Depois siga os passos para criar a animação:

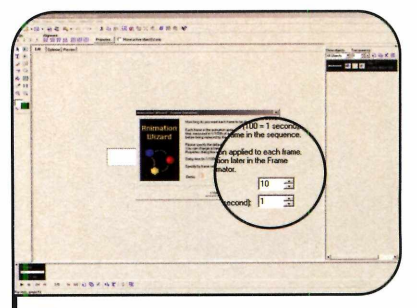

**3** Vá a *Delay time* e digite por<br>**3** quanto tempo cada quadro será<br>ovibido po tela O púmero 10 Vá a *Delay time* e digite por exibido na tela. 0 número 10 corresponde a um segundo. Para finalizar o processo, clique em *Avançar* e em *Concluir.*

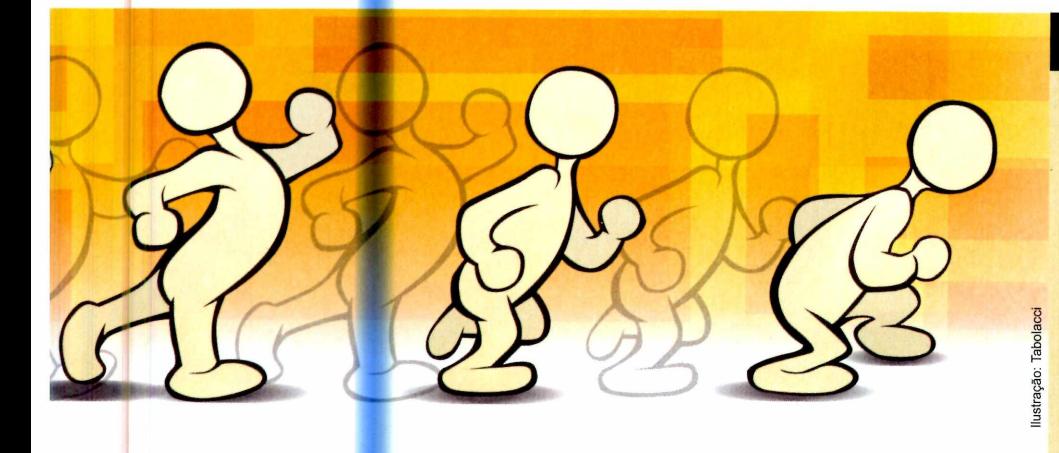

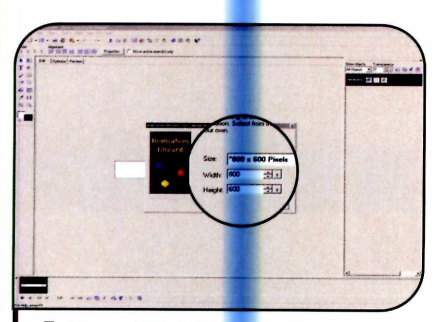

Abra o GIF Animator e clique no botão Animation Wizard. Em seguida, vá ao campo Size e, com a seta para baixo, defina o tamanho da imagem que você pretende criar. Por fim, clique em Avançar.

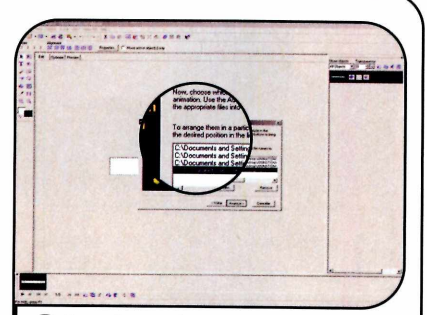

**2** Pressione o botão *Add Image* e<br>localize em suas pastas os<br>desenhos que vecê eriou e oshori localize em suas pastas os desenhos que você criou e salvou no computador. Com a tecla *Shift* apertada, selecione todos os arquivos que serão usados na animação. Feito isto, pressione *Abrir* e *Avançar.*

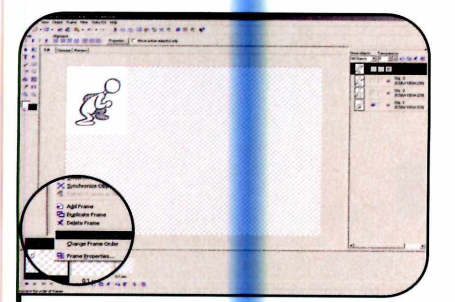

Dê Play para conferir o desenho<br>animado. Se alguns movimentos estiverem com a posição trocada, clique sobre eles com a tecla Ctrl pressionada, aperte o botão Reverse Frame Order e dê OK.

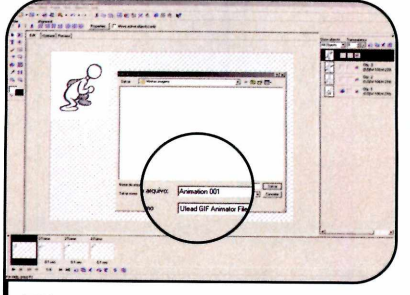

**5** Para salvar a imagem, vá ao menu<br>File e clique em Save. Dê um nome<br>Para e arquive, define em que poste ele *File* e clique em *Save.* Dê um nome para o arquivo, defina em que pasta ele será armazenado e aperte *Salvar.* Agora é só dar um duplo clique sobre a animação GIF para que ela seja executada no Internet Explorer.

### **I Transição de Imagens**

Oprograma Gif Animator<br>efeitos de transição que mostram<br>efeitos de transição que mostram programa Gif Animator também permite montar uma pessoa se transformando na outra. A única exigência para isto é que as imagens usadas estejam no formato JPG ou BMP

Além disso, para conseguir um resultado melhor, é importante que os rostos das duas pessoas fotografadas estejam do mesmo tamanho. Acompanhe:

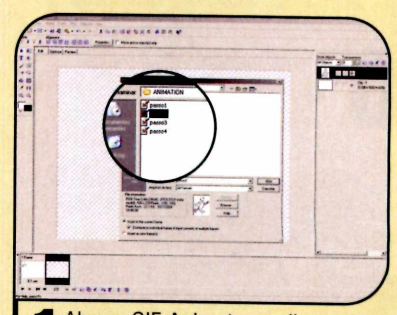

**T** Abra o GIF Animator e clique na<br>
opção *Blank Animator*. Pression<br>
o botão *Add Image*, esleciano um opção *Blank Animator.* Pressione o botão *Add Image,* selecione um arquivo *JPG* e dê *Abrir.* Depois, clique em *Add frame* e vá novamente a *Add Image* para acrescentar uma segunda imagem.

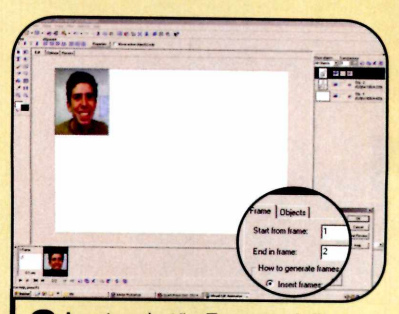

**2** Aperte o botão *Iween* e defina<br>em *Insert frames* quantos<br>quadros aparecerão ortre uma em *Insert frames* quantos quadros aparecerão entre uma imagem e outra. Em *Frame delay*, informe quanto tempo (em segundos) a transição das imagens durará e aperte *OK.* Dê *Play* para ver a animação.

65.

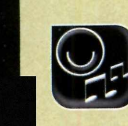

Entretenimento **\*\*** 

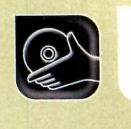

Programa no **CD-ROM**: **Nirext**

# **Alterador le Icon**

**Use o Nirext para trocar rapidamente os ícones de suas pastas, criar atalhos e mudar o visual do seu PC**

**0** Nirext, software que es<br>sendo distribuído no Cl<br>desta edição, permite q<br>altere os ícones das pastas e Nirext, software que está sendo distribuído no CD-ROM desta edição, permite que você programas do seu computador com alguns cliques no mouse. Simples de instalar e fácil de usar, o programa é automaticamente executado assim que você clica com o botão direito do mouse sobre o ícone de uma pasta ou arquivo que queira modificar.

Além de trocar os ícones de arquivos, o software também conta com uma ferramenta que permite criar atalhos para programas na área de trabalho, no menu Iniciar e onde mais você quiser. Acompanhe o passo-a-passo a seguir e veja como é fácil usar o programa:

### **Instalação**

**A** cesse a categoria<br>*Entretenimento*, localizada<br>pa interface de CD-BOM e cliqu cesse *a* categoria na interface do CD-ROM, e clique sobre o link *Alterador de ícones.* Em seguida, aperte o botão *Instalar.* Na janela que aparecer em sua tela, selecione as opções *Folder Properties*, *Advanced Run* e *Create Shortcut+.* Agora basta pressionar o botão *OK* para finalizar.

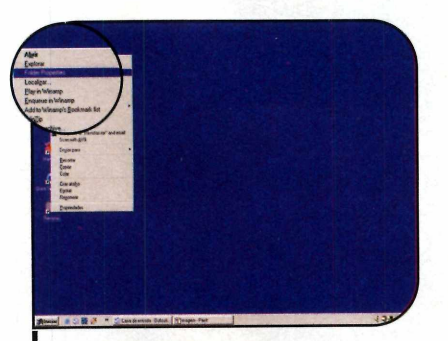

■ Escolha uma pasta ou programa<br>| que esteja na área de trabalho do<br>Windows, por exemplo, e clique sobre Escolha uma pasta ou programa que esteja na área de trabalho do ele com o botão direito do mouse. Selecione a opção *Folder Properties,* pressione *Select Icon* e procure em suas pastas o ícone substituto. Feito isto, pressione *Modify* e aguarde alguns segundos.

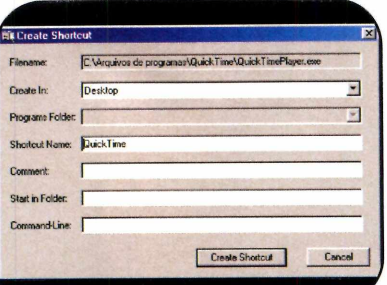

**3** Para criar um atalho para um<br>**3** programa, clique com o botão **Para criar um atalho para um** direito do mouse sobre o ícone do software desejado e selecione a opção *Create Shortcut*+. Defina em *Create in* o local em que o atalho deverá aparecer e aperte *Create Shortcut* para finalizar o processo.

### Selection a special warring message if you try to delete this folder Modify | Cancel | Benove Folder Properties

lustração: Bussador Ilustração: Bussadori

2 Caso você nao goste do<br>resultado ou queira após algum<br>tempo veltar a usor o ísono griginal Caso você não goste do tempo voltar a usar o ícone original da pasta ou programa, clique com o botão direito do mouse sobre o item e selecione *Folder Properties.* Em seguida, pressione *Remove Folder Properties.* 0 ícone original voltará a ser exibido.

### **I Ficha Técnica**

### Programa **Nirext** <http://nirsoft.mirrorz.com>

Sistema Mínimo Windows 98/Me/2000/XR Pentium 233 com 32 MB RAM **Limitação** Nenhuma. Freeware

Seu site muito mais rápido... Precisa dizer mais?

í j *Turbosite*

### **Webdesigner**

### **Torne-se um parceiro Turbosite e aumente seus lucros.**

- 
- **40 caixas postais**
- **5.5 GB de Tráfego Mensal 9 GB de Tráfego M ensal**
- **700 M B espaço em disco 800 M B espaço em disco - 45 caixas postais**
	-
	-

### **R\$27,00 r\$40,00**

### Conheça outros planos no site.

painel de controle - webmail - ftp - contador **antivírus e antispam nos emails - php - asp estatística de l visitação - aspemail - mysql perl - access - extensões front page - e muito mais**

### Plano Ideal | Plano Avançado | Programa de Parceria

### **Indicação**

► A indicação de 10 clientes vale 1 ano de hospedagem gratuita para o seu próprio site.

### **Divulgador**

^ Indique clientes e receba uma com issão para cada indicação.

### **Revendedor**

**no Brasil** *0800 702 9004*

**[www.turbosite.com.br](http://www.turbosite.com.br)**

▶ Conheça a solução de Revenda mais lucrativa para Webdesigners, consultores e profissionais da área.

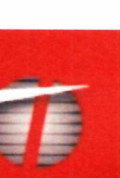

**Servidores**

**Programas no CD-ROM: D-Day**

Comande o exército aliado na batalha que mudou o rumo da Segunda Guerra Mundial

DICI

á 60 anos, mais precisar<br>
no dia 6 de junho de 19<br>
uma batalha começava<br>
mudar os rumos da Segunda á 60 anos, mais precisamente no dia 6 de junho de 1944, uma batalha começava a Guerra Mundial. Cinco mil barcos, 11 mil aviões e mais de 150 mil soldados aliados desembarcaram na Normandia no chamado Dia D. A batalha foi sangrenta e registrou a morte de mais de 4 mil soldados aliados. E é exatamente essa batalha que você vai encarar no game de estratégia militar D-Day.

**Jogos** •••

São mais de 60 tipos de unidades militares, incluindo médicos, atiradores de elite, especialistas em explosivos e veículos variados. Você tem uma vista superior do combate e, como o game é todo em 3D, pode girar a câmera, inclinar, aproximar ou afastar a imagem para observar a batalha de diversos ângulos.

### **Instalação**

**E** intre em *Jogos*, acesse on<br>Clique em Novt pas próximas link *Dia D* e aperte *Instalar.* Clique em *Next* nas próximas telas, selecione a opção *No, Install GameSpy Arcade Later* e dê *Next* nas janelas seguintes. Feche o arquivo de ajuda. Para rodar o jogo, clique no botão *Iniciar* do Windows, entre em *Programas,* em *Monte Cristo e* duas vezes em *D-Day Demo.* Na primeira vez que o jogo for carregado, será preciso dar Ves, para ativar o sistema de proteção do jogo, e reiniciar o computador.

### **I Início da batalha**

 $\mathbf N$ º D-Day você controla as mais<br>doode tangues até diverses tipes de variadas unidades militares, desde tanques até diversos tipos de soldado. Como alguns deles contam com habilidades especiais, tais como desarmamento de minas (sapper), liderança (officer) e alcance especial (sniper), o ideal para quem está começando a se familiarizar com o game é jogar no modo fácil, já que nesse nível de dificuldade os soldados acionam essas funções automaticamente.

Antes de começar a partida, vale a pena consultar a enciclopédia que está disponível na seção Extra, na tela de entrada do jogo. Lá você confere a aparência das unidades militares e também outras informações, como as habilidades especiais disponíveis em cada uma delas e o seu poder de fogo. Assim, você aprende a identificar os soldados sem ter que selecioná-los durante as batalhas, economizando um bom tempo. Confira as instruções a seguir para iniciar a partida e aprender a controlar seus combatentes:

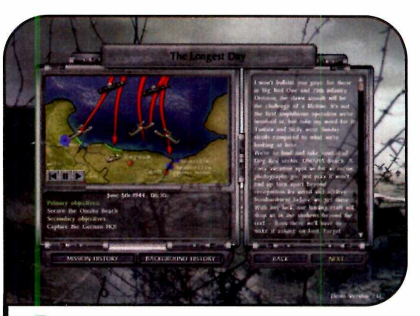

**í**

f

**«I**

**I Para iniciar o jogo, clique em** *New***<br>***Game* **e aperte o botão** *Scenario.***<br>Selecione a opção** *Easy***, dê** *Start Game* Para iniciar o jogo, clique em *New Game* e aperte o botão *Scenario.* e depois *Next.* Um filme introdutório será exibido e, em seguida, você assumirá o comando da batalha. Nesta primeira missão, o seu objetivo é conquistar a praia Omaha e tomar o quartel general alemão.

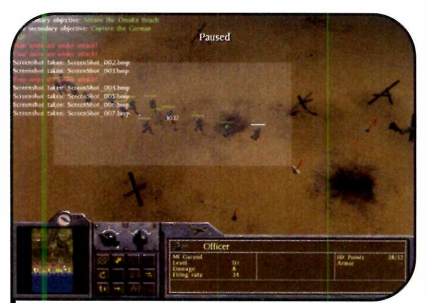

**3** Se preferir, em vez de usar esta<br>**3** forma de comando, você pode Se preferir, em vez de usar esta selecionar a unidade com o mouse e escolher uma ação específica no painel de ações que está localizado na parte inferior da tela. Para selecionar diversas unidades simultaneamente, clique com o mouse sobre elas e arraste na seqüência.

### **Sites sobre o Dia D**

Se você tem interesse em saber ma's sobre os acontecimentos do Dia D, visite os enderecos apresentados a seguir:

http://umbrasileironodiad.blogger.com.br/ [www.americanddav.ora](http://www.americanddav.ora) [www.ddav.ora](http://www.ddav.ora) [www.edmondsun.com/Krt/ddav/](http://www.edmondsun.com/Krt/ddav/)

[www.isidore-of-seville.com/d-dav/2.html](http://www.isidore-of-seville.com/d-dav/2.html) http://normandy.eb.com/ [www.Dbs.ora/wabh/amex/ddav](http://www.Dbs.ora/wabh/amex/ddav) [www.wwiimemorial.com](http://www.wwiimemorial.com)

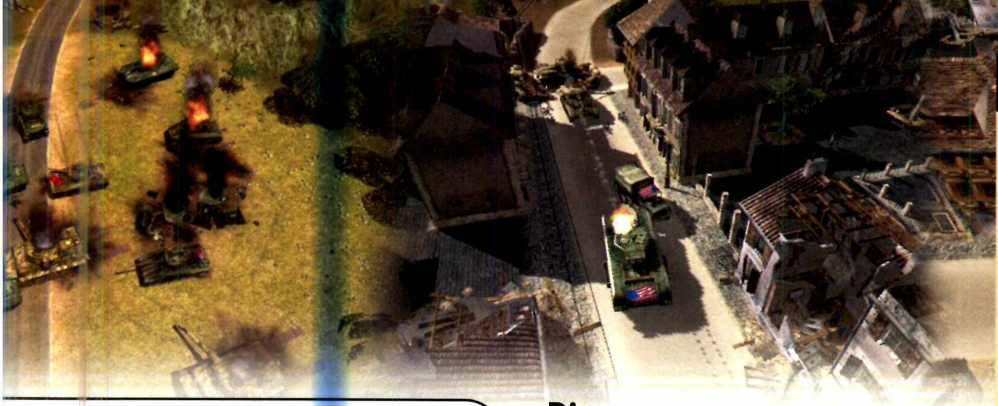

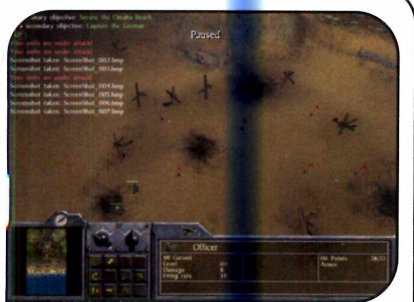

2 Para comandar uma unidade,<br>clique sobre um soldado com o **Para comandar uma unidade,** botão esquerdo do mouse e depois aperte o botão direito na posição desejada. Caso você selecione um local livre, a unidade se moverá. Já se no local indicado houver um inimigo, o seu soldado o atacará.

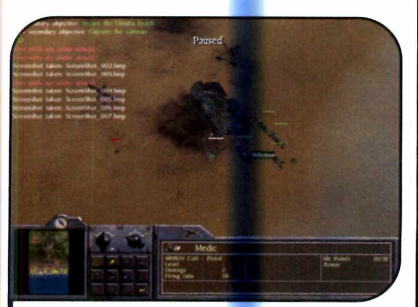

Alguns personagens apresentam<br>
habilidades especiais (o médico, habilidades especi<mark>ais</mark> (o médico, por exemplo, é capaz de curar). Para usá-las, selecione o personagem desejado com o mouse e aperte a tecla S (ou, se preferir, clique no botão *SPECS,* localizado na barra inferior). Em seguida, clique com o botão direito do mouse sobre um soldado aliado.

### **Dica**

**D**ara tornar os veículos mais<br>
eficientes, você deve contr<br>
Isando o maior número poseíu eficientes, você deve controlá-los usando o maior número possível de soldados, conforme a lotação permitida. Para controlar um tanque, por exemplo, você deve usar quatro soldados ao invés de apenas um. Faça isso selecionando as unidades desejadas e clicando com o botão direito do mouse no veículo.

### **Atenção**

**O** <sup>D-Day é um jogo "pesa<br>travando no seu computador,</sup> D-Day é um jogo "pesado". Por isso, se ele estiver lento ou experimente reduzir a qualidade dos gráficos. Você deve entrar no menu *Options,* na tela principal do jogo, clicar no botão *Low* e selecionar a resolução de tela *800x600.* Dê *Apply*, *OK* e pressione *Back* para voltar.

### **I Ficha Técnica**

Programa

D-Day

ustrações: divulgação

[www.d-davaame.com](http://www.d-davaame.com)  Sistema Mínimo Windows 98/ME/2000/XR Pentium III de 1GHz ou superior com 256 MB RAM, DirectX 9 e placa de vídeo aceleradora 3D com 32 MB (Geforce2, ATI Radeon 8500 ou melhor) **Limitação** Uma missão. Demo

### **Comandos**

O game conta com teclas de<br>A sequir você contara as mais atalho para executar ações. A seguir você confere as mais importantes. Para usá-las, selecione a unidade que deseja comandar, aperte a tecla de ação e clique com o botão direito do mouse no inimigo ou no *local onde* a ação deve ser executada.

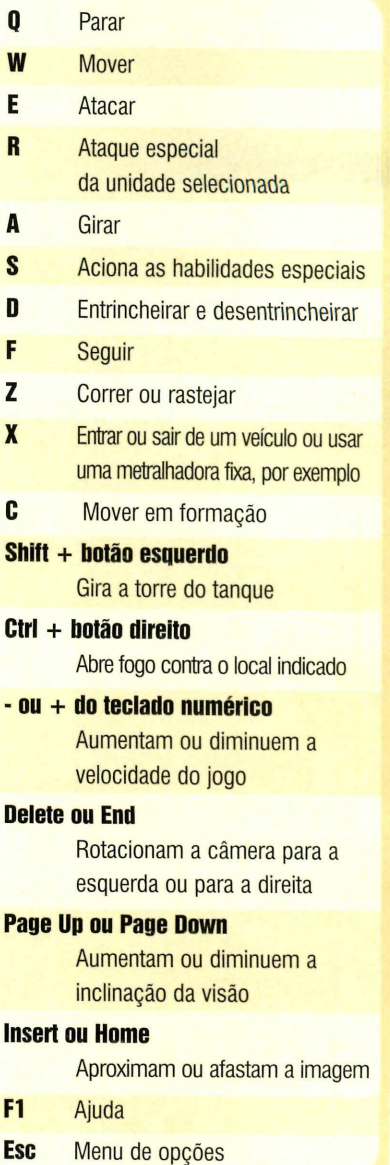

### Compre 2 edições e ganhe 15% de desconto.

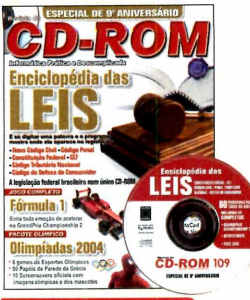

#### **Edição 109 - R\$ 11,90**

- **► Enciclopédia das Leis é só digitar uma palavra e o programa mostra onde ela aparece na legislação**
- **► E mais jogo GrandPrix Championship 2 completo; antivírus Bitdefender; 8 games de esportes olímpicos**

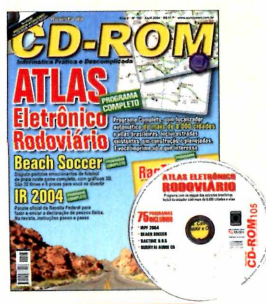

### **Edicão 105 - RS 11.90**

- **►Atlas Eletrônico Rodoviário - programa completo com iocalizador automático de mais de 8.000 cidades e vilas brasileiras**
- **► E m ais dispute partidas de futebol de praia com o Beach Soccer; monte trabalhos escolares**

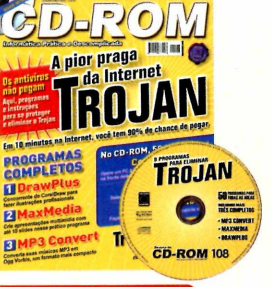

### **Edição 108 - R\$ 11,90**

- **► Programa e instruções para remover do PC os Trojans, a pior praga da Internet**
- **► E m ais programas para fazer ilustrações e criar apresentações multimídia com até 10 slides; 8 jogos divertidos**

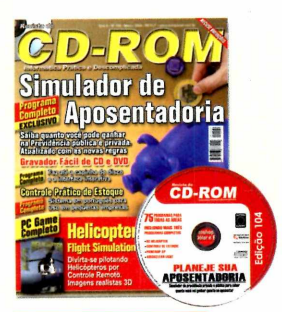

### **Edicão 104 - R\$ 11,90**

- **► Saiba quanto você pode ganhar na Previdência privada ou pública. Programa atualizado com as novas regras**
- **► E m ais programa completo para gravar CD e DVD; software para controlar o estoque**

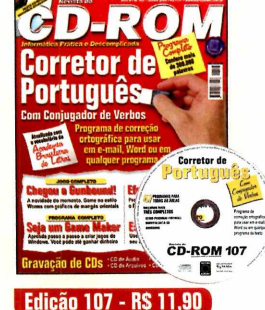

- **► Corretor de Português atualizado com o vocabulário da Academia Brasileira de Letras. Tem mais de 300.000 palavras e conjugador de verbos**
- **► E mais programa para criar jogos de Windows; game no estilo Worms**

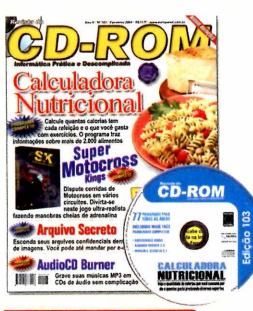

### **Edição 103 - R\$ 11,90**

- **►Calculadora Nutricional calcule quantas calorias tem cada refeição e o que você gasta com exercícios**
- **► E m ais dispute corridas de motocross em vários circuitos; grave músicas MP3 em CDs de áudio sem complicação**

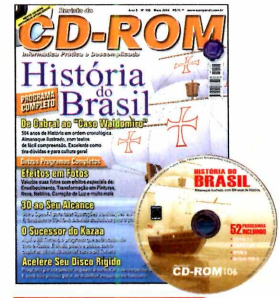

#### **Edicão 106 - RS 11.90**

- **►Almanaque da História do Brasil com 504 anos de História em ordem cronológica. Vai de Cabral ao caso Waldomiro**
- **► E m ais aplique efeitos em suas fotos; programa para fazer ilustrações e animações em 3D**

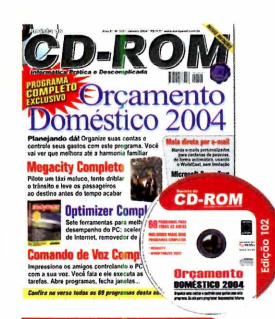

### **Edição 102 - R\$ 11,90**

**►Orçamento Doméstico 2004 - organize suas contas e controle seus gastos com este gerenciador de finanças**

**► E mais - ferramentas para melhorar o desempenho do seu PC; controle o PC usando a voz**

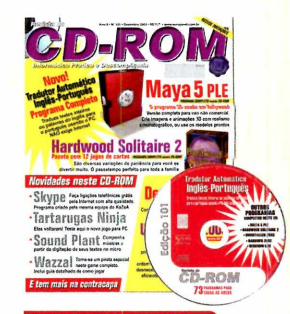

**Superdica** Para ver a relação de todos os programas que estão abertos no seu computador pressione as teclas Ctrl, Alt e Del ao mesmo tempo. Se quiser, você pode até fechar um dos softwares a partir desta tela. Basta selecioná-lo e apertar o botão *Finalizar Tarefa.* Dicas como esta você encontra todos os meses na seção Suporte Técnico, na Revista do CD-ROM.

### **Edicão 101 - RS 11,90**

- **► Maya 5 PLE versão completa para uso não comercial. Crie imagens e animações 3D com realismo cinematográfico**
- **► E m ais pacote com variações do jogo Paciência; desinstalador de programas eficiente**

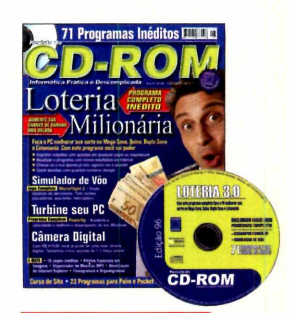

### **Edição 96 - R\$ 11,90**

- **► Loteria Milionária use o PC para aumentar sua chance de ganhar uma bolada. Imprime volantes com apostas**
- **► E mais Curso de Site (parte 2): aprenda a montar barras de navegação e criar links**

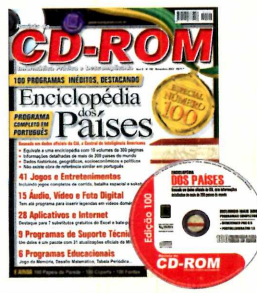

### **Edição 100 - RS 11,90**

- **► Enciclopédia dos Países informações de mais de 200 países; dados históricos, geográficos, socioeconômicos e políticos**
- **► E mais Antivírus completo com três meses de atualização via Web**

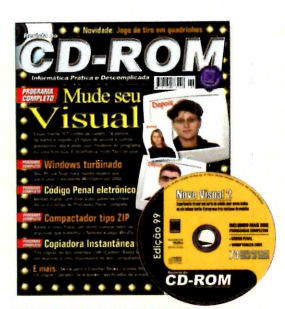

### **Edição 99 - R\$ 11,90**

- **► Mude seu Visual experimente trocar seu corte de cabelo, usar óculos, barba ou outros acessórios**
- **► E m ais Curso de edição de vídeo Pinnacle (parte 3); código penal eletrônico**

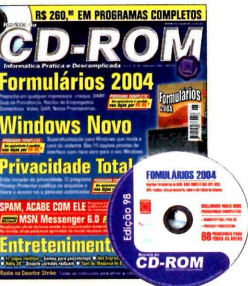

#### **Edição 98 - RS 11,90 ► Form ulários 2004 preenche em qualquer**

- **impressora cheque, DARF, Guia da Previdência, Recibos, Vales, GAR e outros**
- **►E m ais Curso de edição de vídeo Pinnacle (parte 2)**

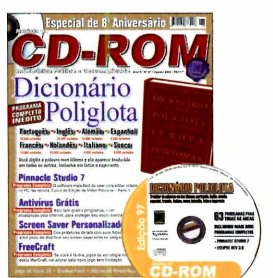

### **Edição 97 - RS 11,90**

**► Dicionário Poliglota que traduz rapidamente palavras para dez idiomas diferentes**

**► E mais - Curso de edição de vídeo Pinnacle (parte 1): conheça os recursos do Pinnacle Studio; Curso de Site (parte 3)**

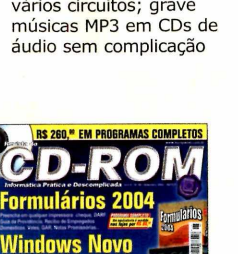

### Aproveite: oferta válida por tempo limitado

### Edições especiais da Revista do CD-ROM

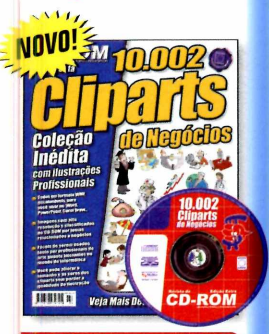

### 

**► Coleção de imagens de negócios, todas em formato escalonável, para usar no Word, PowerPoint, Corel Draw...**

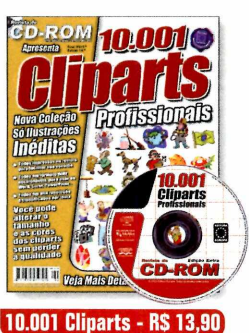

**► 10.001 cliparts inéditos agrupados em 105 categorias. Você pode alterar o tamanho sem perder a qualidade**

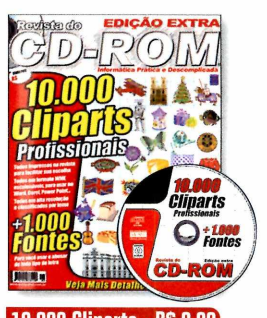

**10.000 Cliparts - RS 9,90**  $\blacktriangleright$  10.000 cliparts impressos **na revista. Todos no formato WMF, escalonáveis. E ainda 1.000 fontes**

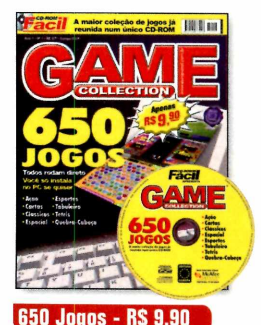

**►A maior coleção de jogos já reunida num único CD-ROM. Todos rodam direto do CD e você só instala se quiser**

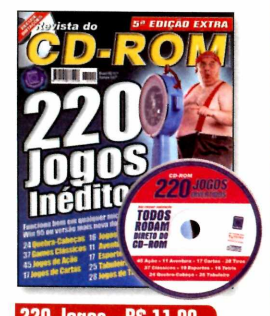

220 Joyos **► 220 jogos inéditos que funcionam bem emqualquer micro com Win 95 ou versão mais recente do Windows**

### Compre pelos telefones [11 ] 3038-5050 **(Grande São Paulo] ou** 0800 55 76 67 **(Demais localidades] ""T** Acesse o site [www.europanet.com.br](http://www.europanet.com.br) e confira outras ofertas

#### **UT** Preencha este cupom (original ou xerox) e envie pelo correio à  $\alpha$ Informatize sua empresa Editora Europa: Rua M.M.D.C., NQ121 - 05510-900 São Paulo - SP ou pelo Fax (11) 3097-8583 **OFERTA 16 Edição Qtde. Preço unit. Desconto Total** CD-ROM Empreendedor- R\$ 24,90 Aqui você encontra **Escolha sua forma de pagamento: SSENCIALS** 10 programas □ Cartão de Crédito PAR∆ I t d I ii) □ f ã EMPRESA para informatizar sua empresa, sem nreendedo *Preencha com todos os dígitos impressos no verso do cartão* Fñ Validade pirataria. Todos os **10 PROGRAMAS COMP**<br>**10 PARA A SUA EMP** □ Envio de Cheque(s) via Correios programas são **Envie pelo correio o(s) cheque(s) cruzado(s) e nominal(is) à Editora Europa** completos e em □ Depósito Bancário (somente pagamento à vista) **Faça um depósito no Bradesco (conta 221.978-6, agência 0104-0) ou no Itaú** português. **(conta 64469-0, agência 0265) e envie o comprovante de depósito junto com este cupom para o nosso fax: (11) 3097-8583 ► Programas completos nas áreas de: administração e finanças; Coloque aqui os seus dados: estoque e logística; marketing e vendas. E ainda um programa equivalente ao Office, completo e de uso livre Nome: Endereço: Compl.: N° Bairro: Cidade:** *Estado:* **CEP:** \_ **Data de nasc.: / /** *m* **Profissão: )** Quer ganhar 2 edições **DDD: Telefone:** da Revista do CD-ROM? **Celular: Fax: E-mail:** Ligue agora e saiba como! **RG: CPF: Frete 01 exemplar:** SP e RJ = R\$ 1,00 / Demais = R\$ 1,50 · Frete 02 exemplares: R\$ 2,00 **Frete 03 ou mais exemplares:**  $SP e RJ = R$ 3,00 / N e NE = R$ 7,50 / Demais = R$ 5,00$ **Frete 1001 Plantas e Flores: R\$ 5,00**

Dierta válida de 20/08/2004 a 20/09/2004 para compras efetuadas pelo telefone, por pessoa física, enquanto durarem os estoques. Oferta válida de 20/08/2004 a 20/09/2004 para compras efetuadas pelo telefone, por pessoa física, enquanto durarem os estoques.

^ Oferta */*

**r** informe a

**Acqua Energizer** 

**Programas no CD-ROM:**<br>Shootin Hoops Freeride Thrash **Shootin Hoops Freeride Thrash Cube Buster**

### **Basquete**

**Jogos** ••

**O** s fãs<br>lazer co:<br>Nele, o j s fãs do basquete têm diversão garantida nos momentos de r com o jogo Shootin Hoops. Nele, o jogador deve escolher um dos dois tipos de partida disponíveis (basquete de quadra ou de rua] e encarar sozinho os cinco adversários que estão em quadra para chegar até a linha dos três pontos e tentar fazer a cesta.

Como USar: acesse a categoria *Jogos,* a partir da interface do CD-ROM, selecione o item *Basquete* e aperte o botão *Executar.* Clique em *Play* e depois escolha *Stadium*, para disputar uma partida na quadra, ou *Street*, para jogar na rua.

Use as setas direcionais para controlar o jogador e fazer com que ele passe por todos os adversários. Quando ele chegar à linha dos três

pontos, o ângulo de visão mudará e você verá a cesta de frente.

Pressione a tecla X quando a setinha estiver no centro da cesta (isto definirá a direção da bola] e mantenha esta tecla apertada até

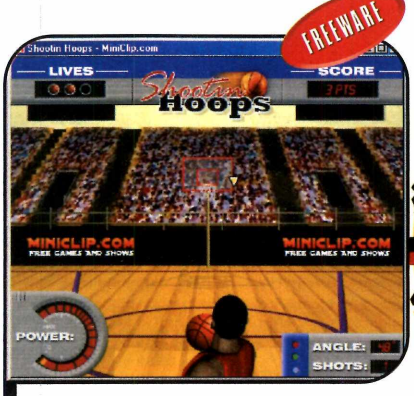

Ajuste a pontaria e a força do arremesso para marcar três pontos

que o indicador de forca chegue ao nível desejado. Pronto, agora é só soltar o botão e torcer para a bola cair. Você tem três tentativas, cada uma valendo três pontos. Se acertar todas, marcará nove pontos.

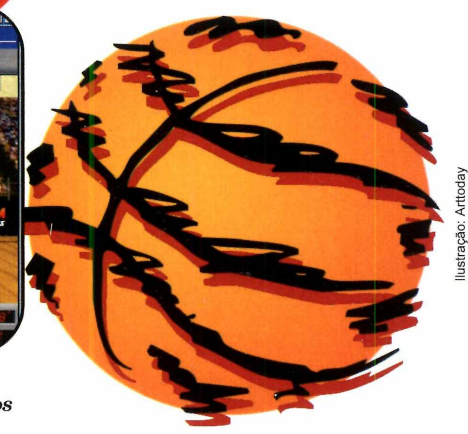

### **Desafio Submarino**

**A**<br> *s*<br> *descarrega*<br> *deletran* jude um simpático peixinho a escapar de seus inimigos e carregar uma máquina de teletransporte para poder ser mandado para a fase seguinte. Além de executar todos os movimentos

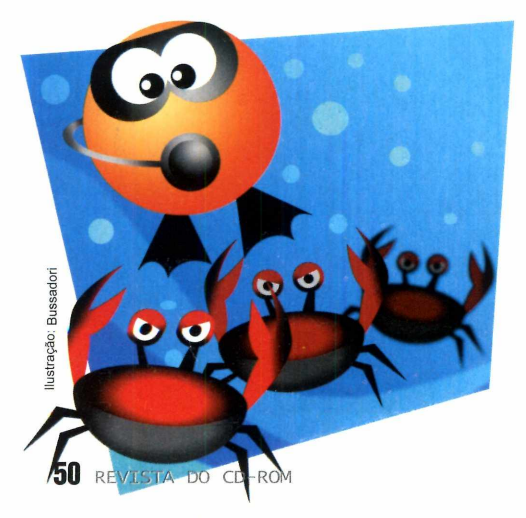

corretamente, você precisa ser muito rápido, pois se o oxigênio acabar, você morre.

**Como usar:** entre em *Jogos*, na interface do CD-ROM, clique em *Desafio Submarino* e aperte o botão *Executar.* Escolha *New game* e depois *Start.* Use as setas direcionais para se mover. Seu objetivo é levar todas as bolas vermelhas até a máquina de teletransporte. As bolas azuis são rochas capazes de matar os inimigos e de destruir os barris cinza (basta que elas caiam sobre eles]. A explosão causada é ideal para destruir paredes de pedras.

Use as setas direcionais para se mover. Caso queira limpar um quadrinho amarelo próximo de você

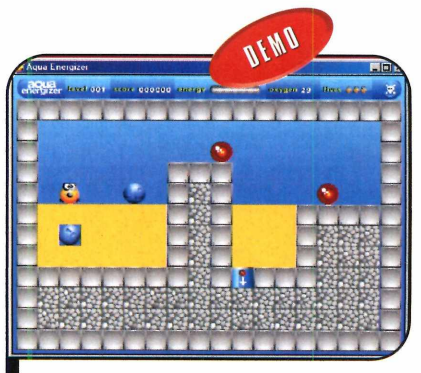

Seu objetivo é levar o peixinho até  $a$  saída antes que o tempo acabe

(para derrubar uma rocha, por exemplo] sem precisar se mover, pressione a barra de espaço juntamente com a seta direcional correspondente à direção em que o quadro se encontra.

### **Corrida Futurista**

**A**<br>
spacia<br>
control ssuma o controle de um carro que mais parece **u**ma nave espacial e tente vencer os veículos controlados pelo computador ou correr contra o tempo.

**Como usar:** clique no botão *Jogos*, na interface do CD-ROM, selecione o link *Corrida Futurista* e aperte o botão *Instalar.* Clique em *Next* duas vezes, pressione *Sim* e depois *Start.* Aperte *Next* e *Exit* nas telas seguintes para concluir. Para rodar o programa, basta dar um duplo clique sobre o ícone que foi criado na sua área de trabalho.

Escolha uma resolução de tela e aperte *Start.* O menu principal do game surgirá. Selecione a opção *Time Trial* para correr sozinho na pista e tentar obter o melhor tempo possível ou a *Single Race* para

competir com outros carros. A janela para você escolher o seu veículo será automaticamente aberta.

Clique nas pontas direita e esquerda do direcional que aparece na tela para escolher o tipo de carro desejado, e nas de cima e de baixo para selecionar uma cor. Ao final, aperte *Start race* para começar a corrida. Use as setas direcionais para controlar seu veículo.

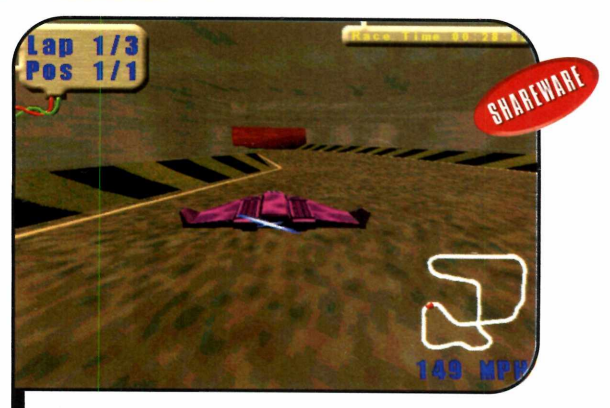

 $Na$  corrida contra o tempo, você deve *p e r c o r r e r o trajeto o m a is rá p id o p ossível*

### **III Defenda<br>II sua base<br>II <sup>ua missão</sup> Defenda sua base**

Sua missão<br>Ó bastante<br>Ó bastante é bastante simples: proteger uma base em Marte dos ataques inimigos. Você deve atirar em todas as naves intrusas o mais rápido possível. Mas fique atento para não atingir seus aliados (as naves azuis).

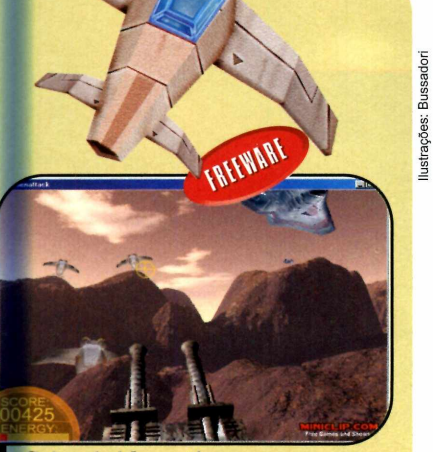

 $Seja$  rápido e atire apenas *nas espaçonaves inimigas* 

Como usar: acesse a categoria *Jogos* do CD-ROM, clique com o mouse sobre o link *Defenda sua Base* e aperte o botão *Executar.* Agora é só clicar em *Play* para iniciar o jogo. Use o mouse para mirar as espaçonaves adversárias e aperte o botão esquerdo para disparar contra elas.

### **Elimine os cubos**

E ste game<br>Considerade pode ser considerado uma versão invertida do tradicional Tetris. É que em vez de as peças caírem para você encaixá-las, linhas completas surgem na parte de baixo da tela e você precisa clicar nos quadrados de mesma cor agrupados (é

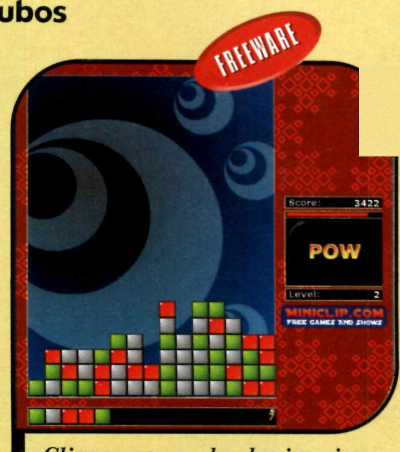

*Clique nos quadrados iguais a g ru p a d o s p a r a elim in á -lo s*

preciso que haja pelo menos três deles) para eliminá-los. Se algum quadrado chegar ao topo, você perde a partida.

Como usar: entre na categoria *Jogos* do CD-ROM, selecione o link *Elimine os Cubos* e aperte *Executar.* Pressione *Play* para inciar a partida. Pronto, agora basta clicar nos quadradinhos de mesma cor agrupados.

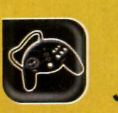

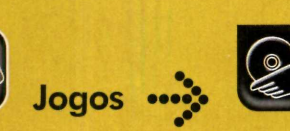

**Programas no CD-ROM: Blazing Trails Battle Pong Frogger**

**Bug on a Wire** 

### **Bola Saltitante**

**N** este game em 3D, você controla<br>
uma bola e precisa superar<br>
todos os obstáculos para alcançar a<br>
linha de chegada antes que o tempo uma bola e precisa superar todos os obstáculos para alcançar a linha de chegada antes que o tempo se esgote. Há itens que fazem a sua

bolinha saltar, que aumentam ou diminuem a velocidade e, é claro, muitos buracos para você saltar ou desviar. Para

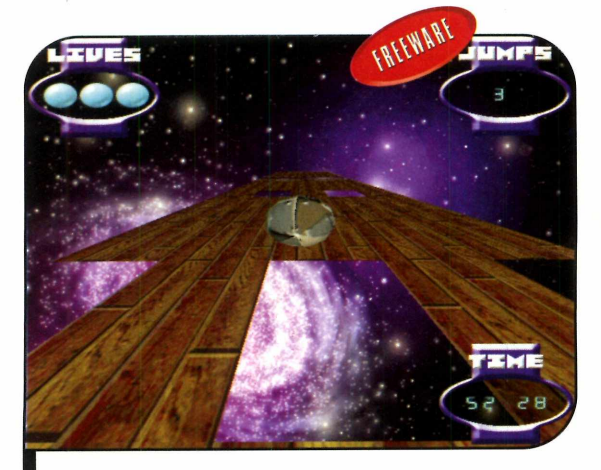

*Fique atento a todos os obstáculos e tente levar*  $a$  bola até a linha de chegada rapidamente

complicar um pouco mais a sua vida, o número de saltos disponíveis é limitado. Por isso, não os desperdice.

Como **USOr:** clique em *Jogos,* no CD-ROM, e entre em. *Bola Saltitante.* Pressione *Executar* e escolha *Single Player* para jogar sozinho ou *Two Player* para competir contra um amigo. O primeiro jogador deve usar as

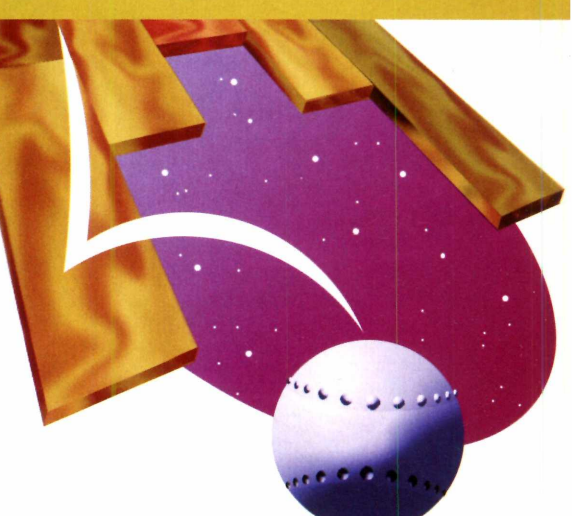

setas direcionais para controlar a bolinha e a barra de espaço para saltar. Já o segundo usa a tecla Z para ir para a esquerda, a *X* para ir para a direita, a *F* para andar para frente e a C para ir para trás. A tecla *G* faz a bola saltar. O número de saltos restantes é apresentado na parte superior direita da tela e o tempo para o fim do jogo no canto inferior direito.

### **Boliche Espacial**

Se de de la partid<br>
exatar e o boliche convencional já é bom, imagine disputar uma partida no espaço. Pois é exatamente isto que você vai fazer no jogo Gutterball 3D, que está

disponível no CD-ROM desta edição. O game é todo ambientado no espaço e algumas bolas de boliche são, inclusive, inspiradas em planetas.

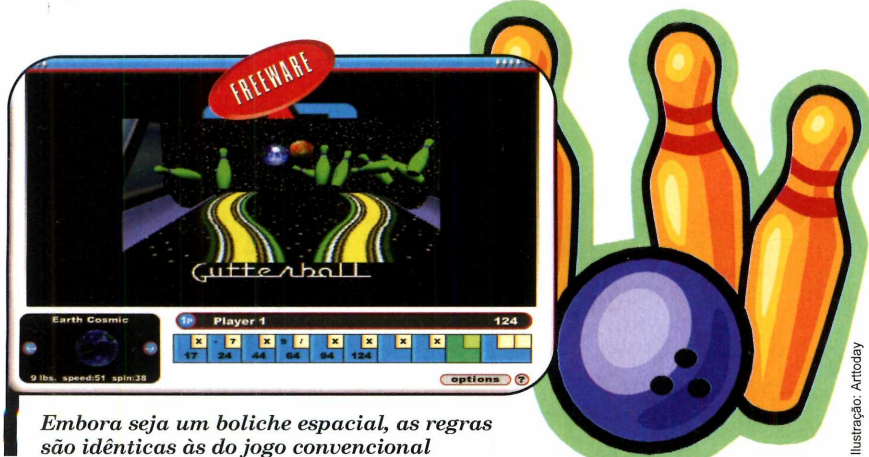

Como usar: acesse a categoria *Jogos* do CD-ROM, clique sobre o link *Boliche 3D* e aperte o botão *Instalar.* Clique em *Next,* em 7es, dê *Next* duas vezes e depois *Glose.* O jogo será executado automaticamente. Para rodá-lo em outra oportunidade, basta dar um duplo clique sobre o ícone que foi criado na área de trabalho do seu computador.

Aperte o botão *Start* e digite o seu nome. Se quiser adicionar mais jogadores, pressione o botão *click to add player 2* e repita o procedimento. Ao final, aperte *bowl* para iniciar a partida.

Você deve usar o mouse para mirar, apertar o botão esquerdo, mover o acessório para frente e para trás e finalmente soltar o botão para lançar a bola.

### **Batalha Po**

**O** jogo Battle Pong é uma versão<br>Pong, que pode ser jogado tanto<br>contra o PC quanto contra um incrementada do tradicional Pong, que pode ser jogado tanto contra o PC quanto contra um amigo. Como no game tradicional, o objetivo é tentar atingir com a bolinha a área protegida pela barrinha do adversário e impedir que ele acerte a sua área. Na parte de cima e de baixo do campo há duas barras azuis que, ao serem tocadas pela bola, liberam armas para o jogador que as acertou. Há tiros, itens que aumentam ou diminuem a velocidade da barrinha, que alteram o tamanho dela e até invertem a direção da bolinha, *confundindo o* adversário.

**Como usar:** entre em *Jogos*, na interface do CD-ROM, clique sobre o link *Batalha Pong* e aperte

*Executar.* Selecione o item *Options* para escolher o número de jogadores desejado e o nível de dificuldade, e aperte *Back.* Pronto, agora basta clicar em *New Game* para iniciar a partida.

O primeiro jogador deve usar as setas direcionais para controlar a barrinha e as teclas *J, K* e L para usar respectivamente as armas *1, 2* e 3 (elas são indicadas na parte de baixo da tela]. Já o segundo jogador controla a barrinha com as teclas *Q e B e* usa as armas apertando as teclas *X, C* e *V.*

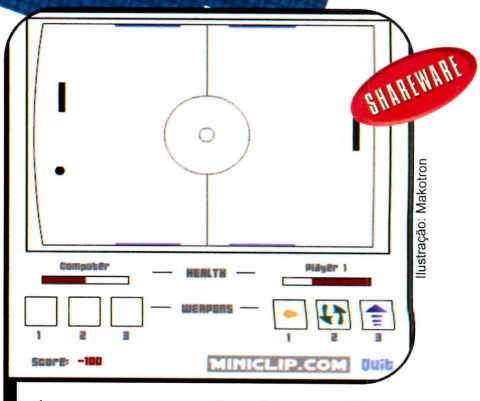

As *a n n a s q u e você p o d e u s a r são*  $exibidas abaixo da barra de energia$ 

### **Inseto no fio If I Frogger**

T Neste sua capacidade de sobrevivência neste jogo<br>L Você controla um pequeno inseto que vai corrend<br>sobre os fios e precisa saltar ou desviar dos pássaros **Neste sua capacidade de sobrevivência neste jogo.** Você controla um pequeno inseto que vai correndo que estão prontos para comê-lo. Além disso, é preciso tomar cuidado com outros insetos maiores, pois se eles o capturarem, o levarão direto para um pássaro.

Como USar: clique em *Jogos,* no CD-ROM, selecione o link *Inseto no Fio* e aperte *Executar.* Clique na tela para iniciar a partida e use as setas direcionais para pular de um fio para outro e para saltar para o alto.

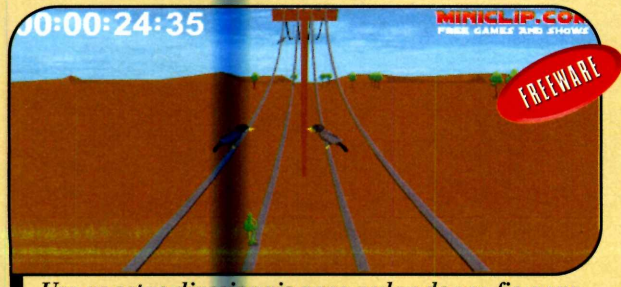

Use as setas direcionais para pular de um fio para  $o$  outro e assim escapar dos pássaros famintos

Q uem nunc<br>com o Frogger, uem nunca se divertiu aquele game no qual o objetivo é ajudar um sapinho a atravessar a rua e depois a cruzar o rio saltando em troncos? Pois

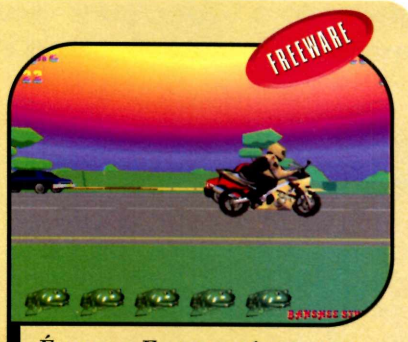

*o game Frogger, só que com*  $visão$  em primeira pessoa

agora você vai se divertir ainda mais com esta versão do jogo com visão em primeira pessoa.

**Como usar:** entre em *Jogos*, no CD-ROM, clique em *Frogger* e em *Instalar.* Dê *Next* três vezes, pressione *Install e* depois *Finish.* Para rodar o jogo, aperte o botão *Iniciar* do Windows, entre em *Programas*, em *Bansheer Studios* e duas vezes em *Frogger.*

Pressione a barra de espaço para iniciar o game. Use as setas para frente e para trás para saltar e as para os lados para olhar para a direita e para a esquerda, respectivamente.

**o**

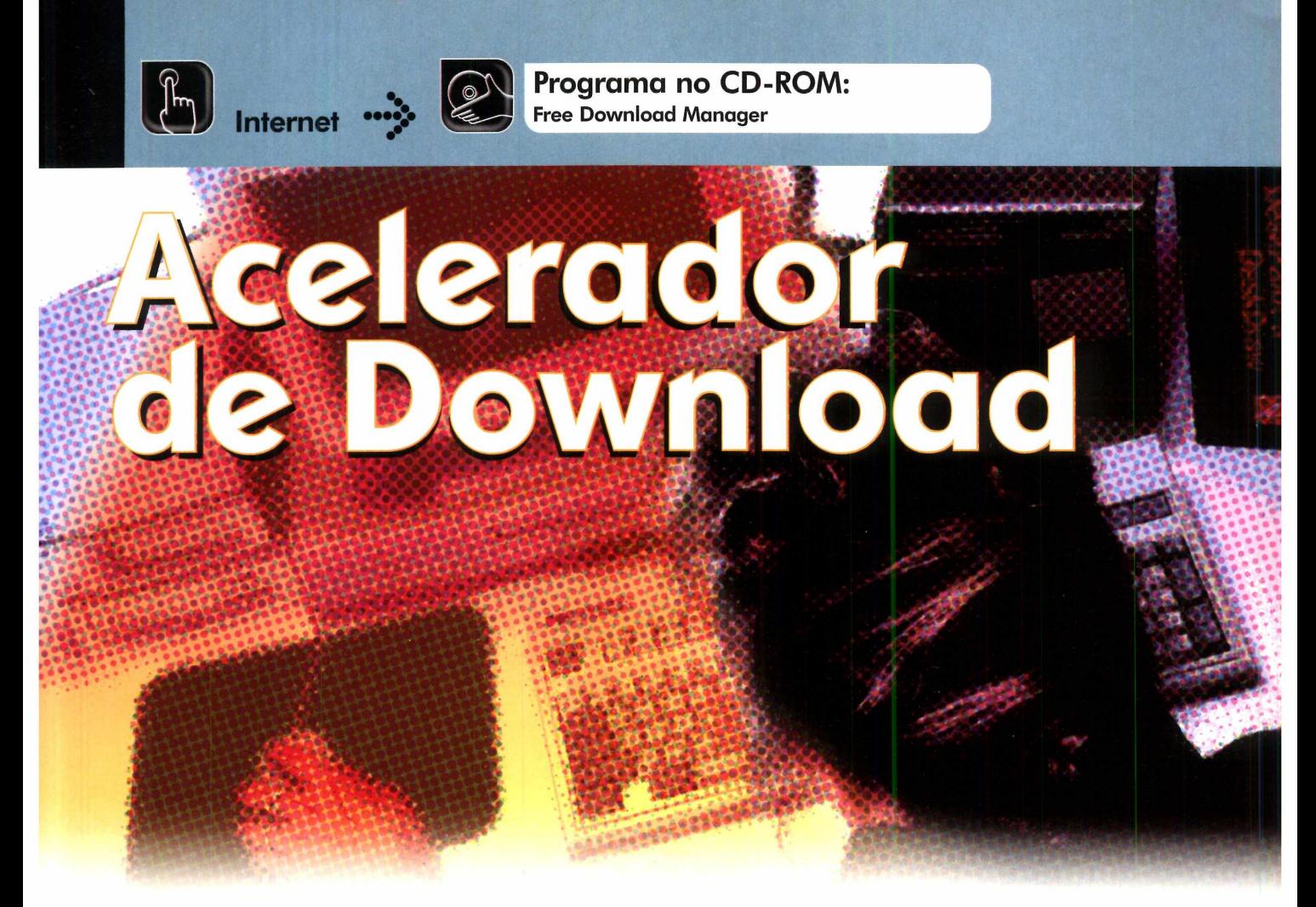

**Aprenda a usar alguns recursos adicionais do Free Download Manager, um dos melhores aceleradores de download, e conheça outros dois programas do gênero**

**Q**uem costuma baixar muitos<br>
arquivos e programas da<br>
Internet já está acostumado a<br>
usar os aceleradores de download. uem costuma baixar muitos arquivos e programas da Internet já está acostumado a Afinal, além de permitirem retomar a cópia de um arquivo do ponto em que ela foi interrompida, caso a conexão caia, estes softwares ainda dividem o material em várias partes, o que reduz o tempo de download em até 50%.

Mas a maior parte das pessoas se restringe a usar as funções básicas destes programas, deixando de aproveitar uma série de recursos interessantes. O programa Free Download Manager, que está no CD-ROM desta edição, por exemplo, permite programar os horários em que os arquivos devem ser baixados. Desta forma, você pode trabalhar durante o dia usando todo o potencial do computador e deixar

para realizar downloads apenas nas horas em que o PC não estiver sendo usado [durante o almoço, o jantar ou à noite, enquanto dorme, por exemplo]. O programa se responsabiliza, inclusive, por desligar o seu computador automaticamente, caso você solicite que ele faça isso.

Outra função interessante do Free Download Manager é a que permite definir prioridades na hora de baixar mais de um arquivo ao mesmo tempo. Se ao fazer o download de um vídeo e uma música, por exemplo, você configurar o programa para que ele dedique mais velocidade ao video, que é mais pesado, este conteúdo será baixado a uma velocidade maior. Agora veja como usar as ferramentas adicionais do Free Download Manager.

### **I Instalação**

**A** cesse a seção Inter<br>Clique em Acelerador de cesse a seção *Internet,* na Linterface do CD-ROM, e *Download.* Pressione *Instalar, Next* e selecione a opção / *accept the agreement.* Clique em *Next* mais quatro vezes e aperte *Install* e *Finish* para concluir. Para que o software funcione corretamente, é preciso reiniciar o computador. Ouando o Windows for carregado, aperte o botão *Iniciar,* acesse a categoria *Programas e* entre em *Free Download Manager* duas vezes. Um ícone com o desenho de uma seta aparecerá acima do relógio do Windows. Clique nele para que a interface do software seja exibida.

### **may Outros programas**

No CD-ROM desta edicão você encontra outros dois aceleradores de download: o LeechGet e o Slingshot. O primeiro é freeware para uso pessoal e o segundo é totalmente liberado. Para instalá-los, entre em *Internet,* no

CD-ROM, clique em seus respectivos links, aperte *Instalar e* siga as instruções na tela.

### **I Configuração**

**O** primeiro procedimento e<br>o Free Download Manager é primeiro procedimento que você deve realizar após instalar configurá-lo de acordo com o tipo de modem que seu computador usa para se conectar à Internet (desde que você use uma linha discada para acessar a rede mundial, pois os usuários de banda larga não precisam fazer nada).

Vá ao menu *Tools*, clique em *Dial-up connection* e selecione o seu modem. Na sequência, defina se o programa deverá ou não desligar seu PC após o fim do download. É só seguir os passos:

### **Programação e Prioridades**

**A** ssim como a mai**or**ía dos<br>Download Manager é **ac**ionade, o Free ssim como a maioria dos Download Manager é acionado automaticamente toda vez que, ao navegar na Internet, você clica em um botão ou link para iniciar o download de um arquivo. Veja no passo-a-passo ao lado como proceder para agendar os downloads para quando o computador não estiver em uso e definir prioridades caso mais de um arquivo esteja sendo baixado ao mesmo tempo:

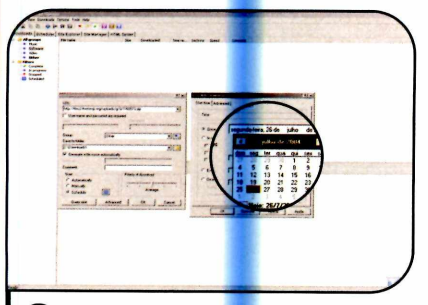

**3** Digite em *lime* o horario em que<br>você deseja que o processo seja<br>iniciado o uso a seta direcional de ca Digite em *Time* o horário em que iniciado e use a seta direcional do campo *Once* para estipular a data. Preencha o restante do formulário e, ao final, pressione *OK.*

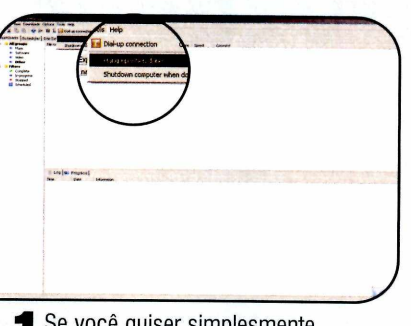

**T** Se voce quiser simplesmente<br>desconectar o PC da Internet quanc<br>o download terminar, entre em *Tools* e Se você quiser simplesmente desconectar o PC da Internet quando selecione a opção *Hang-up when done.* Esta ferramenta é muito útil para quem usa conexão discada e pretende agendar downloads para horários em que não estará perto do micro.

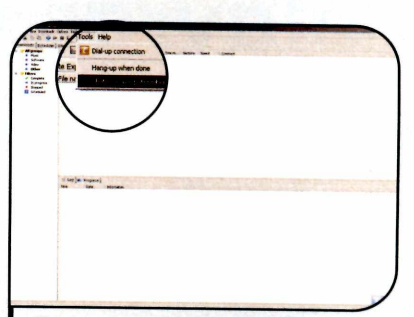

Já se você quiser desligar o computador por completo após a conclusão do download, clique no menu *Tools* e selecione a opção *Shutdown computer when done.* Você pode modificar essas configurações sempre que desejar.

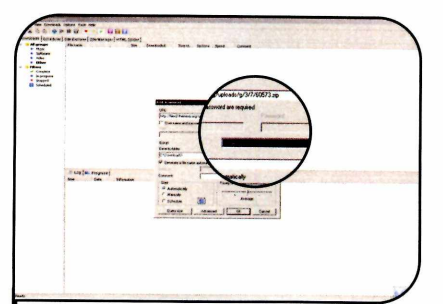

Quando você clicar em um link e a janela do programa aparecer, vá ao campo Group e use a seta para baixo para definir o tipo de arquivo que você baixará. Se quiser salvar o arquivo em outra pasta, escolha Save to folder.

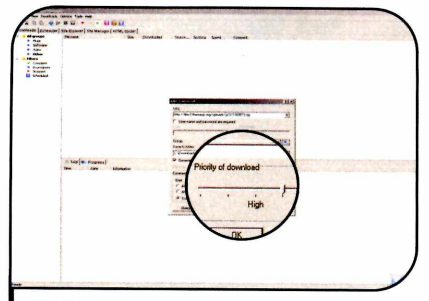

Se você programar mais de um download para o mesmo horário, vá ao campo *Priority of download* para estabelecer prioridades. Movimente o cursor para aumentar ou diminuir a velocidade do processo e dê *OK.*

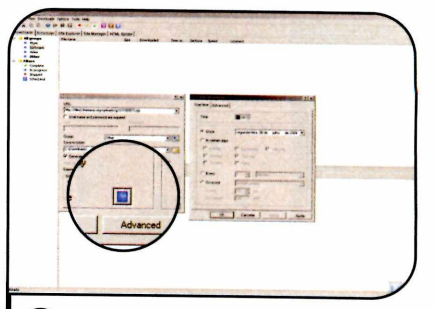

2 em *Automatically,* no campo *Start,* e Para iniciar o download, basta clicar dar *OK.* Já se você quiser agendá-lo para um horário específico, selecione a opção *Schedule* e clique no botão azul que aparece ao seu lado.

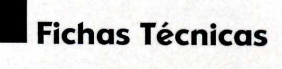

### Programa

Free Download Manager [www.freedownloadmanaaer.ora](http://www.freedownloadmanaaer.ora) Sistema Mínimo Windows 95/98/ME/200Q/XR Pentium 166 com 32 MB RAM Limitação Nenhuma. Freeware

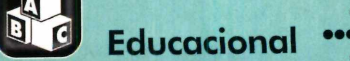

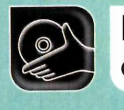

**Programas no CD-ROM: Crossdown The Babbleback Machine**

### **Palavras Cruzadas**

 $\mathbf{C}_{\text{CD}}^{\text{om}}$ palavra om o Crossdown, que está no CD-ROM, você pode preencher palavras cruzadas em inglês, para treinar o idioma, ou criar seu próprio passatempo usando palavras em português. Por se tratar de um software demo, você só pode usá-lo 25 vezes.

Como usar: entre em *Educacional,* no CD-ROM, e acesse o link *Palavras Cruzadas.* Em seguida, aperte *Instalar, Next, Agree* e preencha o cadastro. Dê *Next* nas próximas

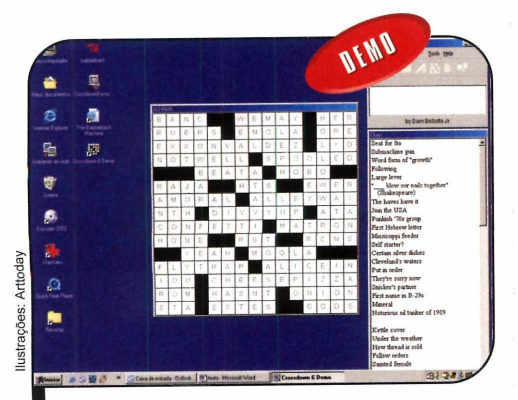

*Os exercícios em in g lês são ideais p a ra q u em q u e r p r a t ic a r o idiom a*

telas e *Finished* para concluir. Rode o programa apertando o botão *Iniciar* do Windows, entrando em *Programas,* em *Crossdown* e em *Crossdown Demo 6.*

Para preencher uma palavra cruzada pronta, dê *OK,* vá ao menu *Puzzle,* selecione *Solve,* escolha uma das opções disponíveis e dê *OK.* Agora é só ler as questões e digitar as palavras na tela.

Já para criar sua própria palavra cruzada, clique em *Puzzle,* em *Construct e* em *New.* Depois, defina

o número de colunas que deseja usar, dê um nome para o arquivo e pressione *Abrir.* Clique em *I understand* e aperte o botão *Design puzzle grid.* Feito isto, selecione alguns campos do tabuleiro para criar as áreas que separarão uma palavra da outra. Quando concluir, pressione *Construct the puzzle* e digite as palavras do passatempo no campo que você desejar.

Use o botão *Swap mouse buttons* para criar palavras na vertical. Por fim, clique em

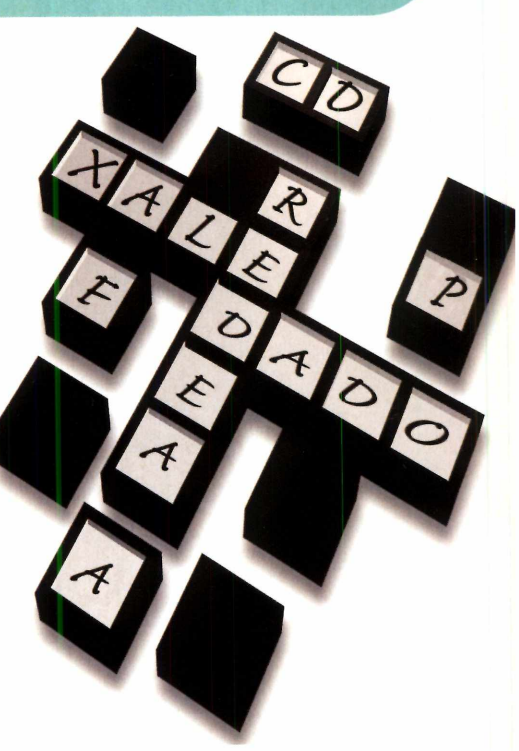

*Write the clues* para escrever as charadas para cada palavra que você adicionou ao jogo.

Depois que tudo estiver pronto, entre em *Puzzle* e clique em Save para salvar suas palavras-cruzadas. Para preencher este jogo, basta abri-lo e escrever. Já para descobrir as respostas, mantenha o botão *Show Puzzle Answers* pressionado.

### **Reprodutor de Som**

**A** té mesmo crianças com menos<br>de seis meses podem usar o<br>computador. Voltado para este<br>público, o software The Babblebacl de seis meses podem usar o computador. Voltado para este público, o software The Babbleback Machine, que está no CD-ROM, usa o microfone para, após alguns segundos, reproduzir o som emitido pelo bebê, o que, segundo o fabricante do programa, é importante para o desenvolvimento lógico das crianças.

**Como usar:** vá até a seção *Educacional* do CD-ROM e clique sobre o link *Reprodutor de Som.* Feito isto, pressione *Instalar,* dê *Avançar* duas vezes e clique em *Gonclut.* Para rodar o software, aperte o botão *Iniciar* do Windows, entre em *Programas* e escolha *The Babbleback Machine* duas vezes.

Pressione *Start* e posicione o microfone perto do bebê, para captar os sons emitidos pela criança. Após seis segundos, o som será reproduzido pelas caixas acústicas. Se quiser, arraste o cursor para controlar o tempo de reprodução.

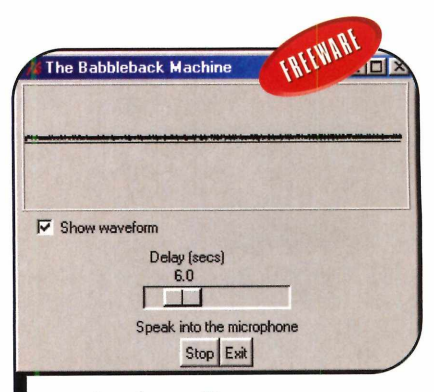

**I** *Você pode escolher com que a tra so o som será rep ro d u zid o*

O

56 REVISTA DO CD-ROM

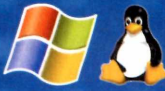

## PACOTES DE PEDAGE

### **Hospedagem Standard**

150 MB espaço em disco rígido 5 GB taxa de transferência/mês 20 caixas postais **Base Access ou MySQL** 

### Corporate

500 MB espaço em disco rígido **15 GB taxa de transferência/m**<br>**50 caixas postais Base MS-SOL** ou MySOL

### **Rremium**

**50 caixas postais Base MS-SQL ou MySQL** 

*i ^*

### **Standard Plus**

撇

200 MB espaço em disco rígido 7 GB taxa de transferência/mês 25 caixas postais **Base MS-SQL ou MySQL INCLUSO** 

### **Professional**

**3 0 0 MB espaço em disco rígido 10 GB taxa de transferência/m ês 30 caixas postais B ase MS-SQL ou MySQL**

**Compre on-line e ganhe desconto de 10% nos planos e isenção de taxa de instalação.**

**Fone RJ: (21) 3385 4479 • Fone SP: (11) 3523 3700 Fone RS: (51) 32871700■ Fone BA: (71) 3484 4569 Outras cidades 0800 541 1700 [www.plugin.com.br](http://www.plugin.com.br)**

**Consulte planos de revenda** 

**A tivação autom ática em 1 minuto**

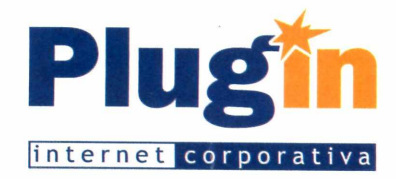

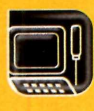

**Suporte Técnico** %

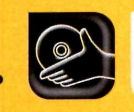

**Programas no CD-ROM: Pacote de Atualização Internet Explorer**

# **Proteja seu Explor**

### **Instale as mais recentes correções da Microsoft e proteja seu computador contra o ataque de hackers**

**No Internet Explorer estable of the descobertas diversas falhas<br>de segurança no Windows,<br>no Internet Explorer e no Outlook** os últimos meses foram descobertas diversas falhas de segurança no Windows, Express, todos programas fabricados pela Microsoft. E a maior parte destes "bugs" deixavam o caminho livre para os hackers invadirem o computador.

A situação ficou tão crítica que muita gente acabou optando por abandonar os programas da empresa de Bill Gates e migrar para outros softwares de Internet, como o navegador FireFox e o cliente de e-mail ThunderBird, lançados recentemente [veja a reportagem na página 8}.

### **I Instalação**

**E** ntre na categoria *Suporte*<br>Técnico, na interface do<br>CD POM a acesso o link *Técnico,* na interface do CD-ROM, e acesse o link *Atualizações Microsoft.* Selecione o pacote de correção referente ao programa que você deseja atualizar (*Internet Explorer* ou *Outlook Express*) e ao sistema operacional do seu computador. Em seguida, aperte *Instalar.* Dê *Sim* duas vezes e aguarde a cópia dos arquivos. Algumas atualizações exigem que você reinicie o micro para passarem a funcionar, outras não.

Mas como a maior parte dos sites é desenvolvida para rodar no Internet Explorer, às vezes acontece de eles apresentarem incompatibilidade com estes navegadores ou simplesmente não abrirem alguns elementos.

Trocar ou não de navegador é uma decisão pessoal, mas uma coisa é fato: independentemente da sua decisão, é fundamental atualizar o seu computador com os pacotes de correção recentemente lançados pela Microsoft. Afinal, existem alguns softwares que dependem da Internet e que, ao serem executados, acionam automaticamente o Internet Explorer, mesmo que você tenha outro navegador instalado no PC.

### Pacotes de Correção

Para que você não precise perder tempo baixando estas correções da Internet, a Revista do CD-ROM colocou no CD desta edição os pacotes de correção mais recentes. Ao todo são nove atualizações que juntas somam 15 MB de dados.

Há arquivos voltados para o Outlook Express, para o Internet Explorer e até para o Windows. Na hora de instalar, basta prestar atenção em qual atualização corresponde à versão do sistema operacional que você utiliza em seu computador [98/ME ou XP] e seguir as instruções desta reportagem. No final, há até dicas de como proceder para evitar que seu PC seja atacado por hackers.

É importante ressaltar que, embora os pacotes tenham sido testados, a Revista do CD-ROM e a Microsoft não se responsabilizam por possíveis danos causados ao sistema operacional. Por isso, faça um backup de seus arquivos antes de instalar as correções.

### **R Arquivos**

**C**onfira a seguir a relação d<br>Anove atualizações que est<br>disponíveis no CD-ROM desta **Nonfira a seguir a relação das** nove atualizações que estão edição. Os códigos se referem a pacotes de segurança e mais informações estão disponíveis no site www.microsoft.com.br. Para acessá-los, entre na seção *Downloads* e confira o quadro *Downloads de destaque.*

- Atualização ao Internet Explorer 6 SP1 KB831167
- Atualização ao Internet Explorer 6 SP1 KB832894
- Atualização ao Outlook Express 6 SP 1 KB823353
- Atualização ao Outlook Express 6 SP 1 KB837009

Ilustrações: Bussadori

- Atualização para o Windows XP KB835732
- Atualização para o Windows XP KB839643
- Atualização para o Windows XP KB839645
- Atualização para o Windows XP KB840315
- Atualização para o Windows XP KB841873

### **Dicas Úteis**

A seguir você confere as<br>respostas para cinco perguntas<br>freqüentes entre os usuários que se seguir você confere as freqüentes entre os usuários que se

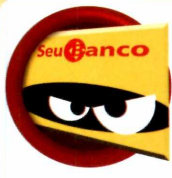

0 que eu posso fazer para não entrar em sites falsos que imitam páginas verdadeiras? ara se proteger,

ara se prote<br>atento aos itens que indicam a é essencial estar segurança de um site, já que este

tipo de golpe é aplicado usando cópias de páginas seguras - como as dos bancos, por exemplo - na tentativa de roubar senhas e outros dados do usuário.

A primeira coisa que você deve fazer ao acessar um site seguro é, antes de digitar qualquer dado,

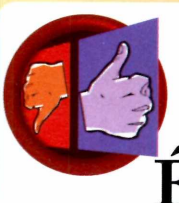

Como eu descubro se um site sem atestado de segurança não .é falso? só usar um

truque do Internet Explorer que revela com alguns cliques se um site é realmente o que demonstra ser.

Como a maioria das páginas maliciosas troca de endereço com freqüência e esconde sua URL real, para desmascará-las, basta acessar o site normalmente e, antes de clicar em qualquer botão ou link, entrar no menu *Exibir* do *Internet Explorer* e clicar nas opções *Barra do Explorer* e *Histórico.* Se o endereço que aparecer no histórico for o mesmo exibido no campo de endereços, são grandes as chances de o site ser honesto. Isso porque as páginas maliciosas costumam registrar outra URL no histórico.

preocupam com a segurança na hora de navegar na Internet, e que não querem correr o risco de ter seus

verificar se há um cadeado na parte inferior direita da tela. Como alguns hackers conseguem falsificar este ícone, você deve também dar um duplo clique sobre ele e, na janela que abrir, verificar o nome do site que aparece no campo *Emitido para.* Ele tem que ser idêntico ao endereço que você digitou para entrar na página.

Caso as informações não confiram, feche o navegador e não digite nenhuma informação pessoal, pois o site pode ser falso. Se você achar necessário, entre em contato por telefone com a entidade responsável pelo endereço virtual.

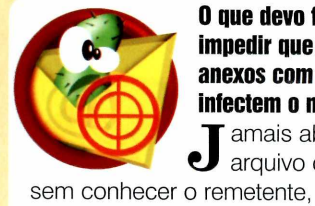

0 que devo fazer para impedir que arquivos anexos com vírus infectem o meu PC? amais abra um

arquivo de e-mail

principalmente se for um executável. E mesmo que você conheça a pessoa, caso desconfie do conteúdo, simplesmente o exclua. Outra alternativa é tentar

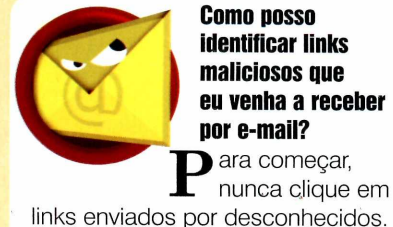

identificar links maliciosos que eu venha a receber por e-mail?<br>Dera começar,

nunca clique em

Evite também acessar links recebidos de amigos, mas que apresentem títulos quebrados ou duvidosos, pois eles podem ter sido enviados por vírus sem seu amigo

micros atacados por hackers ou golpistas em busca de dados pessoais e senhas.

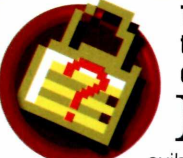

### Todo site que não tem cadeado é falso?

Mao, muitas<br>exibem o cadeado ão, muitas páginas não

simplesmente porque não armazenam dados confidenciais e, por isso, não precisam do atestado de segurança. Há o risco, entretanto, de páginas simples apresentarem links falsos. Por isso, é importante também tomar cuidado ao visitar sites convencionais (que não pertencem a bancos ou lojas virtuais).

descobrir com o remetente se o anexo foi enviado intencionalmente. E não hesite em passar um antivírus no Outlook Express, para procurar vírus em suas mensagens.

Experimente também instalar um bom firewall, como o Kerio, que você encontra nesta edição (veja a reportagem da página 62). E, para terminar, instale as atualizações de segurança do Windows, do Internet Explorer e do Outlook Express.

saber. As siglas %00, %01 e @ são muito comuns em links falsos.

Também é muito importante que você observe se o endereço exibido na barra de endereço é igual ao apresentado na barra de status (aquela barrinha na parte de baixo da janela). Se ele for diferente e o endereço exibido na barra de status apresentar uma @ no meio, não clique em nenhum botão, pois se trata de um site falso que pode contaminar seu PC com vírus.

o

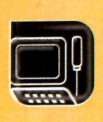

**Suporte Técnico** 

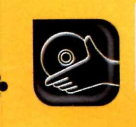

**Programas no CD-ROM:**<br>DBX Email Extractor MV ReaClean **DBX Email Extractor PDF Speed**

### **Extrator de E-mails**

**Use esta ferramenta para acrescentar rapidamente os e-mails de seus amigos à sua lista de contatos**

**UE you are manufied a** de cadastrar os endereços e-mail das pessoas que<br>enviam mensagens para você é ma maneira rápida e prática de cadastrar os endereços de e-mail das pessoas que

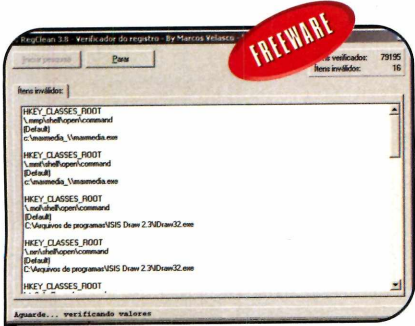

*I O p ro g r a m a s e p a ra os e n d e re ç o s d e*  $e$ -mail para você pôr em sua lista

utilizar o DBX Email Extractor. Este programa vasculha o conteúdo de todos os e-mails armazenados no Outlook. Express e depois separa os endereços para que você possa acrescentá-los à sua lista.

Como USar: entre em *Suporte Técnico,* no CD-ROM, e clique no link *Extmtor de E-mails.* Dê *Instalar, Next* e selecione a opção *I accept the agreement.* Aperte *Next* nas próximas telas, clique em *Install* e em *Finish.* Para usar o programa, dê um duplo clique no ícone que foi criado na área de trabalho do Windows e aperte *Next.*

Clique em *Search OE Identies*

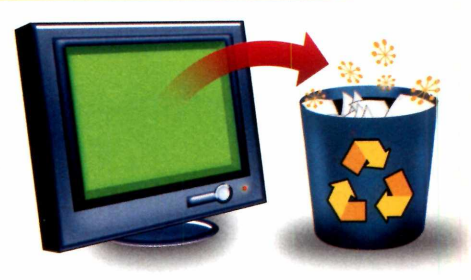

para que o software encontre todas as pastas do seu micro em que há e-mails armazenados. Selecione com o botão direito do mouse uma das pastas encontradas, aperte *Next* e *Start Search,* para que ela seja vasculhada. Para concluir, clique em *Next,* selecione a primeira opção, pressione *Save* e escolha um local para salvar os endereços extraídos.

Para adicioná-los à sua lista do Outlook Express, rode este programa, entre em *Arquivo,* em *Importar e* em *Outro catálogo de endereços.* Selecione a primeira opção, aperte *Importar,* indique onde foram salvos os endereços e dê *Abrir, Avançar* e *Concluir.*

> lustração: Tabolacci Ilustração: Tabolacci

### **I Acrobat mais rápido** Adobe que permite visualizar arquivos PDF, é um programa Com a remoção de arquivos, o *A cro b a t R e a d e r a b r e m a is rá p id o* **O** Acrob<br>software da Acrobat Reader, o

extremamente útil. O problema é que ele demora muito para carregar. Mas agora você pode usar o PDF Speed, que está no CD-ROM, para remover alguns arquivos de inicialização do Acrobat Reader e assim agilizar sua abertura.

Como usar: acesse a categoria *Suporte Técnico* do CD-ROM e entre em *Acrobat mais Rápido.* Depois, aperte *Executar.* O programa roda direto do CD-ROM. Digite a versão do Acrobat Reader que você utiliza e dê *OK.* Pressione o botão *Optimize* e aguarde a limpeza dos arquivos. Agora basta dar um duplo clique no ícone do programa, localizado na Área de Trabalho do Windows, e reparar como ele abrirá mais rápido.

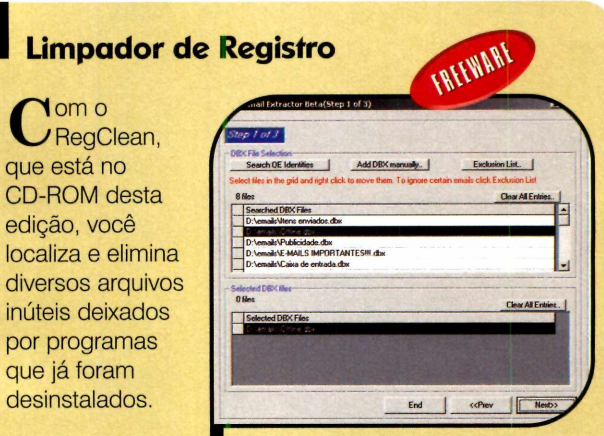

Entre em *Suporte*

*Apague do PC os arquivos* **Como usar:** *Apague do PC os arquivos*<br>Entre em Superto *que não são mais necessários* 

*Técnico,* no CD-ROM, e clique no link *Limpador de Registros.* Em seguida, dê *Instalar, Sim* e *Next* nas próximas telas. Pressione *Install* e *Finish* para concluir a instalação. Rode o aplicativo clicando no botão *Iniciar* do Windows, entrando em *Programas,* em *Marcos Velasco Security* e em *MV RegClean 3.8.* Para encontrar os arquivos inválidos, aperte *Iniciar Pesquisa.* Ao final da consulta, clique em *Remover Itens,* em *Sim* e em *OK* para eliminar os arquivos.

### **Sonopress** *full service.* **Soluções integradas que** a gente só divide com você.

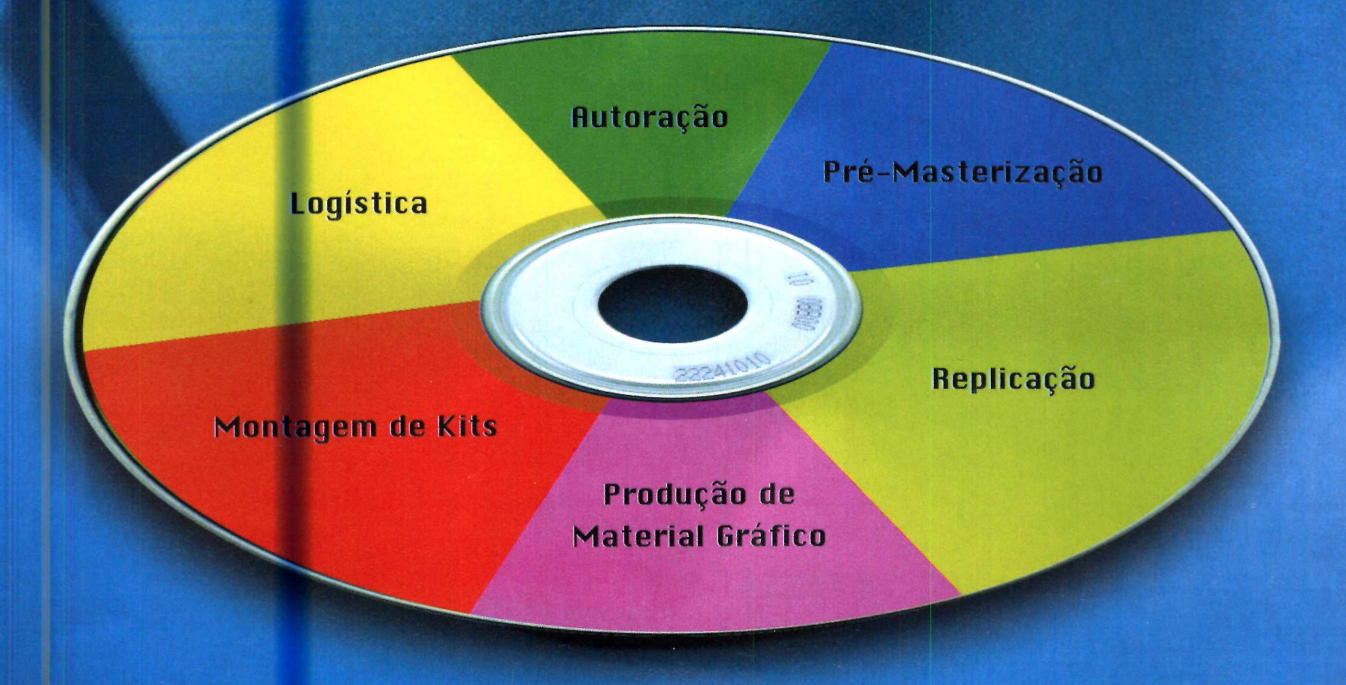

**Atendim ento pela m etade não existe. Por isso, a Sonopress adotou o conceito de** *full service,* **integrando desde a produção até a distribuição dos seus pedidos de CDs e DVDs. São várias** ferramentas para você ganhar em agilidade e diminuição de custos, aproveitando por inteiro nosso compromisso de qualidade. Sonopress *full service*. Promessa feita, promessa cumprida.

Fone: (11) 3613-7300 - Fax: (11) 3611-3364 - www.sonopress.com.br

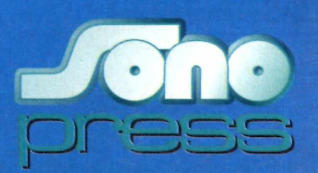

**Essenciais**

**cirewall**

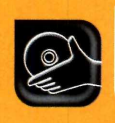

Programas no **CD-ROM**: **Kerio Personal Firewall AVG Antivirus Free Edition**

### **Instale o Kerio Personal Firewall e proteja o seu computador contra os ataques de hackers**

**A A** essencial que você instale em<br>
seu computador um firewall<br>
para se livrar dos inúmeros ataques lém de um bom antivírus, é essencial que você instale em seu computador um firewall virtuais que cada vez mais se proliferam via Internet. Afinal, o que não falta na rede mundial é gente mal-intencionada pronta para invadir PCs vulneráveis.

Para ajudá-lo a se proteger, no CD-ROM que acompanha esta edição está o Kerio Personal Firewall, um software que funciona como um verdadeiro porteiro digital. Ele controla todas as informações que entram ou saem do seu computador através da Internet ou da rede local, e só deixa passar os dados que você autorizar. Assim, se um programa suspeito tentar acessar o seu micro, bastará negar a autorização, impedindo que o seu computador seja atacado.

### **I Instalação**

E<sup></sup> ntre na categoria *Completos* do CD-ROM, acesse o link *Proteção Contra Invasões* e dê *Instalar.* Clique em *Next* duas vezes, selecione a opção / *accept the terms in the license agreement* e aperte *Next* nas próximas telas. Dê *Install* para iniciar a cópia dos arquivos e, ao final, clique em *Finish* e em *Yes.* Seu computador será reiniciado e o Kerio Personal Firewall será automaticamente carregado com o sistema.

### **Interface do Programa**

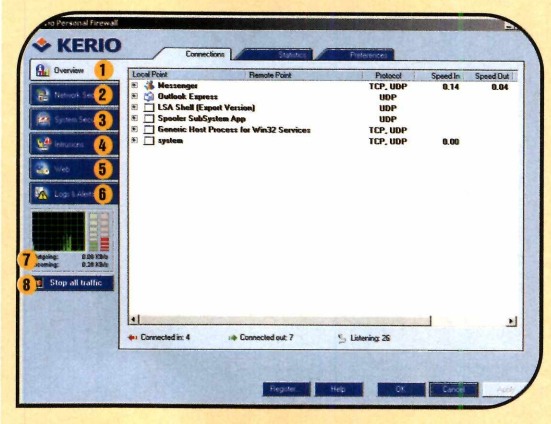

**V**eja a seguir uma breve<br>você encontra na interface do Kerio.<br>você encontra na interface do Kerio. **Teja a seguir uma breve** explicação dos recursos que

**O** No *Overview* há uma lista detalhada de todos os programas que estão acessando algum recurso da rede local ou da Internet no momento.

*A* Mostra a relação dos programas que você autorizou e não autorizou a acessar a rede. A partir deste menu também é possível alterar as seleções feitas previamente.

0 Lista dos softwares que já foram executados no computador depois que o Kerio foi instalado, independentemente de

### **Como configurar**

**O** Kerio é automaticamente<br>o computador e o Windows é<br>o computador e o Windows é Kerio é automaticamente executado assim que você liga carregado. Na primeira execução, você deverá responder a algumas

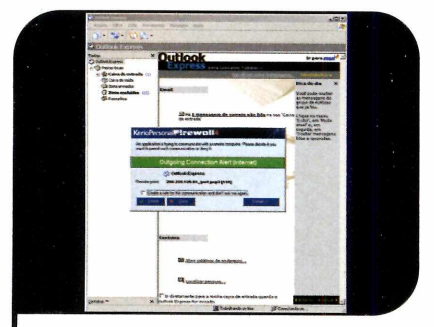

a Quando um programa tentar a<br>a Internet, uma solicitação de<br>unterização aparecerá, Para ver es Quando um programa tentar acessar autorização aparecerá. Para ver como isso acontece, abra, por exemplo, o Outlook Express e cheque seus e-mails. 0 aviso de saída de dados (*Outgoing*) surgirá.

perguntas para que o software se adapte ao seu sistema.

Logo de cara, uma tela aparecerá perguntando se a rede à qual seu computador está conectado é

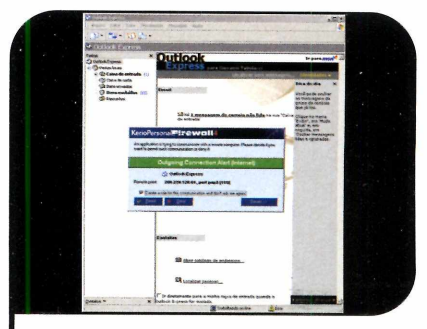

Para que o Kerio se lembre da sua escolha, marque a opção *Create a rule for this communication and don't ask me again.* Em seguida, pressione o botão *Permit* para autorizar o acesso. Do contrario, aperte *Deny.*

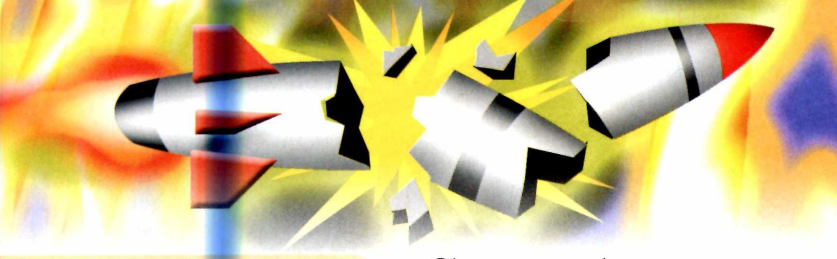

### acessarem ou não a Internet.

**O** Configuração do sistema de detecção de intrusos.

**0** Na versão paga do Kerio, você pode usar este painel para bloquear a exibição de janelas pop-up e de anúncios.

**6** Relatórios de acesso e alertas identificados pelo Kerio. Na aba *Intrusions* estão os endereços dos computadores que tentaram acessar informações no seu PC.

**<sup>0</sup>** Estatísticas dos dados enviados e recebidos pelo seu computador.

**<sup>8</sup>** Bloqueia o acesso à Internet.

confiável. Pressione o botão *No, it isn't* para protegê-la com o máximo de segurança. Depois, siga o procedimento descrito no passo-a-passo abaixo:

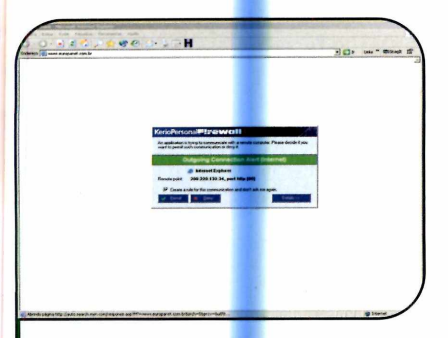

**3** Faça o mesmo com os demais<br>**3** softwares do seu micro. No inío<br>esta tela sorá exibida com freqüênc softwares do seu <mark>mic</mark>ro. No início, esta tela será exibida com freqüência, mas depois que você cadastrar todos os seus programas no Kerio, ela só surgirá quando um software novo for instalado.

### **Chave-geral**

**O** Kerio Personal Firewall permite<br>completo o acesso à Internet. Para Kerio Personal Firewall permite que você libere ou bloqueie por desativar o firewall, clique com o botão direito do mouse sobre o ícone do programa ao lado do relógio do Windows e selecione *Disable Firewall.*

Já para bloquear apenas o acesso à Internet, escolha *Stop all traffic.* Enquanto o acesso estiver bloqueado, o ícone ao lado do relógio do Windows apresentará um sinal vermelho no canto. Para liberar o acesso, dê um duplo clique no ícone e clique em *Enable traffic.*

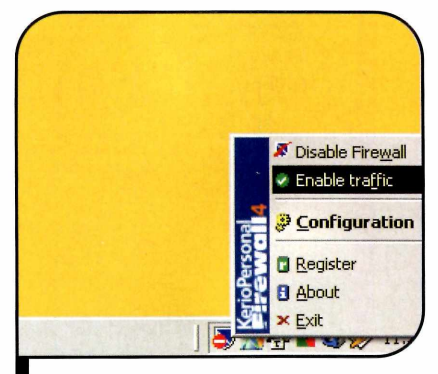

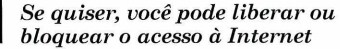

### **I Ficha Técnica**

### Programa

Kerio Personal Firewall 4.0.16 [www.kerio.com](http://www.kerio.com) Sistema Mínimo Windows 98/ME/2000/XR Pentium 200 com 32 MB RAM **Limitação** Nenhuma para uso doméstico. Programa Completo

**I ■ I**

### **AVG Antivírus**

### **Este software mantém seu PC livre dos vírus**

**de la protecta de la proteger dos vírus. Ele não temporador de la proteger dos vírus. Ele não temporador de la proteger dos vírus. Ele não temporador de la proteger de la proteger de la proteger de la proteger de la prote**  antivírus AVG 6.0 Free Edition é uma excelente opção para quem deseja se nenhuma limitação para uso pessoal e pode ser atualizado diariamente via Internet.

**Como usar:** conecte seu computador à Internet, acesse a categoria *Essenciais,* entre *em Antivírus: AVG 6.0 Free Edition* e clique em *Instalar.* Aperte *Setup,* dê *Next, Yes* e pressione o botão *Get serial number.* Uma página de registro será aberta. Preencha o formulário com seus dados e dê *Continue.* O download do AVG será iniciado. Aperte *Cancelar,* pois o programa já está no CD-ROM.

Você receberá um e-mail com a chave de registro. Caso não tenha acesso à rede mundial no seu micro, faça o registro do programa em um outro computador através do site (www.grisoft.com). Anote o número de série que você recebeu e retorne à janela de instalação do antivírus. Digite a chave no campo *Serial Number* e dê *Next* nas próximas telas. Ao final, dê *OK.* Seu computador será reiniciado e o AVG carregado automaticamente com o Windows.

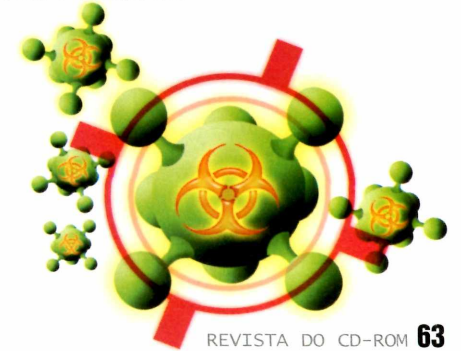

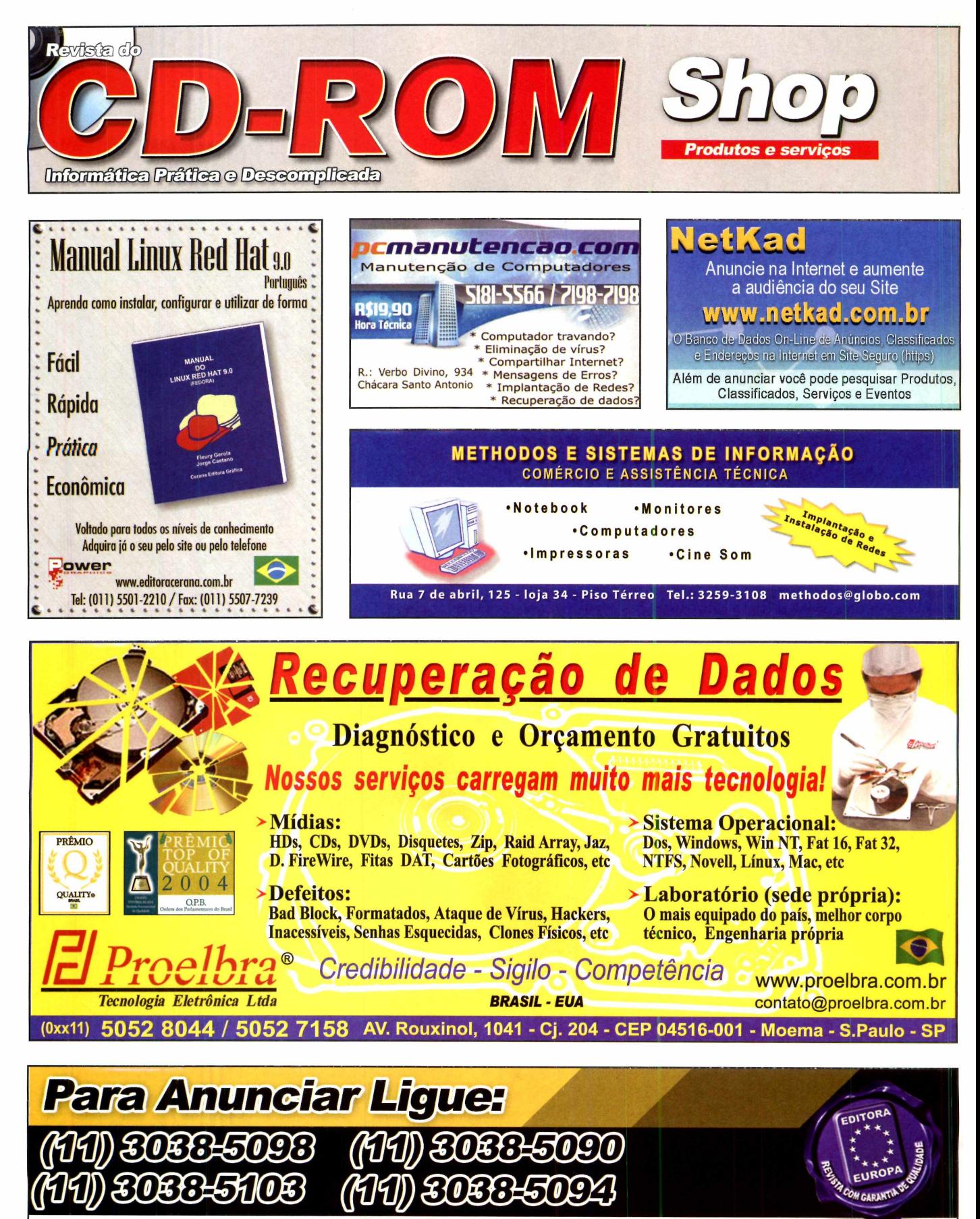

ou mande um e-mail para: publicidade@europanet.com.br

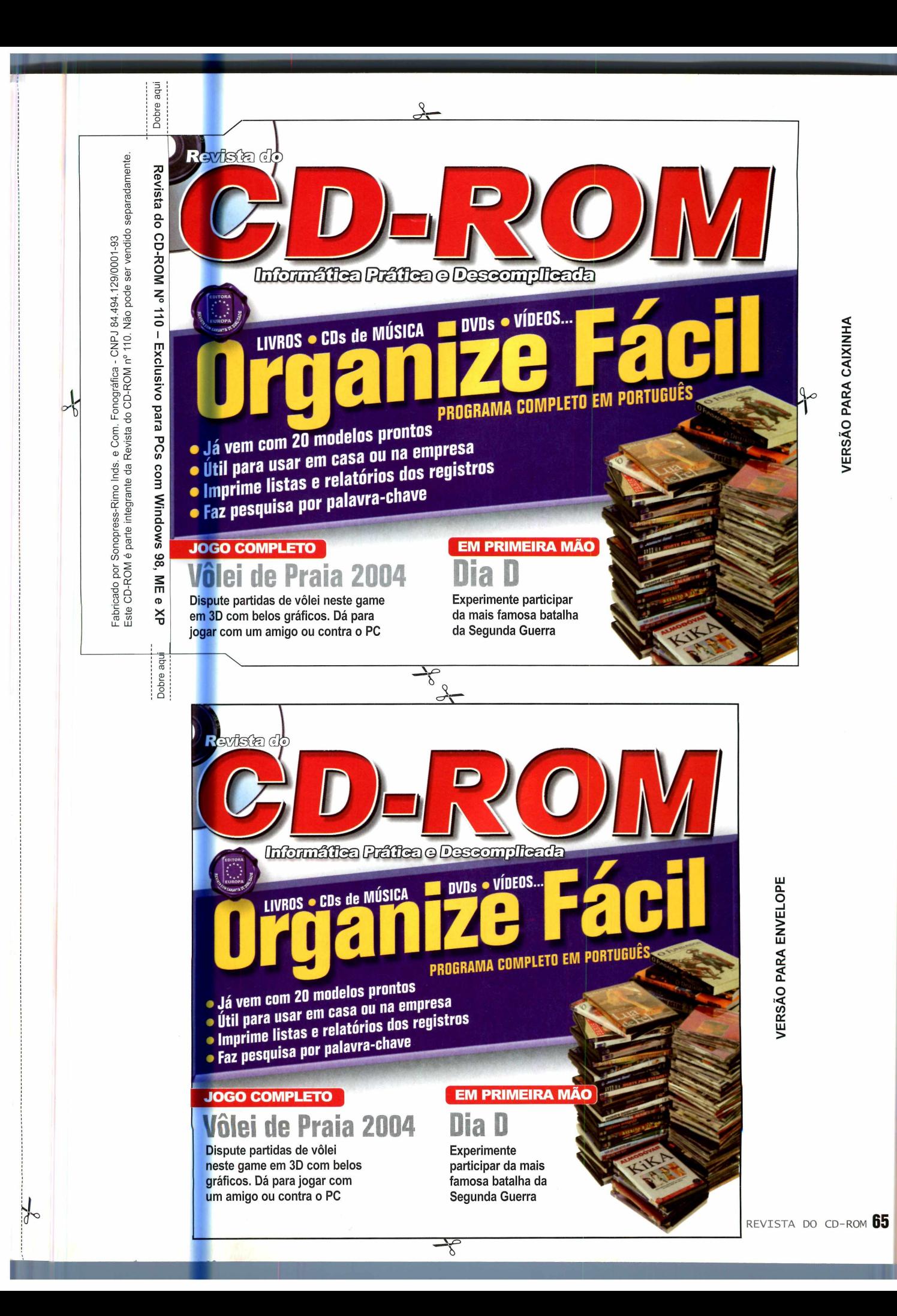

### **PROGRAMAS DA EDIÇÃO 110**

**Ferramentas para Excel**<br>GIMP **GIMP DBX Email Extractor <sup>03</sup> FxFoto Carry Expanding Personal Firewall Demo**<br>PhotoFiltre **Media Arrival Democration Democration PhotoFiltre Net Framework 1.1**<br> **VCDwizard 2.8.5.0** ICQ Lite 4.0 **VCDwizard 2.8.5.0 ICQ Lite 4.0 Acqua Energizer** *'if)* \* <sup>D</sup> **NirExt Xvid GutterBall 3D** Ü **Free Download Manager IrfanView 3.85 Crossdown 6** <sup>X</sup> LeechGet 2004 v 1.1 AVG 6.0 Free Edition<br>Slingshot 1.2 **Acrobat Reader 6** 

Completos **Allienatack DirectX 9.0b Crganize Fácil Shoting Hoops Flash e Shockwave Player**<br> **Same Shockwave Player CO**<br> **CO CO CO CO CO CO CO CO CO CO CO CO CO CO CO CO CO CO CO CO CO CO Xara Webstyle 3 Battle Pong Internet Explorer 6 SPT.'** *V)* **PcMedik SE Blazing Trails índice do CD-ROM** 5 **Throttle SE Bugonawire Windows Installer** GameGain SE **Cube Buster Cube Buster Bibliotecas VB** GameGain SE **Cube Buster Cube Buster** Bibliotecas VB<br>Beach Volleyball **Buster Contains Communist Contains Contains Contains Contains Medi Beach Volleyball Freeride Trash Windows Media Player** § **Freeware The Babbleback Machine**<br>**Tecnobyte SAC Machine Atualizações de Sistema Shareware Tecnobyte SAC Atualizações de Sistema** Shareware V) **Slingshot 1.2 Acrobat Reader 6**

**Biblioteca GTK** 

MV RegClean 3.7 **Calendar Commander 1.22**<br>PDF SpeedUp 1.0 **GIF Animator** 

#### PARA RODAR O CD-ROM NO WINDOWS 98, ME E XP

 $\bigcup_{\text{D-SOM}}$  CD-ROM tem auto-respective on Windows<br>bandeja do drive e aguardar alguns segundos<br>para que a interface aperce a na tela<br>automaticamente. Mas, dependendo da<br>configuração do seu P.O. isso pode não

a contecer. Neste caso, faça o sequinte: **1 - Clique no botão** *Iniciar* **e escolha** *Executar***,**  $2 -$  Se for o caso, digite *D:\CDROM* e dê OK, O disco deve rodar. Caso seja necessário, substitua D: pela letra correspondente ao seu drive de CD-ROM.

### **PROGRAMAS DA EDIÇÃO 1 10**

**Completos Organize Fácil Xara Webstyle 3 PcMedik SE Throttle SE GameGain SE Beach Volleyball**

### **Freeware**

**Tecnobyte SAC Agenda de Clientes Ferramentas para Excel GIMP FxFoto PhotoFiltre VCDwizard 2.8.5.0 NirExt Free Download Manager LeechGet 2004 v 1.1 Slingshot 1.2**

**Allienatack Shoting Hoops Battle Pong Blazing Trails Bugonawire Cube Buster Freeride Trash Frogger The Babbleback Machine Atualizações de Sistema MV RegClean 3.7 PDF SpeedUp 1.0 DBX Email Extractor Kerio Personal Firewall Net Framework 1.1 ICQ Lite 4.0 Xvid IrfanView 3.85 AVG 6.0 Free Edition Acrobat Reader 6**

**DirectX 9.0b Flash e Shockwave Player Internet Explorer 6 SP1 índice do CD-ROM Windows. Installer Bibliotecas VB Windows Media Player Biblioteca GTK**

**Shareware Calendar Commander 1.22 GIF Animator**

**Demo D-Day Acqua Energizer QutterBall 3D Crossdown 6**

#### PARA RODAR O CD-ROM NO WINDOWS<sup>998</sup>; ME E XP .

O CD-ROM tem auto-reprodução no Windows establisede relacionales.<br>La 98, Millennium e XP. Basta colocá-lo na esta diferencia de la elique no bota<br>Dandeja do drive e aguardar alguns segundos de 2 − Se for o caso, para que a interface apareça na tela automaticamente. Mas, dependendo da *configuração do seu PC*, isso pode não

acontecer, Neste caso, raça o seguinte:<br>1 – Clique no botão *inição e* escolha *Executar.*<br>2 – Se for o caso, digite *Di\GDROM* e de *OK.*<br>O disco deve rodar. Ĉãso seja necessário, substitua D: pela letra correspondente ao seu drive de CD-ROM.

Fabricado por Sonopress-Rimo Inds.<br>Este CD-ROM é parte integrante da **Este CD-ROM é parte integrante da Revista do CD-ROM n° 110. Não pode ser vendido separadamente. Fabricado por Sonopress-Rimo Inds. e Com. Fonográfica - CNPJ 84.494.129/0001-93**., e Com. Fonográfica - CNPJ 84.494.129/0001-93<br>Revista do CD-ROM nº 110. Não pode ser vendido separadamente

Dobre aqu

E e X

ت<br>ত

Ü

Q\_

LU

 $\Xi$ 

*O*

Revista do CD-R

Dobre aqui

### TEMPORADA DE CAÇA ESTÁ ABERTA

### **NOVO VÍRUS? ACABE COM ELE HOJE**

### **Experimente o arsenal da BitDefender, porque nós somos:**

**mais rápidos - som os os prim eiros no desenvolvimento de antídotos contra os vírus automáticos - para atualizar as definições de vírus e produto polivalentes - para analisar em detalhe e com bater qualquer am eaça**

**ventas a bitdefendencom [www.bitdefendencom](http://www.bitdefendencom)**

*secure your every bit* **Distribuidor oficial no Brasil: S G S P A R T N E R S TEL.: 55(11)3832-1671 \* Web: [http://www.sgsshop..](http://www.sgsshop)com.br**

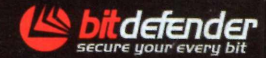

### Reported as die **ROM 50 PROGRAMAS IMPERDÍVEIS**

### 10 Idéias Criativas para Imprimir Fotos

3 Freeware --1 Shareware

Dez sugestões inovadoras para tornar suas fotos especiais. Dá para fazer calendário, quebra-cabeça, convites...

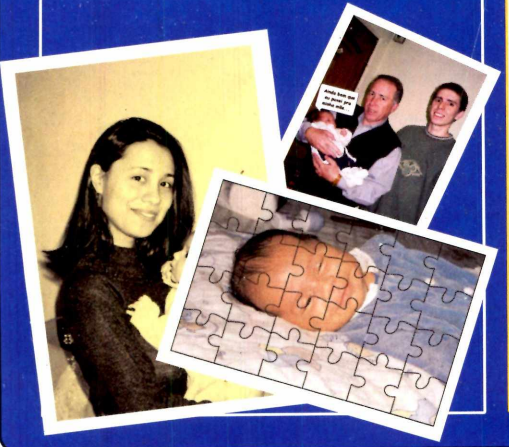

### **DESTAQUES**

### Sistema em Dia

Freeware

Reportagem com dicas para você não cair nas armadilhas de sites desenvolvidos por golpistas e hackers. Traz ainda nove pacotes de atualização para o Windows XP, Internet Explorer e Outlook Express

### Criador de Logotipos

### Completo

Faça você mesmo logotipos, botões, banners e outras imagens para usar em sites da Internet ou em relatórios, trabalhos

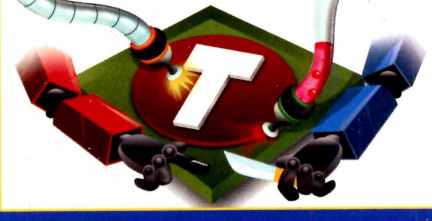

### 12 Jogos<br>12 Inéditos

1 Completo - 8 Freeware - 3 Demo

Vôlei de Praia - Completo [Requer placa 3D] Bola Saltitante - Freeware [Requer placa 3D] Frogger - Freeware [Requer placa 3D] Dia D - Demo [Requer placa 3D] Defenda sua Base – Freeware<br>Desafio Submarino – Demo **Basquete - Freeware Batalha Pong - Freeware Boliche Espacial – Demo** Inseto no Fio - Freeware **Elimine os Cubos - Freeware** Corrida Futurista

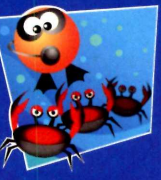

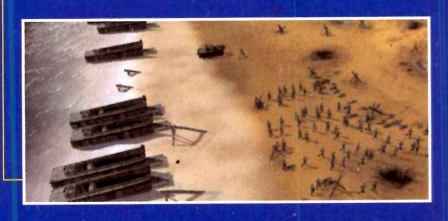

#### **Completos**

- ▶ Organize Fácil Sistema de banco de dados fácil de usar e muito flexível.
- ► Xara Webstyle 3 Programa para criar logotipos, botões, banners e outras imagens.
- ► PcMedik SE Aumente a performance do seu computador.
- ► Throttle SE Acelere a sua conexão com a Internet. ► GameGain SE - Garanta um melhor desempenho
- nos jogos. ► Beach Volleyball - Jogo de vôlei de praia. Requer placa 3D.

#### **Freeware**

- Tecnobyte SAC Free Sistema de controle de finanças para empresas.
- ► Agenda de Clientes Aplicativo para cadastrar os clientes.
- ► Ferramentas para Excel Pacote com nove ferramentas para o Excel.
- ► GIMP Editor de imagens eficiente e recheado de recursos profissionais.
- ► FxFoto Organizador de imagens para uso doméstico com recursos para incrementar suas fotos.
- ► PhotoFiltre Editor de imagens para uso doméstico com dezenas de ferramentas e filtros.
- ► VCDwizard Programa para criar VideoCDs.
- ► NirExt Utilitário que permite criar atalhos e personalizar os ícones das pastas.
- ▶ Free Download Manager Use este software para acelerar seus downloads.
- ► LeechGet 2004 Gerenciador de downloads para uso doméstico.
- Slingshot Sistema para acelerar o download de arquivos da Internet.
- ► Allienatack Proteja uma base em Marte dos

#### invasores alienígenas.

- ► Shoting Hoops Jogo de basquete.
- ► Battle Pong Versão incrementada do tradicional jogo Pong.
- ▶ Blazing Trails Controle uma bola que precisa superar todos os obstáculos. Requer placa 3D.
- Bugonawire Assuma o controle de um pequeno inseto que vai correndo sobre os fios.
- Cube Buster Game similar ao Tetris. A diferença é que as peças surgem na parte de baixo da tela.
- ► Freeride Trash Jogo de corrida futurista. ▶ Frogger - Versão 3D do jogo no qual o sapo
- tem que atravessar a rua e o rio. Requer placa 3D. The Babbleback Machine - Programa para
- estimular o desenvolvimento dos bebês, captando, através do microfone, os sons emitidos pela criança e reproduzindo-os após alguns segundos.
- ► Atualizações para o Sistema Atualizações de segurança para o Windows XP, Internet Explorer e Outlook Express 6 SP1.
- ► MV RegClean Utilitário para limpar o registro do Windows.
- ► PDF SpeedUp Software que acelera o carregamento do Acrobat Reader.
- ▶ DBX Email Extractor Beta Software que separa em um arquivo de texto todos os endereços de e-mail armazenados no Outlook Express.
- ► Kerio Personal Firewall Firewall que protege o seu computador dos hackers.
- ▶ Net Framework Plugin necessário para rodar alguns programas.
- ► ICQ Lite 4.0 Versão em português do ICO.
- ▶ Xvid Codec necessário para reproduzir e gravar vídeos em diversos programas.
- IrfanView Use este software para visualizar as imagens salvas no seu PC.
- ▶ AVG 6.0 Free Edition Antivírus completo para uso

doméstico com atualização via Internet.

- ▶ Acrobat Reader Programa para ler documentos no formato PDF.
- DirectX 9.0b Pacote essencial para rodar alguns programas, principalmente jogos.
- ► Flash e Shockwave Player Software indispensável para ver algumas animações na Internet.
- ► Internet Explorer 6 SP1 Navegador da Microsoft.
- ► índice do CD-ROM Lista de todos os programas distribuídos nas edições anteriores da Revista.
- Windows Installer Programa necessário para instalar softwares distribuídos no formato MSI.
- ► Bibliotecas VB Arquivos necessários para rodar certos aplicativos.
- ▶ Windows Media Player Player multimídia fabricado pela Microsoft.
- ▶ Biblioteca GTK Arquivos necessários para rodar o GIMP e outros programas desenvolvidos com esta biblioteca.

### **Shareware**

- ▶ Calendar Commander Software para criar calendários diários, mensais e anuais.
- ► GIF Animator Editor de GIFs animados.

### **Demo**

- ► D-Day Jogo de estratégia em tempo real que permite ao jogador reviver as batalhas do Dia D. Para jogar é preciso ter um computador com processador de pelo menos 1 GHz e placa 3D (GForce2, Radeon 8500 ou similar)
- ▶ Acqua Energizer Ajude um peixinho a escapar de seus inimigos.
- GutterBall 3D Jogo de boliche no espaço.
- ► Crossdown 6 Programa que permite criar jogos de palavras cruzadas.